#### **เร องที่ 1 Java Realtime ื่**

## **Java Realtime คืออะไร**

เป็นโปรแกรมสำหรับดูข้อมูลแบบ Realtime และซื้อขายหลักทรัพย์ซึ่งทางบริษัทหลักทรัพย์ คันทรี่ ึ่ กรุ๊ป จำกัด (มหาชน) ได้พัฒนาขึ้นมาโดยเฉพาะของบริษัทฯ ซึ่งตัว Java Realtime นี้จะมีเอกลักษณ์ลักษณะ ึ่ เฉพาะตัวซึ่งสามารถใช้งานใด้ง่ายและสะดวกสบายต่อนักลงทุนเช่น การดูข้อมูลแบบ Realtime และง่ายต่อการ ึ่ สงคําส งซ ื้ อขาย หรือยกเลิกคําส งซ ื้ อขาย ั่ ั่

## **การใชงาน Java Realtime**

การใช้งานโปรแกรม Java Realtime ทำโดย คลิกที่ปุ่ม Go หรือรูป Java Realtime (ซึ่งจะอยู่ ึ่ หลังจากการ Sign In เขาสูระบบ) ดังรูป

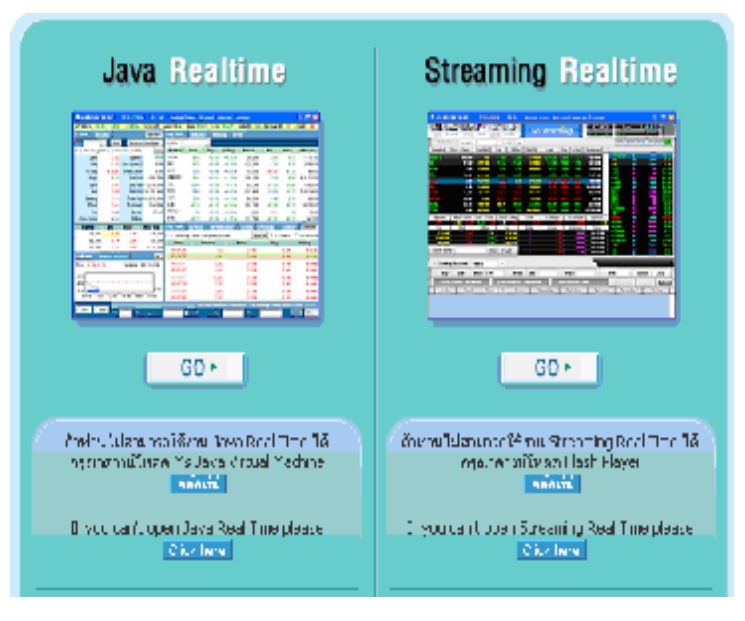

จะได้หน้าจอ Realtime ดังรูป โดยหน้าจอ Realtime จะแบ่งออกเป็น 5 ส่วน

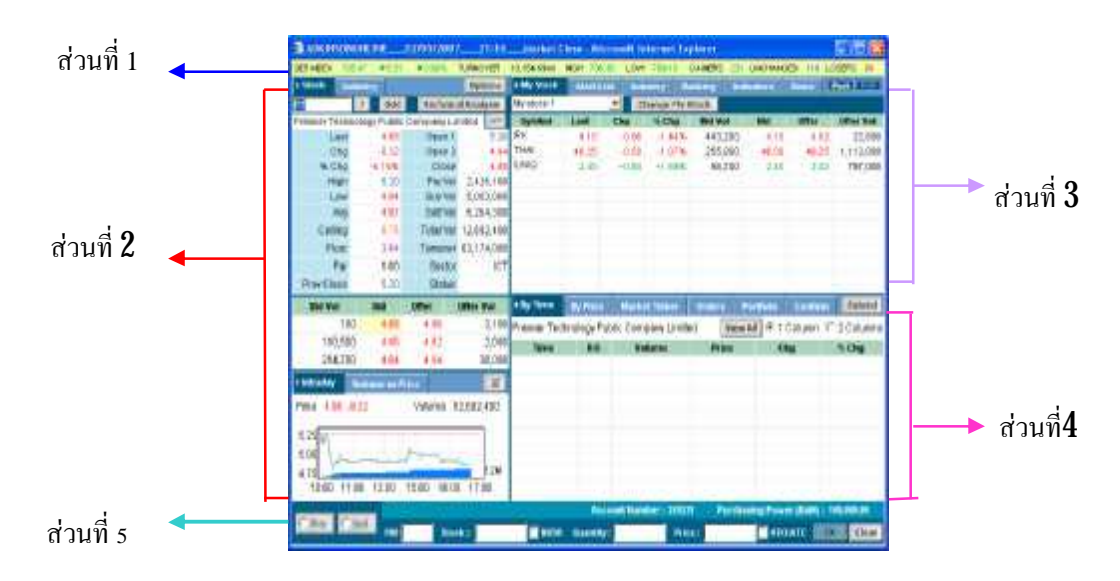

## **สวนที่1** : **เปนการแสดงรายละเอียดเกี่ยวกับคาตางๆ ของ SET Index**

## **1.1 ขอมูลสถานะของตลาดหลักทรัพยฯ**

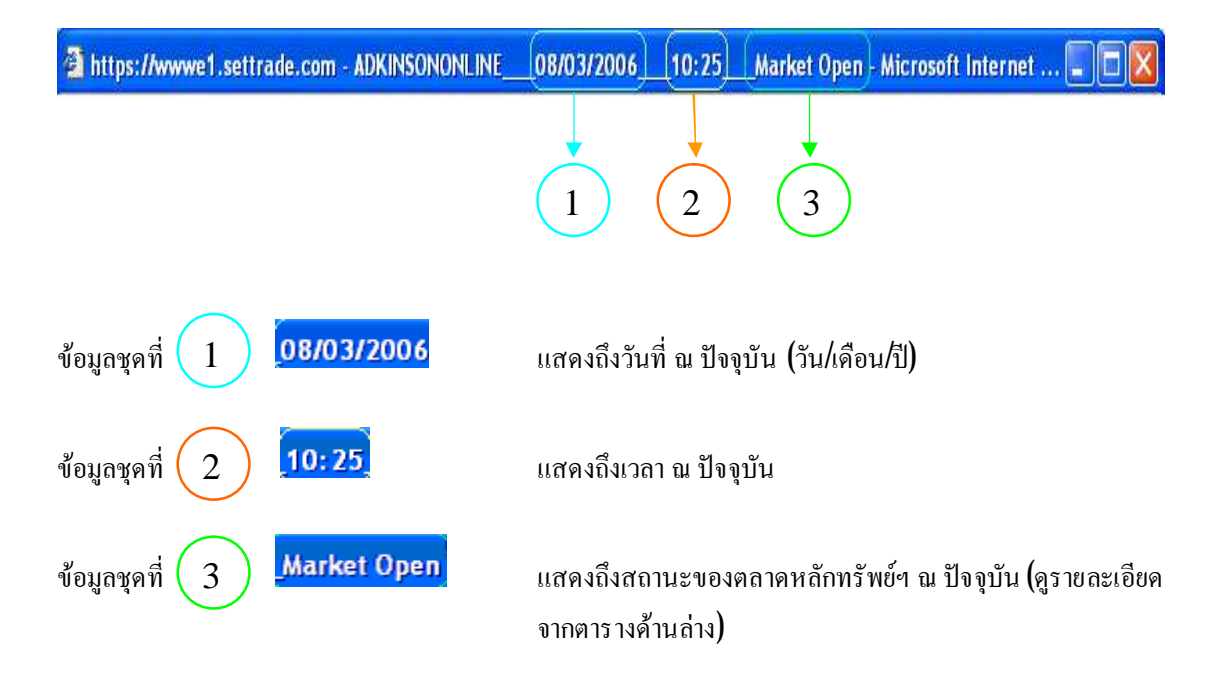

**ตารางที่1 : ตารางแสดงสถานะของตลาดหลักทรัพยฯ**

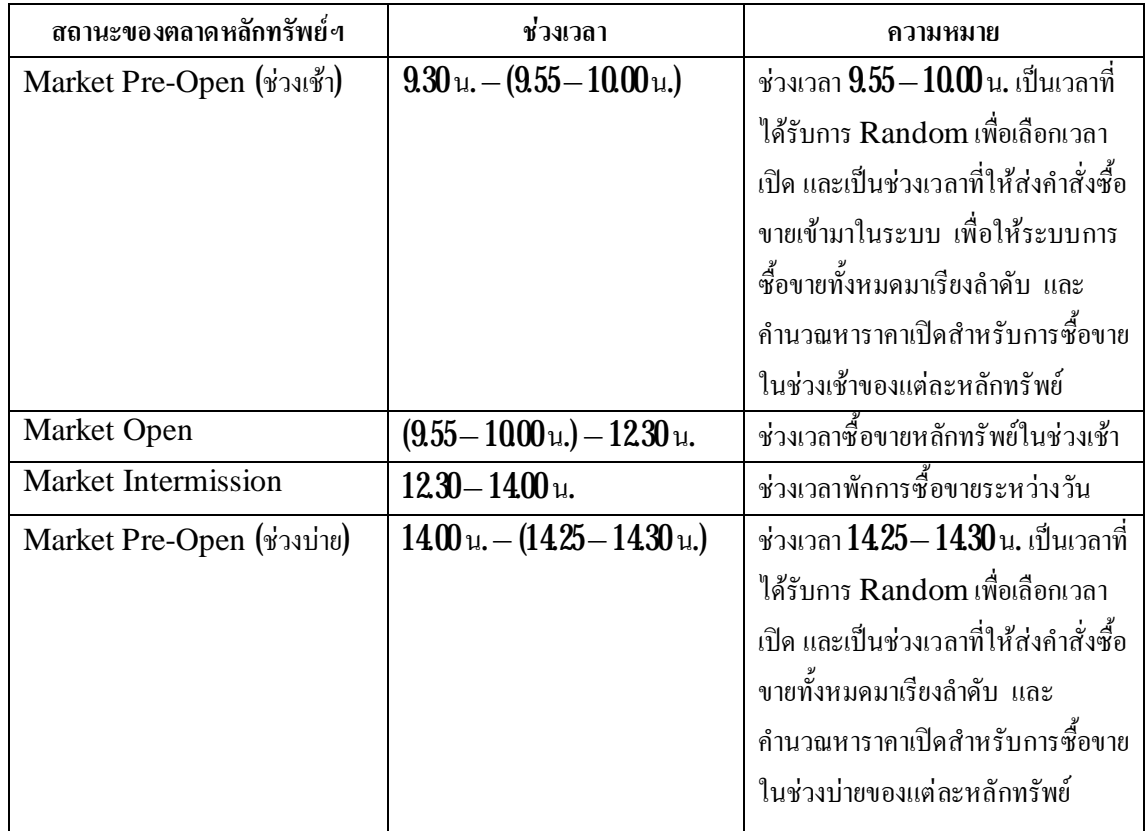

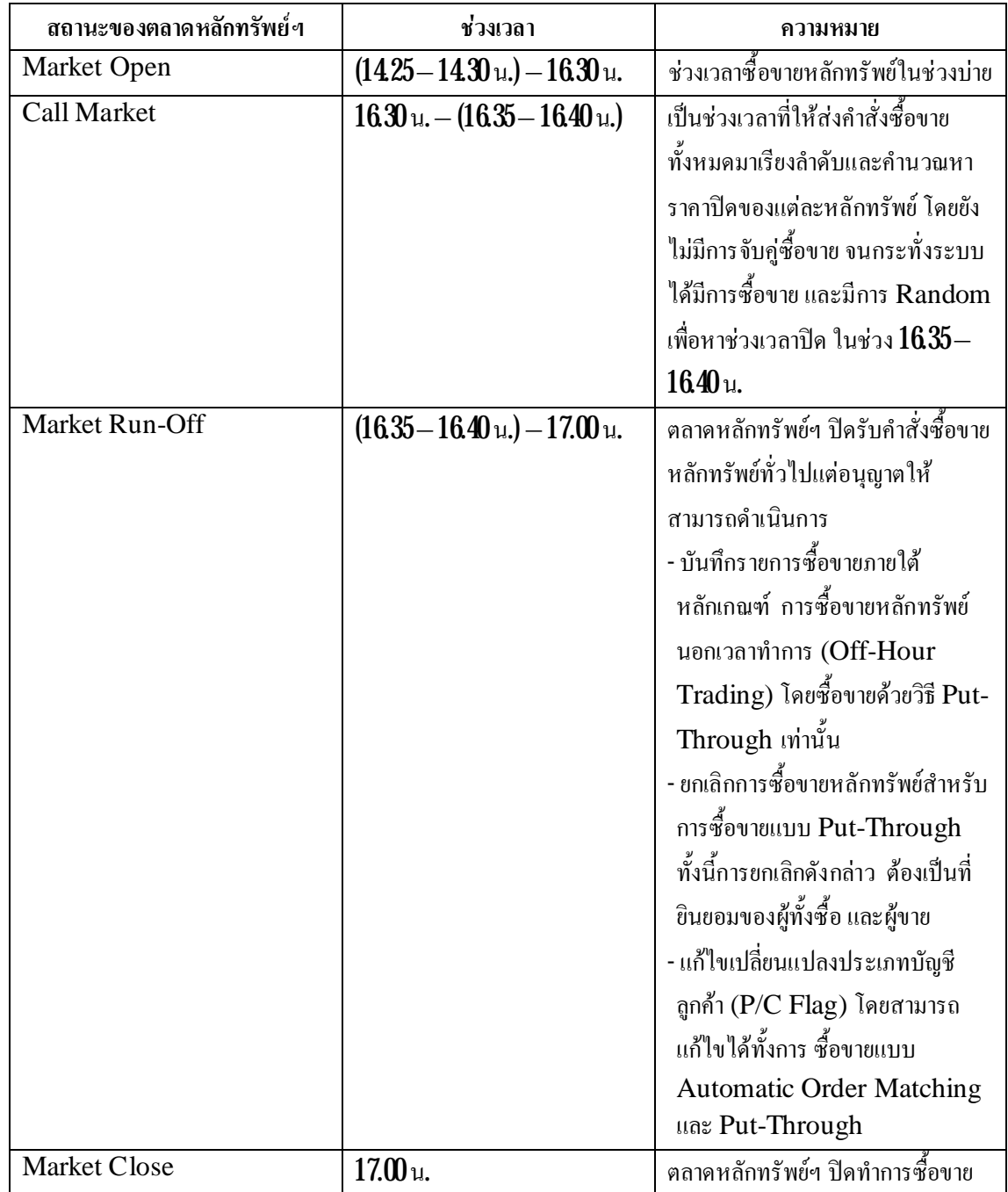

#### SETINDEX 734.75 +6.15 +0.84% TURNOVER 8,166.15M HIGH 735.65 LOW 728.88 GAINERS 231 UNCHANGED 97 LOSERS  $\begin{pmatrix} 1 \end{pmatrix}$   $\begin{pmatrix} 2 \end{pmatrix}$   $\begin{pmatrix} 3 \end{pmatrix}$ **ขอมูลชุดที่**  1 แสดงผลการเปลี่ยนแปลงของ  $\operatorname{SET}$  Index เปรียบเทียบ ี่ กับค่าปิด SET Index วันทำการก่อนหน้า แสดงค่า SET Index ื้ อขาย ในขณะนั้น <u>(SETINDEX 734.75 +6.15 +0.84% TURNOVER 8,166.15M</u> วันนั้นๆ เชน 8,166.15 ลาน บาท แสดงผลการเปล ยนแปลงของ ี่ SET Index เปรียบเทียบกับคาปด SET Index วันทําการกอนหนาโดยคํานวณเปนเปอรเซ็นต **ขอมูลชุดที่ 2** HIGH 735.65 LOW 728.88 HIGH คา SET Index สูงสุดภายในวัน LOW คา SET Index ต าสุดภายในวัน ่ํ **3ขอมูลชุดที่ GAINERS** 231 **UNCHANGED**  $\overline{97}$ LOSERS 63  $\mathbf{GANERS} \hspace{20pt}$  แสดงจำนวนหุ้นในตลาดหลักทรัพย์ฯที่ราคามีการเปลี่ยนแปลงเพิ่มขึ้นเปรียบเทียบ ี่ ี่ จากราคาปดวันทําการกอนหนา UNCHANGED แสดงจำนวนหุ้นในตลาดหลักทรัพย์ฯที่ราคาไม่มีการเปลี่ยนแปลงเปรียบเทียบจาก ี่ ี่ ราคาปิดเมื่อวันทำการก่อนหน้า ื่ LOSER แสดงจํานวนหุนในตลาดหลักทรัพยฯท ราคามีการเปล ี่ยนแปลงท ลดลงเปรียบเทียบ ี่ ี่ จากราคาปดวันทําการกอนหนา

#### **1.2 ขอมูลแสดงรายละเอียดตางๆของ SET Index**

## **1.3 ปุม**

เป็นการแสดงรูปแบบของการรับส่งข้อมูลของโปรแกรม Java Realtime โดยจะมี 2 รูปแบบคือ Push และ Pull ซ งมีลักษณะการทํางานดังน ี้ ึ่

- Push เป็นแบบระบบส่งให้ คือ หากข้อมูลมีการเปลี่ยนแปลง ระบบจะส่งข้อมูลมายัง โปรแกรม Java Realtime ทันที(ไมสามารถใชงานไดในกรณีที่มีระบบ Fire Wall)
- Pull เป็นแบบดึงข้อมูล คือโปรแกรมจะไปทำการดึงข้อมูลจากระบบเองทุกๆ  $3$ วินาทีตลอดเวลา ซึ่งจะสามารถใช้งานร่วมกับ Fire Wall เพื่อเรียกใช้จากที ึ่ ื่ ทํางานได

ซึ่งทุกครั้งที่เปิดโปรแกรม Java Realtime โปรแกรมจะทำการเลือกรูปแบบของการส่งข้อมูล ึ่  $\overline{\phantom{a}}$ (Push/Pull) ท มีประสิทธิภาพท สุดใหเองอัตโนมัติ โดยสามารถสังเกตรูปแบบการรับสงขอมูลท ี่ใชอยูโดยจะ ี่ ี่ ปรากฏสีขาวที่คำว่า Push หรือ Pull ซึ่งอยู่มุมบนขวาของโปรแกรม Java Realtime ี่ ึ่

นอกจากนี้ ยังสามารถเปลี่ยนรูปแบบการรับส่งข้อมูลได้เองตามต้องการ โดยกดคำว่า Push หรือ Pull

**1.4 ปุม**

เป็นปุ่มที่ไว้สำหรับตั้งค่าต่างๆ ในตัว Java Realtime เมื่อนำเมาส์ไปคลิกซ้าย $1$  ครั้ง ที่เมนู ื่ ี่ ี Options<br>จะปรากฏดังภาพ

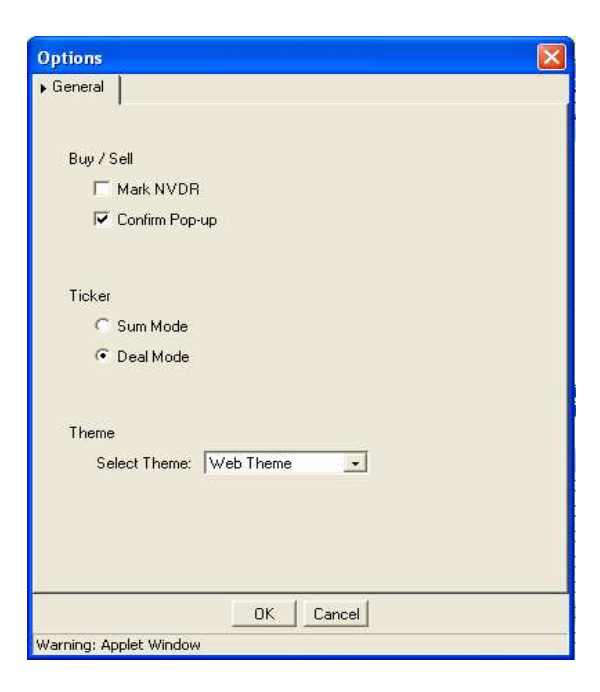

#### **1.4.1 Buy/Sell**

 $1\!\!$ . Mark NVDR ใช้สำหรับในกรณีที่ต้องการซื้อขายหลักทรัพย์ที่เป็น NVDR ทุกครั้ง โดยระบบ ี่ ี่ จะทำการตั้งค่าให้มีเครื่องหมายถูกในช่อง  $\operatorname{NVDR}$  ซึ่งจะอยู่ในการซื้อขายหลักทรัพย์ดังรูป ื่ ึ่

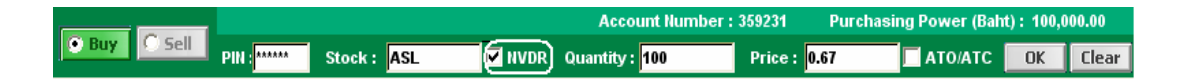

#### $\bf NVDR$  นี้จะใช้สำหรับลูกค้าชาวต่างชาติเท่านั้น

 $\,2\,\rm{Confirm}$  Pop-up จะเป็นการตั้งค่า ให้มี Pop-up ขึ้นมาก่อนที่ส่งคำสั่งซื้อขายดังรูป ี่ ั่ สามารถตั้งค่าได้โดยนำเมาส์ไปคลิกซ้าย 1 ครั้ง ดังรูป IV <mark>Lontifm Pop-up</mark> หากไม่ต้องการให้แสดง Confirm Pop-up ก่อนการส่งคำสั่งซื้อขายให้นำเมาส์ไปคลิกเอาเครื่องหมายถูกออก ั่ ื่

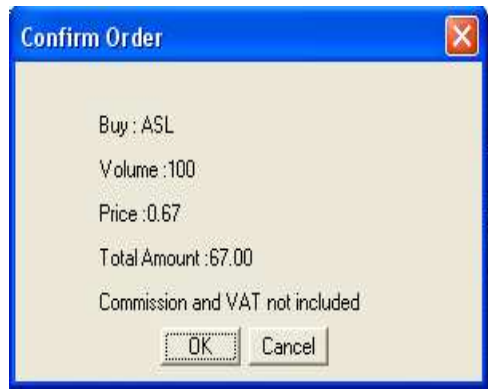

#### **1.4.2 Ticker**

แสดงได้  $2$ แบบ คือ แบบ Sum Mode หรือ แบบ Deal Mode

 $1\!\!.$  Sum Mode จะเป็นการแสดง Ticker ในลักษณะที่คำนึงถึงคำสั่งซื้อ เช่น มีการตั้งขายหลักทรัพย์  $\,$ ั่  $\mathrm{ASL}$  ทั้งหมด  $500,000$ หุ้น โดยมีทั้งหมด  $100$ คำสั่ง แล้วมีคำสั่งซื้อหลักทรัพย์ทั้งหมดที่  $500,000$ หุ้น คำสั่งเดียว ั่ ั่  $\operatorname{Ticker}$  ก็จะแสดงครั้งเดียวว่ามีการซื้อ  $500,000$ หุ้น

 $\boldsymbol{2}$  Deal Mode จะเป็นการแสดง Ticker ในลักษณะที่คำนึงถึงฝังคำสั่งที่ตั้งรอไว้ เช่น ตัวอย่าง ี่ ั่ ี่ เดียวกับแบบ Sum Mode แต่ Ticker ในแบบ Deal Mode จะแสดงว่าคำสังขาย $10\$ คำสังที่ตั้งไว้ได้ขาย ั่ ั่ ี่ ไปหมดแล้วโดยจะแสดงรายละเอียดของแต่ละตัวเช่น ถ้าคำสังแรก มีการตังไว้ที่  $5,\!000$ หุ้น คำสังที่สอง  $800$ หุ้น ั่ ั่ ี่ เป็นต้น Ticker ก็จะแสดงรายละเอียดเหล่านั้นจนครบ  $500,000$ หุ้น

วิธีการตั้งค่าคือ นำเมาส์ไปคลิกซ้าย $1$  ครั้งในช่องวงกลมหน้า Mode ที่ต้องการ ี่

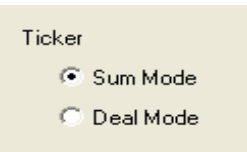

#### **1.4.3 Theme**

เป็นการตั้งค่าสีพื้นหลังของหน้าจอ Java Realtime ซึ่งแสดงใด้  $\boldsymbol{2}$  แบบ กือ Web Theme และ  $\mathfrak u$ บบ Classic Theme สามารถตั้งค่าได้โดย

**1.** นำเมาส์ไปคลิกที่ ██ ่ จะได้ดังรูป

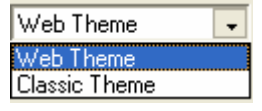

 $\boldsymbol{2}$  นำเมาส์ไปคลิกซ้าย $\boldsymbol{1}$  ครั้ง ในแบบที่ต้องการ สมมติว่าเลือกแบบ Classic Theme ี่

> Select Theme: Classic Theme  $\vert \cdot \vert$

 $3$  คลิกที่ปุ่ม OK หน้า จอ Java ก็จะเปลี่ยนไปเป็นดังรูป ี่

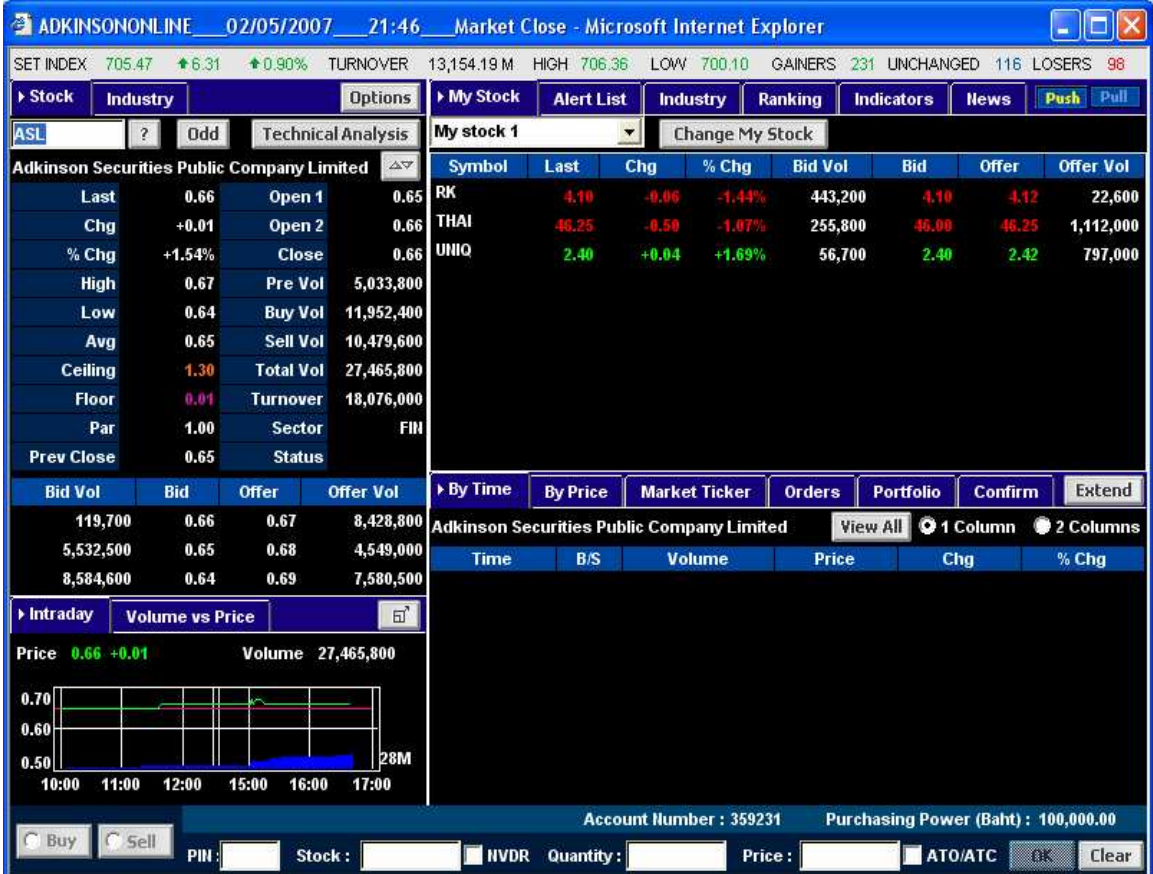

# <u>์ ส่วนที่ 2</u> : เป็นส่วนที่แสดงรายละเอียดเกี่ยวกับหลักทรัพย์ และกลุ่มอุตสาหกรรม

## **2.1 เมนู**

เป็นเมนูที่แสดงถึงรายละเอียดของตัวหลักทรัพย์ต่างๆ โดยพิมพ์ชื่อหลักทรัพย์ที่ต้องการลงไปในช่อง ี่ ื่ ี่ สีเหลี่ยมใต้เมนู Stock เช่น พิมพ์ ASL แล้วกดปุ่ม Enter หน้าจอ Java Realtime ก็จะแสดงรายละเอียด ี่ ของหลักทรัพย์  ${\rm ASL}$  ดังรูป (สีของราคาจะแสดงถึงราคาที่เพิ่มขึ้นหรือลดลงเมื่อเปรียบเทียบกับราคาปิดครั้งก่อน  $\overline{\phantom{a}}$ ิ่ สีเขียวหมายถึงราคาเพิ่มขึ้น สีแดงหมายถึงราคาลดลง และสีนำเงินหมายถึงราคาไม่เปลี่ยนแปลง) ้ํ ี่

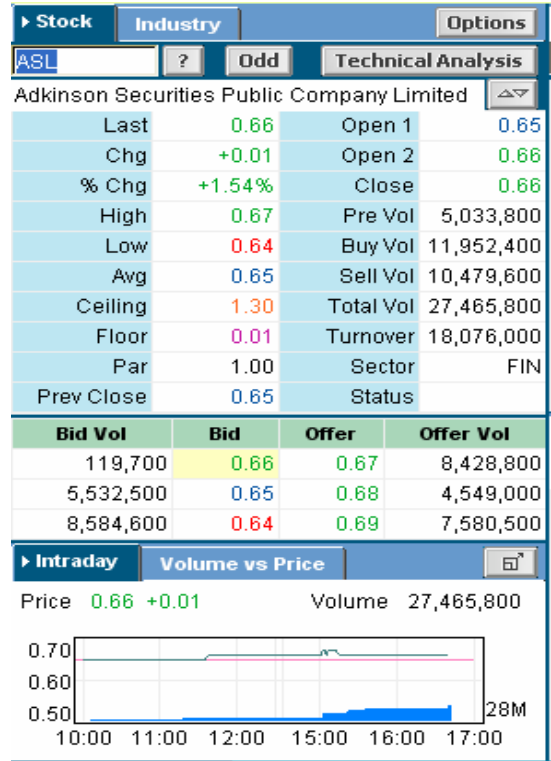

#### **ตารางที่2 : ตารางแสดงความหมายและรายละเอียดตางๆ ของหลักทรัพย**

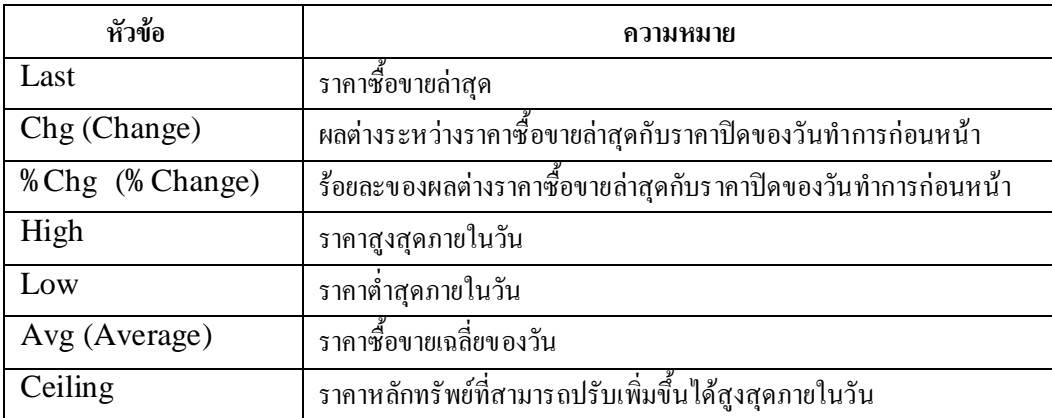

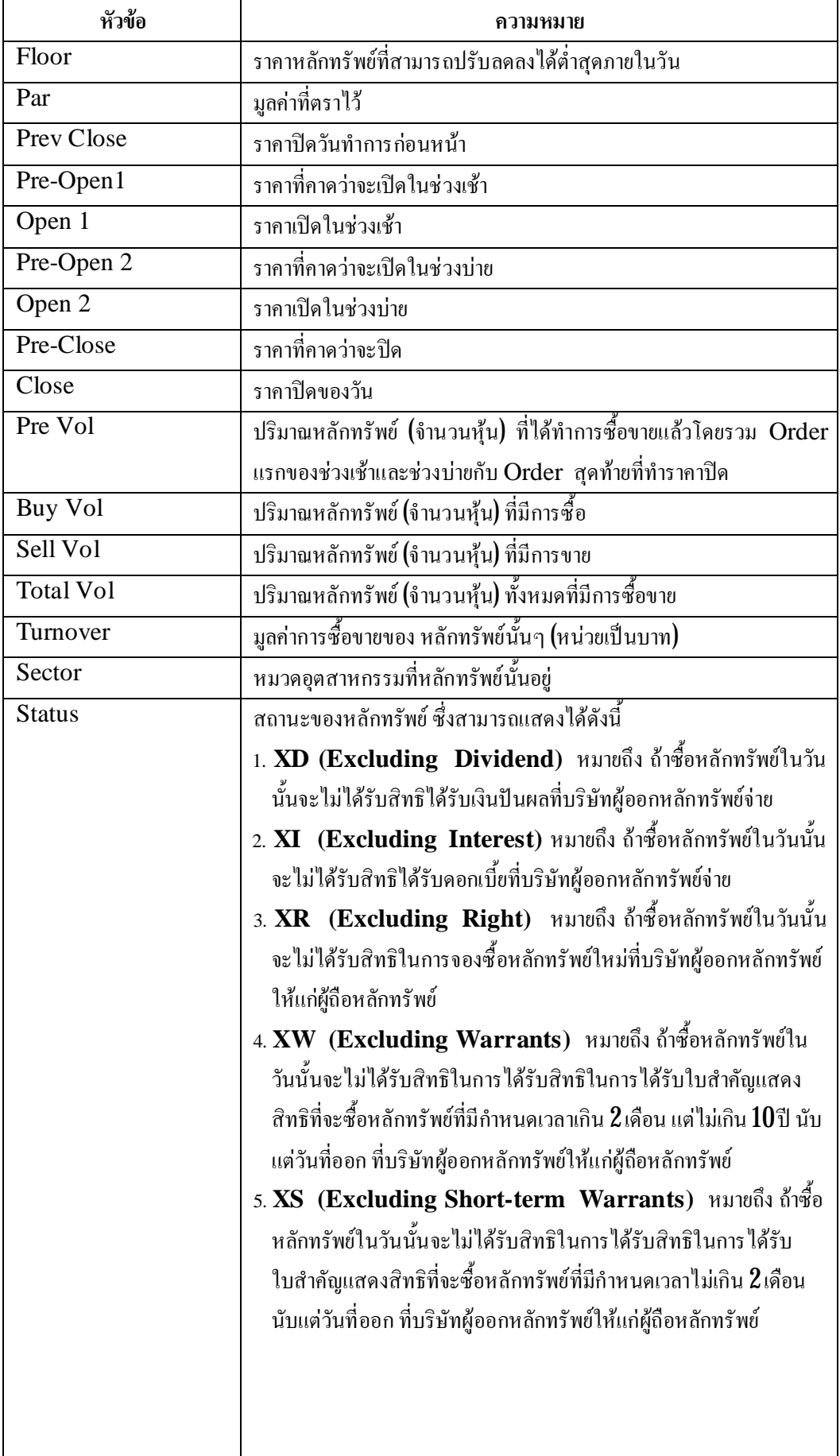

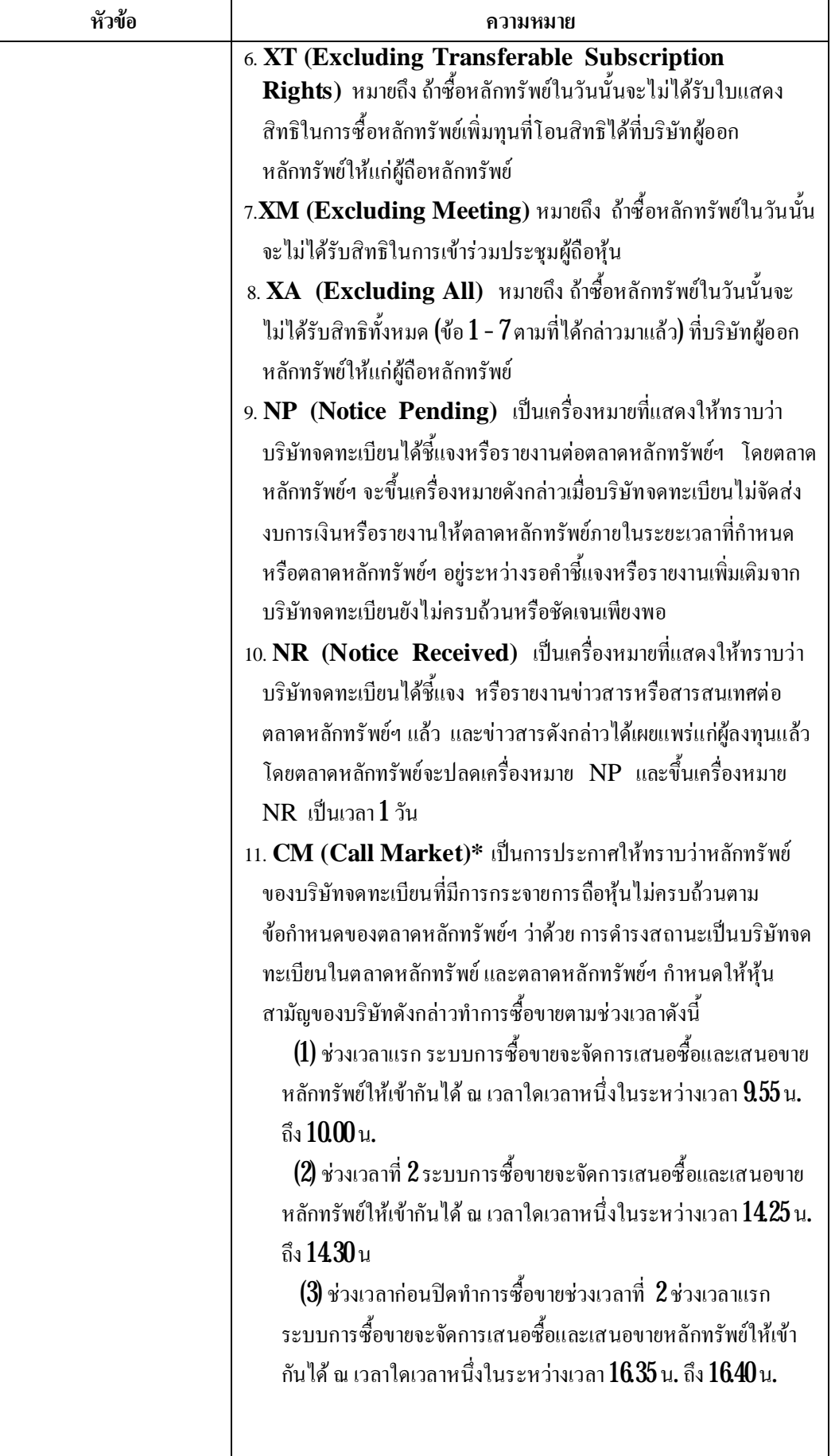

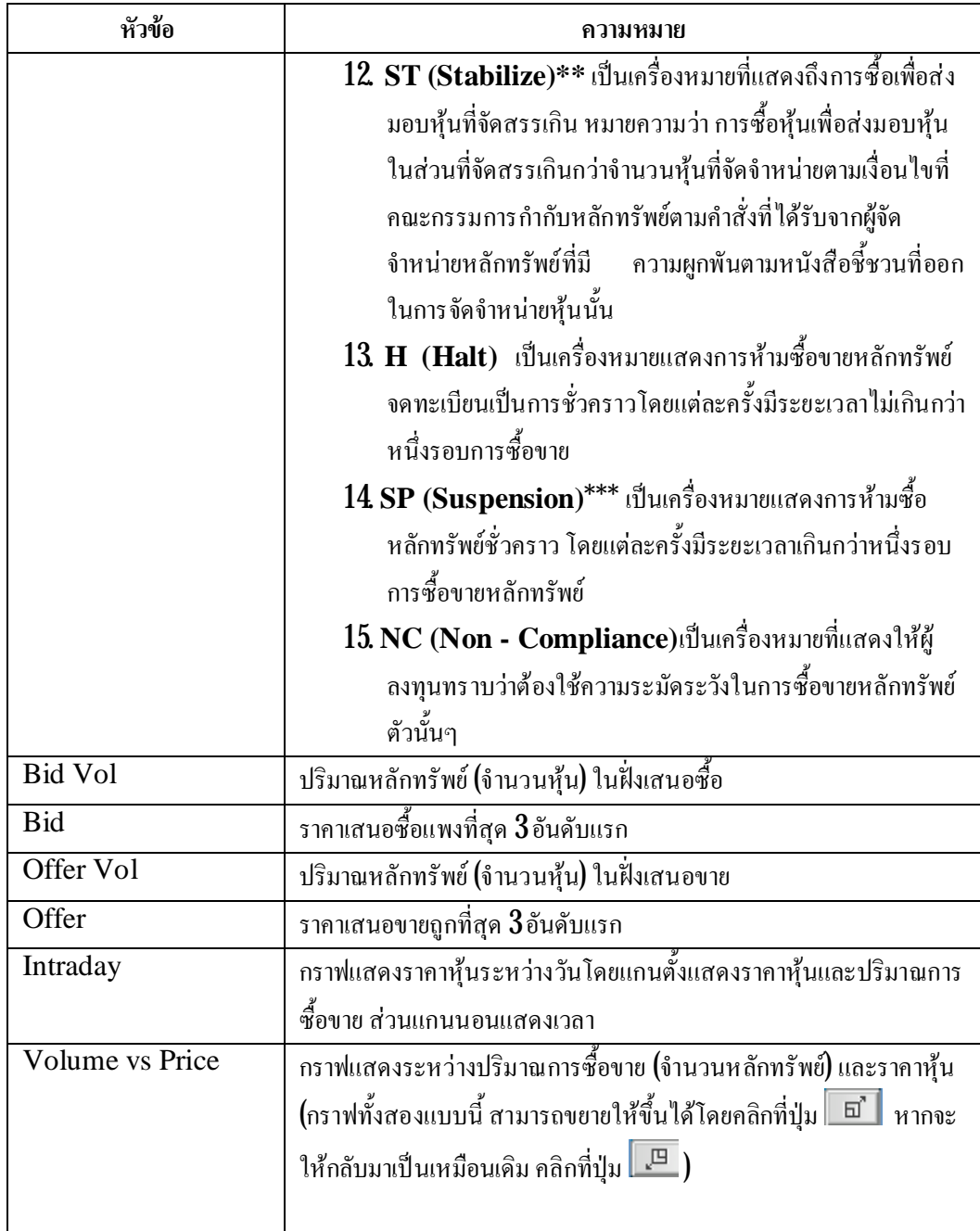

#### **หมายเหตุ**

**\*** สามารถดูรายละเอียดเพ ิ่มเติมไดจาก **ประกาศตลาดหลักทรัพยแหงประเทศไทย เร อง การซ ื้ อขาย ื่ หลักทรัพยของบริษัทจดทะเบียนที่มีการกระจายการถือหุนไมครบถวน พ.ศ. 2546**

\*\* สามารถดูรายละเอียดเพิ่มเติมได้จาก <u>ประกาศตลาดหลักทรัพย์แห่งประเทศไทย เรื่อง หลักเกณฑ์</u> ิ่ **ื่** <u>เงื่อนไข และวิธีการเกี่ยวกับการซื้อหุ้นเพื่อส่งมอบหุ้นที่จัดสรรส่วนเกินโดยสมาชิก (ฉบับที่ 1) พ.ศ. </u> **ื่ ี่ ื่ 2541** 

**\*\*\*** สามารถดูรายละเอียดเพิ่มเติมไดจาก **ขอบังคับตลาดหลักทรัพยแหงประเทศไทยเร องการเพิกถอน ื่ หลักทรัพยจดทะเบียน พ.ศ. 2542**

# 22เมนู **0dd**

เปนเมนูท แสดงถึงราคาของหุนในกระดาน Odd Lot ของตัวหลักทรัพยท แสดงอยูในเมนู Stock ี่  $\overline{\phantom{a}}$ สมมติว่าดูหลักทรัพย์ ASL อยู่ แล้วคลิกที่เมนู **|| <sup>บaa</sup>||** ก็จะแสดงหน้ากระดาน Odd Lot ซึ่งจะแสดงข้อมูล ี่ ึ่ หลักทรัพย์ของ ASL ดังภาพ (การซื้อขายหลักทรัพย์ในกระดาน Odd Lot สามารถทำได้โดยผ่านโปรแกรม  ${\rm Java}$  Realtime โปรดดูรายละเอียดเพิ่มเติมได้ในส่วนที่  ${\bf 5}$ 

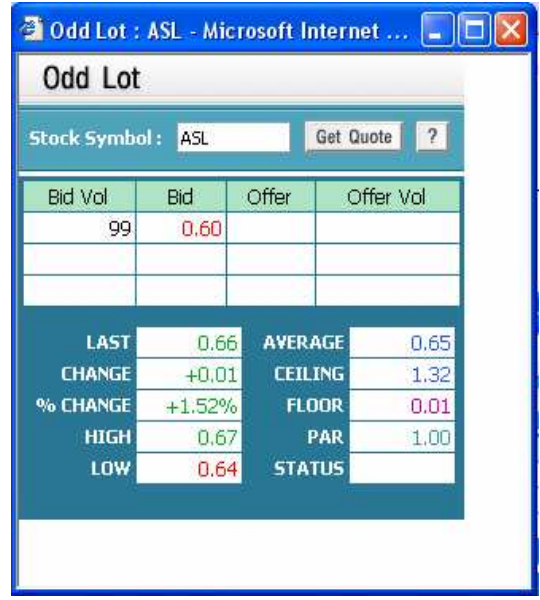

#### **2.3 เมนู Technical Analysis**

เม อคลิกท ื่  $\overline{\phantom{a}}$ Technical Analysis คือะปรากฏโปรแกรมวิเคราะห์หลักทรัพย์ทางเทคนิค

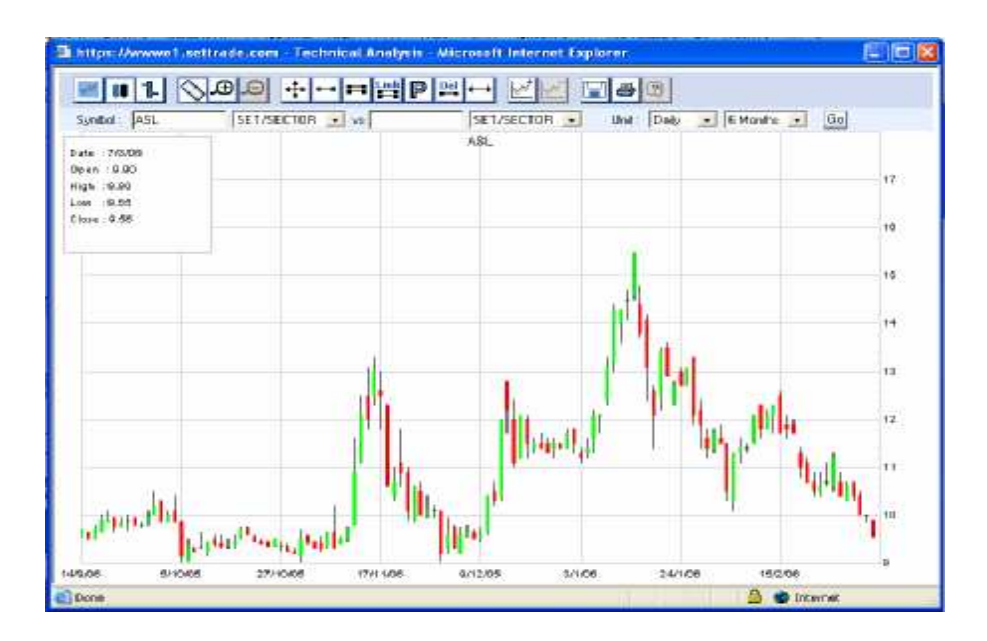

## **2.4 เมนู**

เปนเมนูท แสดงถึงรายละเอียดของหมวดอุตสาหกรรมและหลักทรัพยท ี่มีอยูในอุตสาหกรรมนั้นๆ โดยสามารถ ี่ เลือกหมวดอุตสาหกรรมใด้โดยคลิกที่ปุ่ม l\_ แล้วทำการเลือกหมวดอุตสาหกรรม เช่น ต้องการดูหมวดพลังงาน จะทําไดโดย

- **Industry** 1. คลิกท เมนู ี่
- $2$  เลือกหมวดอุตสาหกรรมได้โดยคลิกที่ปุ่ม  $\mid\hspace{-3pt}\cdot\hspace{2pt}$  งากตัวอย่างต้องการดูหมวด  $\rm{Energy}$   $\&$  Utilities ก็ เลือกหมวด Energy & Utilities เมื่อเลือกแล้วก็จะได้ดังรูป **:**<br>!

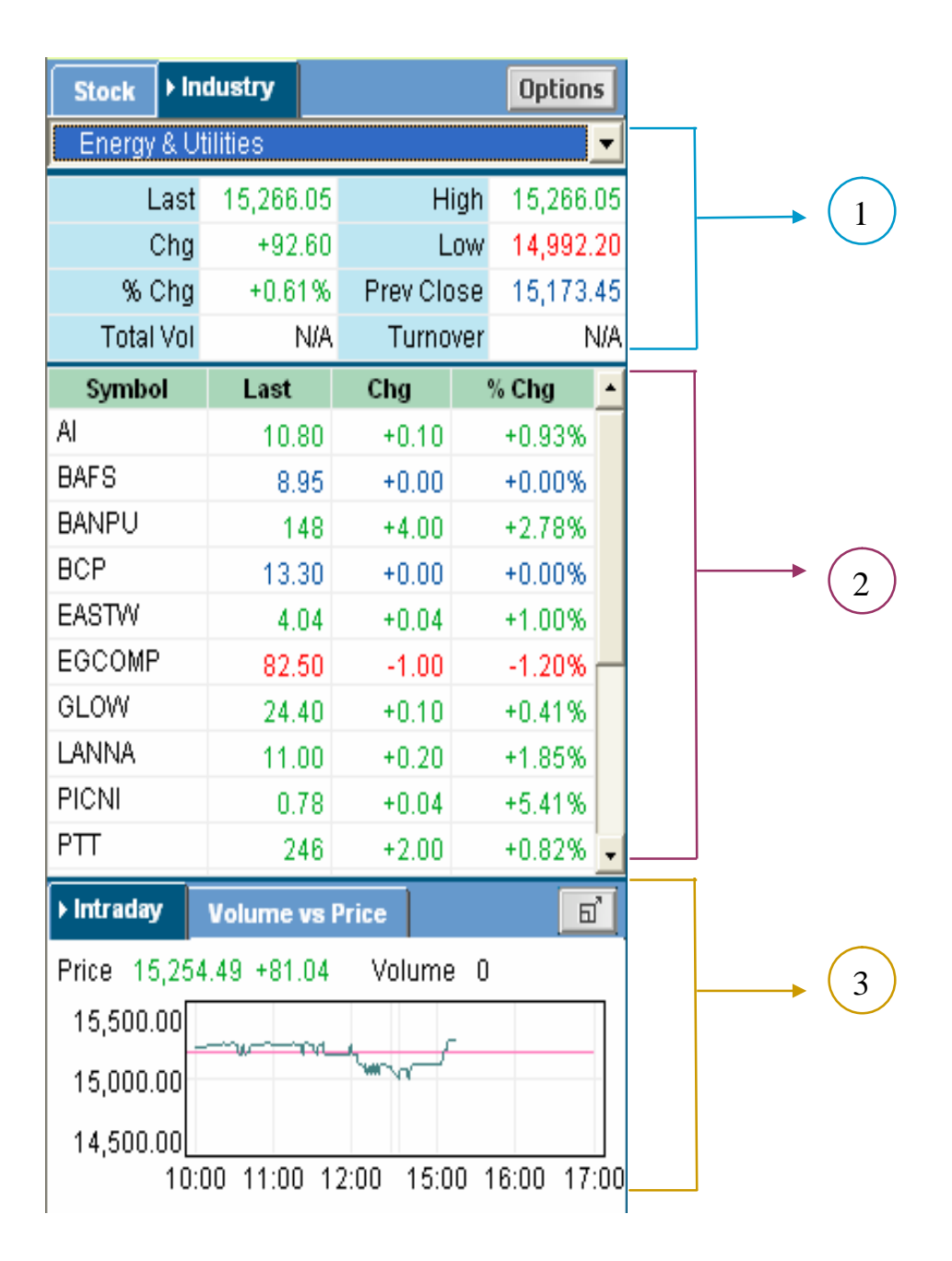

**สวนที่** จะเปนการแสดงคารายละเอียดของหมวดอุตสาหกรรม 1

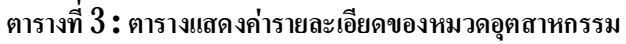

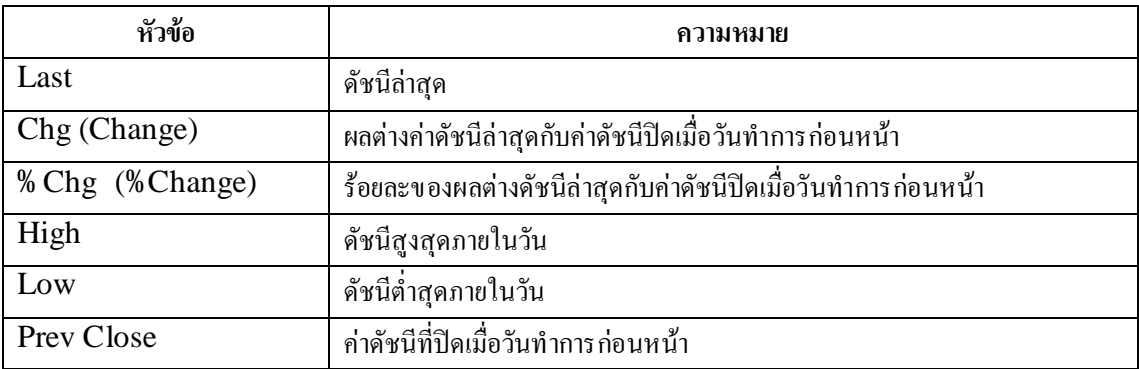

**ส่วนที่**  $\left( 2\right)$  **จะเป็นการแสดงรายละเอียดของหลักทรัพย์ต่างๆ ที่อยู่ในหมวดอุตสาหกรรมนั้นๆ ซึ่งถ้าหาก** ี่ ึ่ ตองการที่จะดูรายละเอียดของหลักทรัพยตัวนั้นๆ ซ ึ่ ซึ่งสามารถทำได้โดยนำเมาส์ไปคลิกซ้ายชื่อหลักทรัพย์ที่ ต้องการ หน้าจอก็จะเปลี่ยนเป็นแสดงรายละเอียดเกี่ยวกับหลักทรัพย์ตัวนั้น ี่ ี่

**สวนที่** จะเปนการแสดงกราฟระหวางวันของดัชนีของหมวดอุตสาหกรรมซ งสามารถขยายใหญข ึ้ นได ึ่ โดยคลิกที่ปุ่ม <mark>kullar</mark> หากจะให้กลับมาเป็นเหมือนเดิม คลิกที่ปุ่ม 3

**สวนที่3** : **เปนสวนที่ใชสําหรับตั้งชือ่ หลักทรัพยทีต่ องการ, การต ั้ งเตือนราคา หลักทรัพยเมื่อถึงราคาที่ตองการใหเตือน, การดูดัชนีหมวดอุตสาหกรรม, ดูความเคลือ่ นไหวของราคาหลักทรัพย, ดูดัชนีของตลาดหลักทรัพย ตางประเทศและดูขาวจากตลาดหลักทรัพยฯ**

# **3.1 เมนู**

เป็นเมนูที่ใช้สำหรับตั้งชื่อหลักทรัพย์ที่ต้องการ โดยจะมีทั้งหมด  $5~\rm{My}$  Stock และ หนึ่ง  $\rm{My}$ ี่  $\operatorname{Stock}$  สามารถตั้งชื่อหลักทรัพย์ใค้ทั้งหมด  $10$ วิธีการตั้งชื่อหลักทรัพย์มีคั้งนี้ (คูรูปประกอบ)

- $1$ . นำเมาส์ไปวางไว้ใต้คอลัมน์ Symbol คลิกซ้าย $1$  ครั้ง
- $\pmb{2}$  พิมพ์ชื่อหลักทรัพย์ที่ต้องการ เช่น ต้องการ  $\text{ASL}$  ก็พิมพ์  $\text{ASL}$  แล้วกด  $\text{Enter}$  ก็จะได้รายละเอียด ื่ ี่ เกี่ยวกับหลักทรัพย์  $\operatorname{ASL}$  คังภาพ ี่
- $3$  สามารถตั้งชื่อหลักทรัพย์ตัวต่อๆ ไปได้โดยการกดปุ่ม Enter แล้วทำตามวิธีในข้อ  $2$ ื่

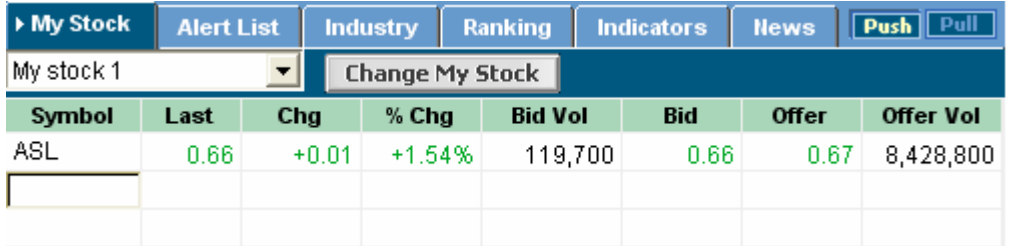

- ${\bf 4}$  สามารถลบชื่อหลักทรัพย์ที่ตั้งไว้ได้โดยการ นำเมาส์ไปคลิกซ้ายหนึ่งครั้ง ตรงชื่อหลักทรัพย์ที่ต้องการ ี่ ึ่ ี่ จะลบ แล้วกดปุ่ม Backspace บนกีย์บอร์ด แล้วกด Enter หลักทรัพย์ที่ต้องการลบก็จะหายไป ี่
- ${\bf 5}$  หากต้องการดูรายละเอียดของหลักทรัพย์ตัวที่ตังไว้ก็สามารถทำได้โดยนำเมาส์ไปวางไว้ตรงชื่อ ี่ หลักทรัพย์ที่ต้องการ คลิกซ้าย $\,1\,$ ครั้ง รายละเอียดของหลักทรัพย์ตัวนั้นก็จะแสดงทางด้านซ้ายมือของ หน้าจอ
- ${\bf 6}$  วิธีการเปลี่ยนชื่อ My Stock สามารถทำได้ เลือก My Stock ที่ต้องการเปลี่ยนชื่อแล้วคลิกที่ปุ่ม ี่ ี่ ื่  $\mid$  พิมพ์ชื่อที่ต้องการแล้วกด Enter ชื่อ My Stock จะเปลี่ยนเป็นชื่อที่ตั้ง ื่ ี่ ี่ ื่ ี่ (สามารถตั้งชื่อ My Stock "ได้ทั้งภาษา"เทย และภาษาอังกฤษ)

# **3.2 เมนู**

จะเป็นเมนูที่ใช้สำหรับการเดือนเมื่อราคาหลักทรัพย์ หรือ Volume ถึงค่าที่ได้กำหนดไว้ ตัวอย่างเช่น หลักทรัพย์ ASL ซึ่งราคาตอนนี้อยู่ที่  $10.70$  บาท ต้องการที่จะให้เดือน เมื่อระดับราคาที่เท่ากับ ึ่ ี่  $10.90$ บาท จะมีวิ<mark>ธีการดัง</mark>นี้

- **Alert List**  $1$ . คลิกที่ปุ่ม
- $\boldsymbol{2}$  นำเมาส์ไปคลิกที่ใต้ช่อง Symbol พิมพ์ ASL แล้วกด Enter คอมพิวเตอร์จะทำการดึงราคา Last และ Volume มาให้ พร้อมกับเคอร์เซอร์จะย้ายไปอยู่ในคอลัมน์ Alert By

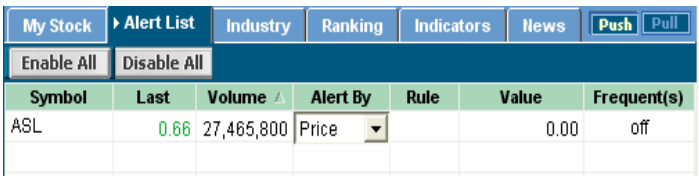

 $\bf 3$  ในคอลัมน์ Alert By สามารถตังให้เดือนใด้ว่าจะให้เดือน Price (ราคา) หรือ Volume (จำนวน

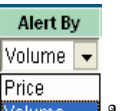

หุน) โดย คลิกท ี่ปุม จะได ในกรณีน ี้ ตองการเตือนราคาก็คลิกท คําวา Price ี่

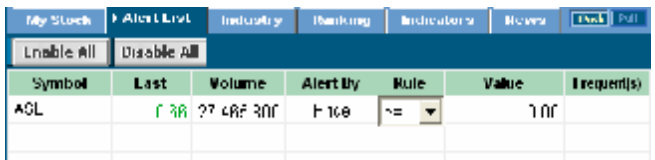

 ${\bf 4}$  เคอร์เซอร์จะย้ายไปในคอลัมน์ Rule ซึ่งสามารถเลือกได้ว่าต้องการที่จะให้เตือน ณ ราคาที ึ่ ี่ มากกว่า น้อยกว่า หรือเท่ากับ ใด้โดยคลิกที่ปุ่ม ██ จากตัวอย่างให้เตือนในราคา ณ ราคาที่เท่ากับ ก็ ี่ เลือก = จะไดดังรูป

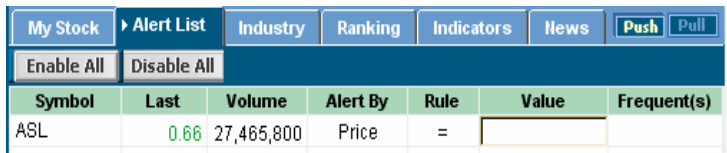

 ${\bf 5}$  เคอร์เซอร์จะย้ายไปในคอลัมน์  ${\bf Value}$  ก็พิมพ์ราคาที่ตองการให้เตือน คือถ้าต้องการให้เตือนที่ราคา ี่ ี่  $0.66$  กี่พิมพ์  $0.66$ 

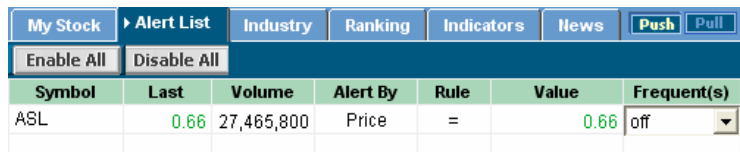

 ${\bf 6}$  เคอร์เซอร์จะย้ายไปในคอลัมน์ Frequent(s) ซึ่งจะเป็นคอลัมน์ที่ให้ตั้งค่าว่าจะเลือกให้เตือนเป็น ึ่ จำนวนกี่ครั้ง โดยคลิกที่ปุ่ม <mark>\_\*</mark> จะได้ ี่

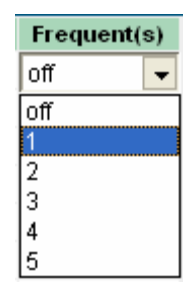

สมมติวาใหเตือน 1 ครั้งก็เลือก 1

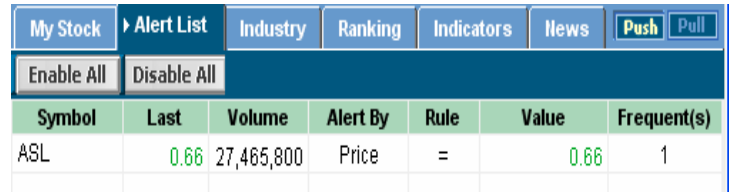

เมื่อราคา ASL ถึงราคาที่เท่ากับ  $1090$ บาทจะมี Pop Up ขึ้นมาเคือนให้ทราบ ื่ ี่

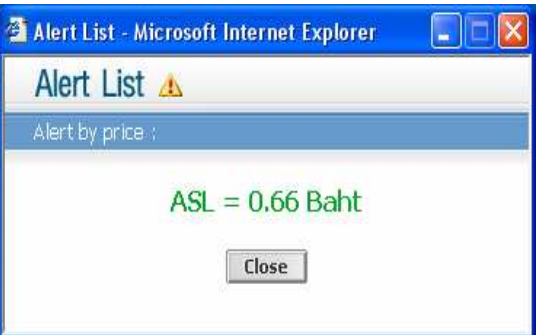

- $7$ . ปุ่ม || Enable All || เป็นปุ่มที่ตั้งการเตือนของหลักทรัพย์ทุกตัวที่ตั้งไว้ให้เป็นการเตือน เพียงครั้ง ี่ เดียว
- 8. ปุม เปนปุมท จะหยุดการเตือนของหลักทรัพยทุกตัวท ต ั้ งไวี่ ี่

## **3.3 เมนู**

เป็นเมนูที่แสดงให้เห็นถึงรายละเอียดของ SET Index, SET 100 Index, SET 50 Index และ ี่ ดัชนีหมวดอุตสาหกรรมต่างๆ ซึ่งถ้าหากสนใจอุตสาหกรรมใหนก็สามารถที่จะเข้าไปดูรายละเอียดของหมวด ึ่ ี่ อุตสาหกรรมนั้นๆได้โดย นำเมาส์ไปวางไว้ในหมวดอุตสาหกรรมที่สนใจแล้วคลิกซ้าย $\,1\,$ ครั้ง หน้าจอทางด้าน ี่ ซ้ายมือกึ่งะแสดงรายละเอียดเกี่ยวกับหมวดอุตสาหกรรมนั่นๆ ี่

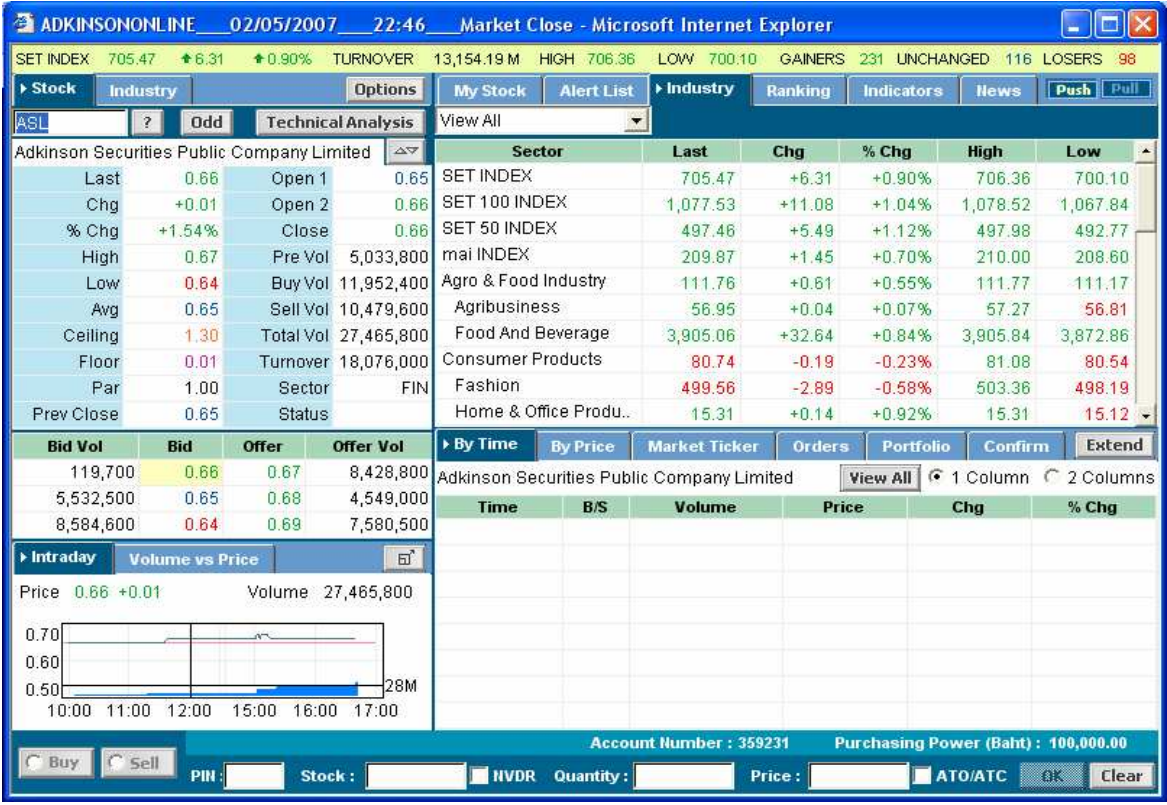

#### **3.4 เมนู**

ในเมนูสามารถที่จะเลือกดูการจัดอันดับของหลักทรัพย์ในแบบต่างๆ ได้โดย คลิกซ้าย  $1$  ครั้ง ที่  $\textcolor{red}{\blacktriangleleft}$  ตาม

รูป Most Active Turnover<br>รูป ดีดังภาพ

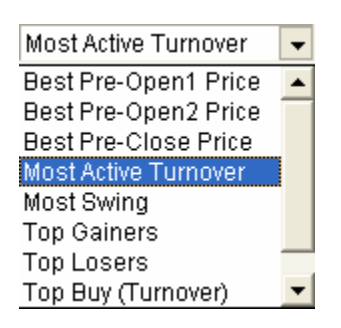

นำเมาส์ไปคลิกซ้าย  $1$  ครั้งตรงหัวข้อที่ต้องการ และสามารถที่จะเลือกเฉพาะหลักทรัพย์กระดาน ี่ ต่างประเทศได้โดยนำเมาส์ไปคลิกที่ $\mathbf{r}$  ตรง  $|\mathsf{All}|$  $\blacktriangleright$  แล้วเลือก Foreign Board ก็จะเป็น การจัดอันดับหลักทรัพยของกระดานตางประเทศ

**ตารางที่4 : ตารางแสดงความหมายหัวขอการจัดอันดับหุนตางๆ**

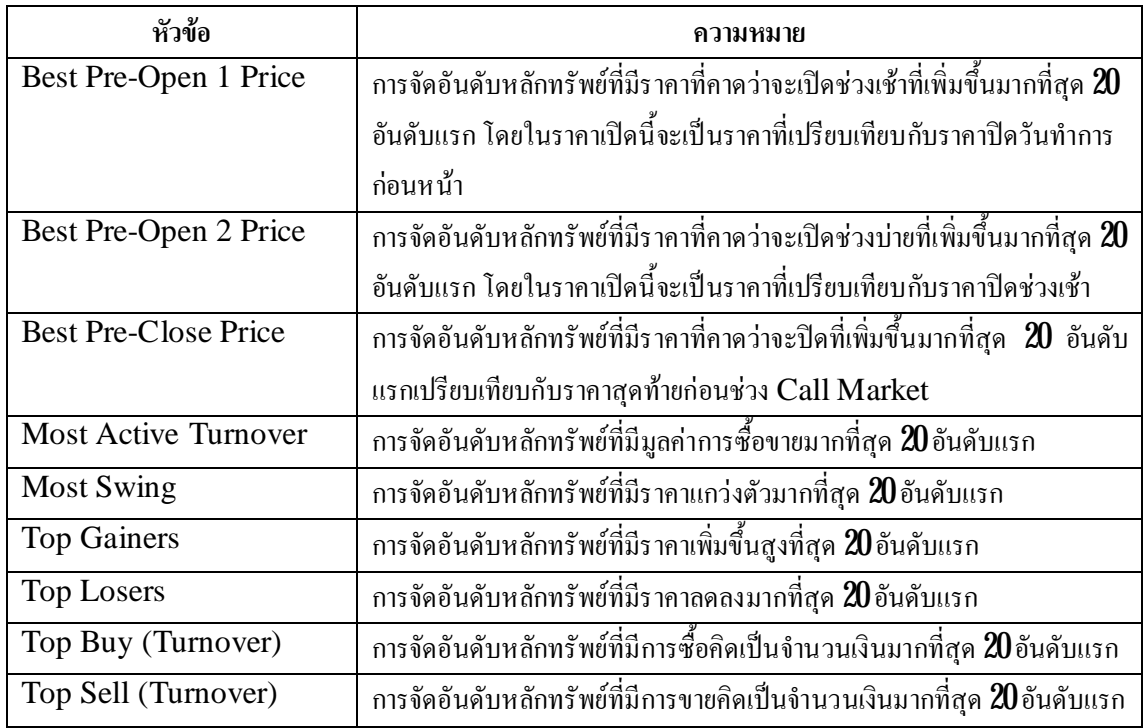

# **3.5 เมนู**

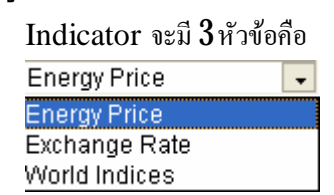

 $1$ . Energy Price กือราคาของสินค้าทางด้านพลังงานที่สำคัญ ี่

 $1.1\,$  Crude Oil คือ ราคานำมันดิบในตลาดโลก ้ํ

- $2\:\rm Exchange$   $\rm Rate$  กื้ออัตราแลกเปลี่ยนเงินสกุลต่างๆ โดยมีให้เลือก  $3$ หัวข้อกื้อ ี่
- $21\,$  Euro Rate คือ อัตราการแลกเปลี่ยนเงินสกุลต่างๆ เปรียบเทียบกับเงินยูโร
- $22\,$  Thai Bath Rate คือ อัตราการแลกเปลี่ยนเงินสกุลต่างๆ เปรียบเทียบกับเงินบาท ี่
- $23 \:\rm{Us}$  Dollar Rate คือ อัตราการแลกเปลี่ยนเงินสกุลต่างๆ เปรียบเทียบกับเงินดอลลาร์สหรัฐฯ

 $3$  World Indices คือดัชนีตลาดหลักทรัพย์ที่สำคัญๆ  $2\!\!3$ ตลาด โดยแบ่งเป็น  $3$ ภูมิภาคดังนี้ ี่

- 3.1 Asia/Pacific คือ ดัชนีตลาดหลักทรัพยในแถบทวีปเอเชียแปซิฟก
- $32$  Europe/Africa/Middle East คือ ดัชนีตลาดหลักทรัพย์ในทวีปยุโรป, แอฟริกาและ ตะวันออกกลาง
- $33$  North America คือดัชนีหลักทรัพย์ในแถบทวีปอเมริกาเหนือ

#### เช่น ต้องการดูดัชนีตลาดหลักทรัพย์  $\mathrm{NASDAQ}$   $100\,$  สามารถทำได้ดังนี้

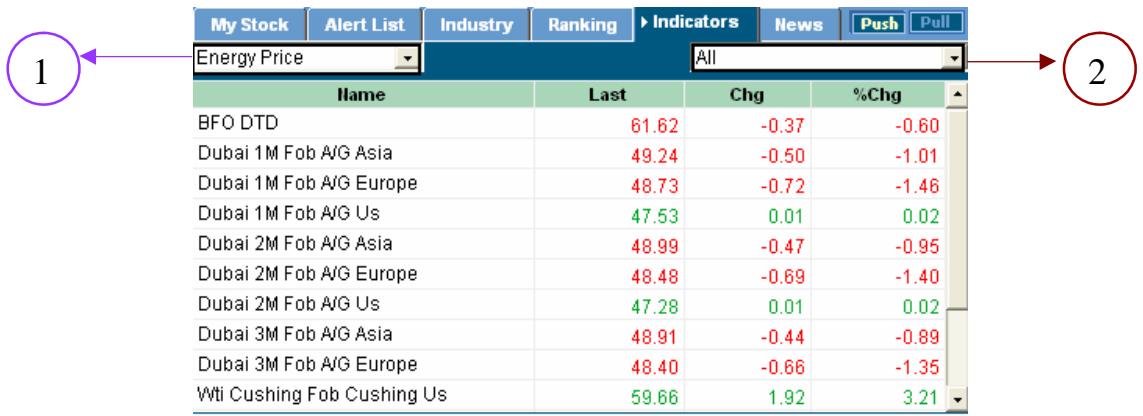

 $1$ . คลิกที่ปุ่ม  $\left(\begin{array}{c} 1 \end{array}\right)$  แล้วนำเมาส์ไปเลือกที่หัวข้อ World Indices ี่

 $2$  คลิกที่ปุ่ม  $\left(\begin{array}{c} 2 \end{array}\right)$  แล้วนำเมาส์ไปเลือกที่หัวข้อ North America จะได้ดังรูป ี่

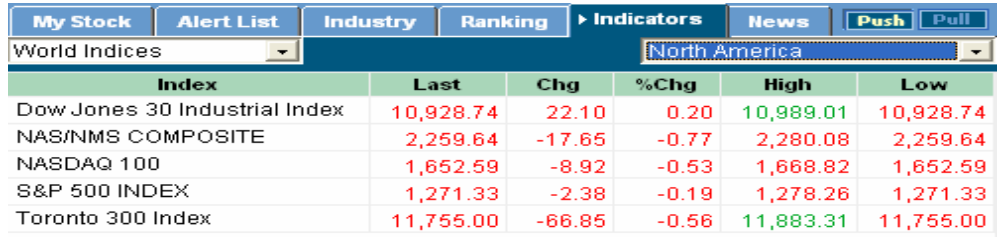

# **3.6 เมนู**

เป็นเมนูที่แสดงหรือก้นหาข่าวจากตลาดหลักทรัพย์ฯ ของหุ้นต่างๆ ซึ่งเมื่อกลิกที ี่ ึ่ ื่  $\overline{\phantom{a}}$ **News** ระบบก็จะ  ${\rm Link}$  ไปที่เว็บไซต์ของตลาดหลักทรัพย์ฯ

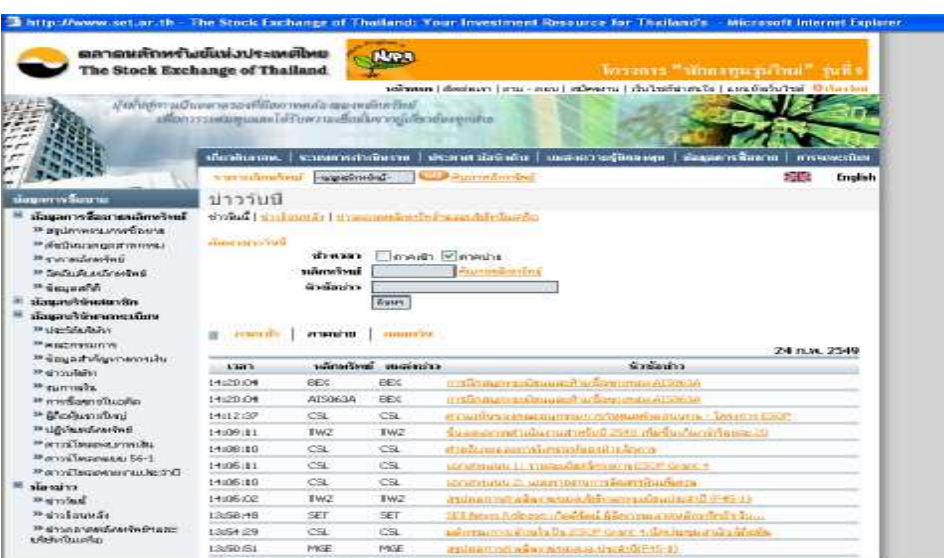

# **สวนที่ 4** : **เปนสวนทีแ่ สดงถึง Ticker ของตลาดหลักทรัพยฯ, Order ที่มีการสง คําสั่งซ ื้ อขาย, ดูพอรท และดูConfirm ของวันน ั้ นๆ**

# **41 เมนู** ▶ By Time

เป็นเมนูที่แสดงถึง Order ที่มีการซื้อขายของหลักทรัพย์ตัวที่แสดงอยู่ทางด้านซ้ายมือ (เมนู Stock) ี่ ี่ ี่ เช่นถ้าตอนนี้เมนู Stock ใส่ชื่อหลักทรัพย์ ASL เมนู By Time ก็จะแสดงเวลาในการซื้อขายของหลักทรัพย์ ื่ ASL ดังรูป

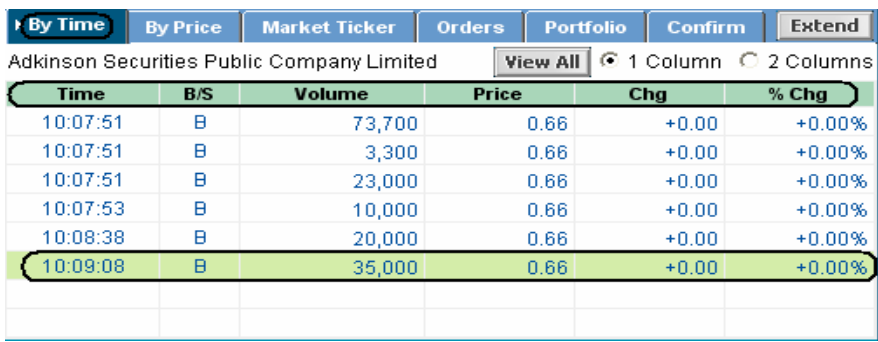

#### **ตารางที่ 5 : ตารางแสดงความหมายของเมนูBy Time**

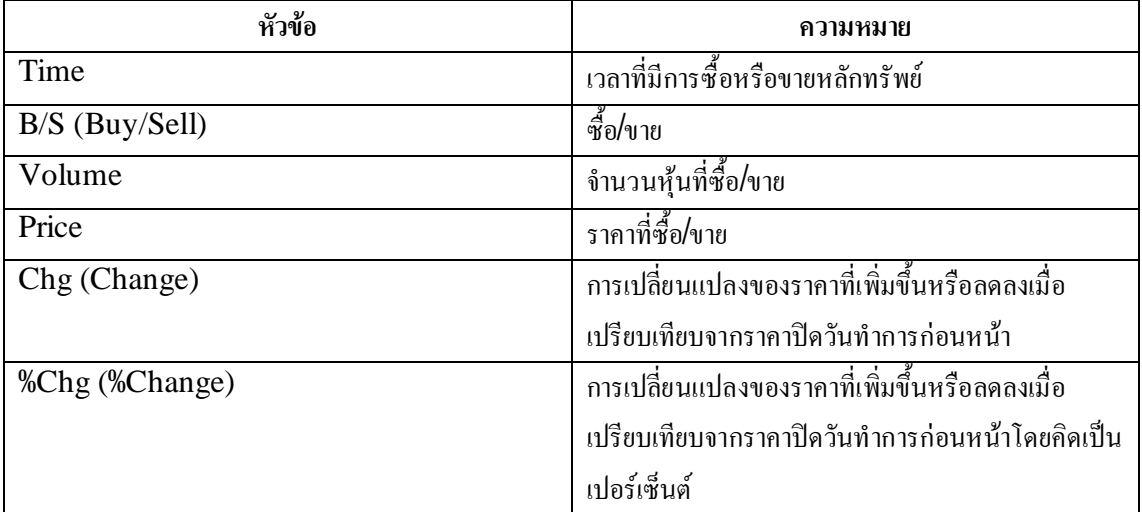

จากรูปหมายความว่า ณ เวลา 10:09:08 มีการซื้อหลักทรัพย์ ASL จำนวน 35,000 หุ้น ที่ราคา 0.66 บาท ี่ มีการเปลี่ยนแปลงของราคาที่เพิ่มขึ้นเมื่อเปรียบเทียบจากราคาปิดวันทำการก่อนหน้า 0.00 บาท โดยคิดเป็น ี่ ี่ เปอร์เซ็นต์จะอยู่ที่ + $\rm 0.00\%$ 

ถ้าต้องการดูมากกว่า  $1$  Column สามารถทำได้โดยคลิกซ้าย  $1$  ครั้ง ที่  $2$  Columns นอกจากนี้ยัง สามารถให้หน้าจอของเมนู By Time ขยายใหญ่ได้โดย คลิกที่ปุ่ม  $\boxed{\textsf{External}}$  และถ้าหากอยากจะให้กลับมา เหมือนเดิม ก็คลิกที่ปุ่ม || Close || หน้าจอก็จะกลับมาเป็นปกติ

ถ้าต้องการดูเวลาที่มีการซื้อขายทั้งหมดก็สามารถทำได้โดยการคลิกที่ปุ่ม <u>| View All |</u> ซึ่งเมื่อคลิกที่ปุ่มนี้ | ֦֘֝֟֟֓֝֟֟֟֓֝֬֝֟֓֝֬֝֓֝֬֝֬֝֓֬֝֬֝֓**֟**<br>֧֪֖֝֩֩ ึ่ ื่ จะไดดังรูป

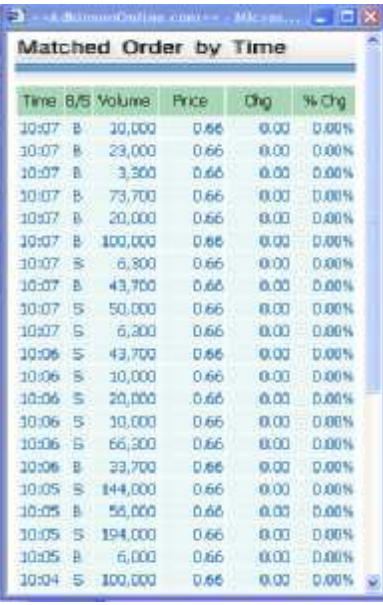

ถ้าต้องการออกจากหน้า View all ให้นำเมาส์ไปคลิกซ้าย $1$  ครั้ง ที่ปุ่ม

## **4.2 เมนู**

เป็นเมนูที่แสดงถึงราคาและจำนวน Order (Deal) ที่มีการซื้อขายในราคานั้นๆ ซึ่งจะเป็นของ ี่ ี่ ึ่ หลักทรัพย์ตัวที่แสดงอยู่ทางด้านซ้ายมือ (เมนู Stock) เช่นถ้าตอนนี้เมนู Stock ใส่ชื่อหลักทรัพย์ ASL เมนู  $\overline{\phantom{a}}$ ื่ By Time ก็จะแสดงข้อมูลในการซื้อขายของหลักทรัพย์ ASL ซึ่งเมื่อนำเมาส์ไปคลิกซ้ายที่เมนู ึ่ ื่ จะไดดังรูป

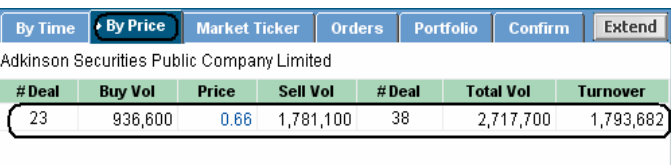

จากรูป (ในช่องวงรี) หมายความว่า ที่ราคา 0.66 บาท หลักทรัพย์ ASL มี Order (# Deal) ซื้อ ี่ ทั้งหมด 23 Order โดยมีจำนวนหลักทรัพย์ที่มีการซื้อ (Buy Vol) ทั้งหมด 936,600 หุ้น และมี Order  $\,$  (# $\,$ ี่  $\rm{Deal}$ ) ขายทั้งหมด  $\rm{38~Order}$  โดยมีจำนวนหลักทรัพย์ที่มีการขาย (Sell  $\rm{Vol}$ ) ทั้งหมด 1,781,100 หุ้น รวม ี่ จำนวนหลักทรัพย์ที่มีการซื้อขายทั้งหมด (Total Vol) 2,717,000 หุ้น และมีมูลค่าการซื้อขายทั้งหมด (Turnover) เทากับ 1,793,682 บาท

ถ้าต้องการให้หน้าจอ By Price ใหญ่ขึ้น ก็คลิกที่ปุ่ม <mark>Extend |</mark> หน้าจอของเมนู By Price ก็จะ ใหญ่ขึ้น และถ้าต้องให้กลับมาเป็นเหมือนเดิมก็คลิกที่ปุ่ม Close หน้าจอก็จะกลับมาเป็นปกติ

# **4.3 เมนู**

เป็นเมนูที่แสดงถึงการซื้อขายหลักทรัพย์ทุกตัวที่มีอยู่ในตลาดหลักทรัพย์ฯ เมื่อคลิกซ้ายที่เมนู ี่ ี่ ื่ ี่ ▶ Market Ticker จะไดดังรูป

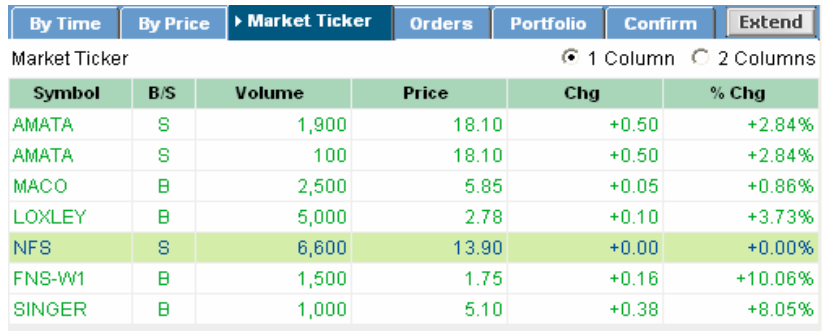

โดยสามารถแสดงผลเป็นแบบ  $2 \:\rm{Columns}$  โดยการคลิกซ้าย  $1$  ครั้ง ที่  $2 \:\rm{Columns}$  นอกจากนี้ยัง สามารถทำให้ หน้าจอเมนู Market Ticker ใหญ่ขึ้นกว่าเดิมได้โดยคลิกที่ปุ่ม <mark>| Extend</mark> หน้าจอก็จะขยาย ใหญ่ขึ้นสามารถดูได้เพิ่มมากขึ้นกว่าเดิม ถ้าต้องการให้กลับมาเป็นเหมือนเดิม ก็คลิกที่ปุ่ม <mark>| Close |</mark> หน้าจอก็ ิ่ จะกลับมาเปนปกติเหมือนเดิม

## **4.4 เมนู**

เป็นเมนูที่แสดง Orders ทั้งหมดที่มีการตั้ง Orders เอาไว้ ซึ่งสามารถทำให้หน้าจอเมนู Orders ี่ ี่ ึ่ ใหญ่ขึ้นกว่าเดิมใด้โดยคลิกที ปุ่ม <mark>|Extend</mark> หน้าจอกึ่งะขยายใหญ่ขึ้นสามารถดูใด้เพิ่มมากขึ้นกว่าเดิม ถ้า ิ่ ต้องการให้กลับมาเป็นเหมือนเดิม ก็คลิกที่ปุ่ม <mark>| Close |</mark> หน้าจอก็จะกลับมาเป็นปกติเหมือนเดิม

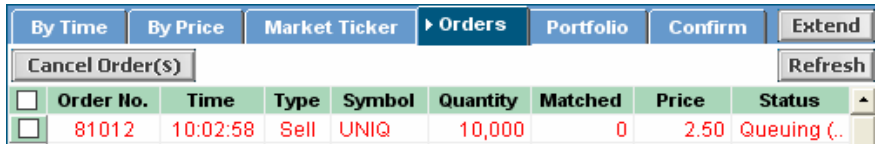

#### **ตารางที่6 : ตารางแสดงความหมายของหัวขอตางๆ ในเมนูOrders**

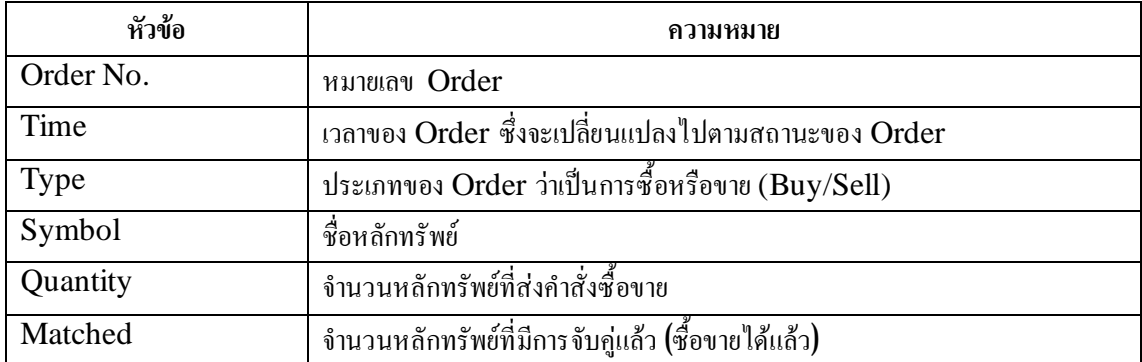

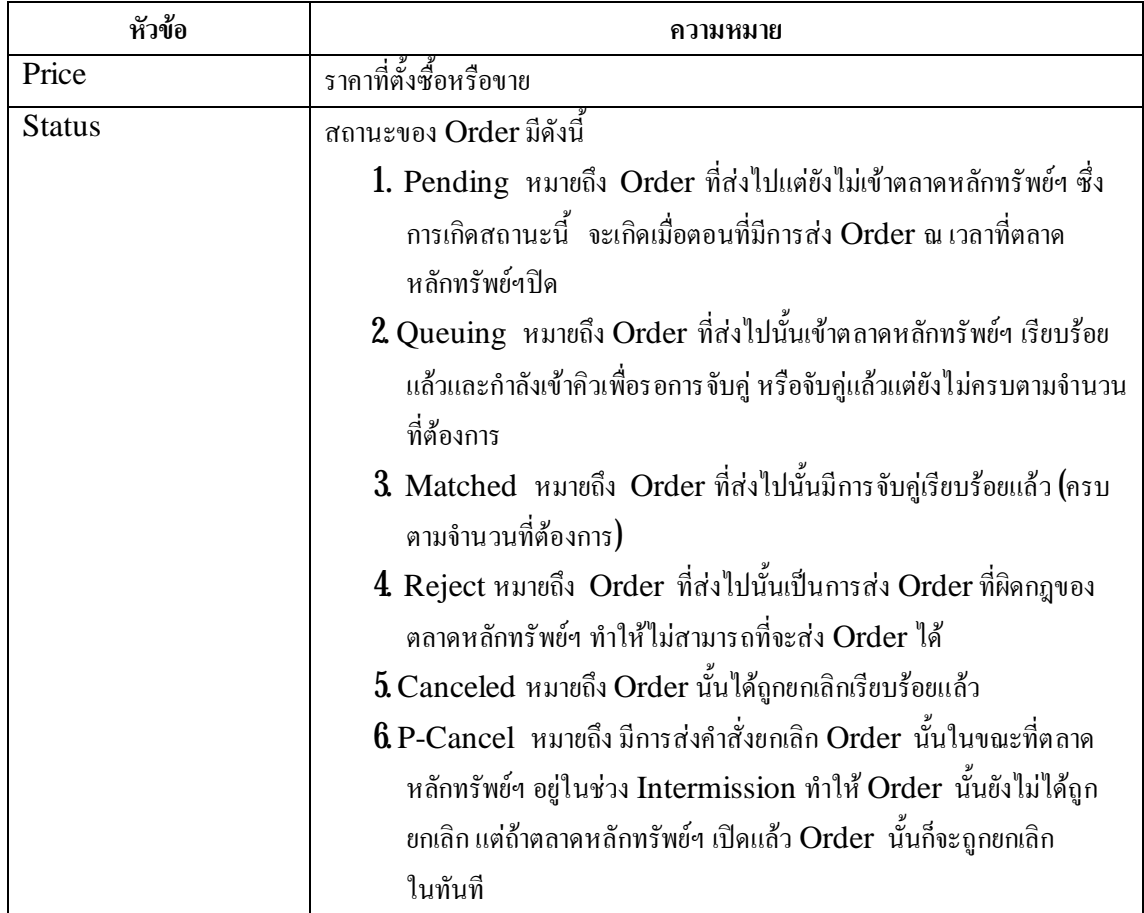

ในแต่ละ Order สามารถคลิกเข้าไปดูรายละเอียดของ Order ได้โดยคลิกซ้าย  $2$  ครังที่ Order ที่ ตองการจะไดดังภาพ

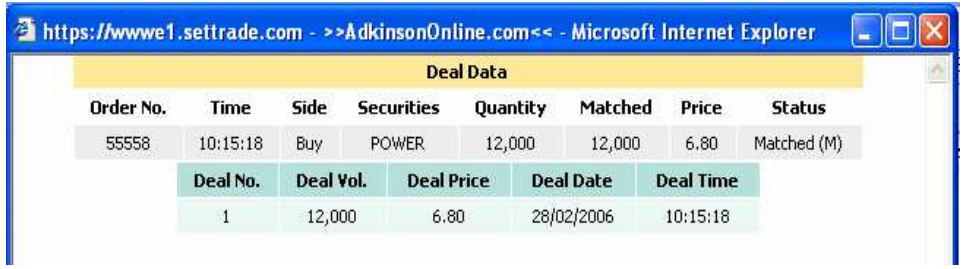

หากมีการสงคําส งใดๆ ก็ตามแลวทางหนาจอ Orderไมไดมีการแสดงคําส งนั้น ใหคลิกท ี่ปุม ั่ ั่ | Order นันก็จะมีการแสดงที่เป็นปกต<mark>ิ</mark> ี่

## **4.5 เมนู**

เป็นเมนูที่แสคงรายละเอียดของหลักทรัพย์ทั้งหมดที่มีอยู่ใน Port ดังรูป ี่ ี่

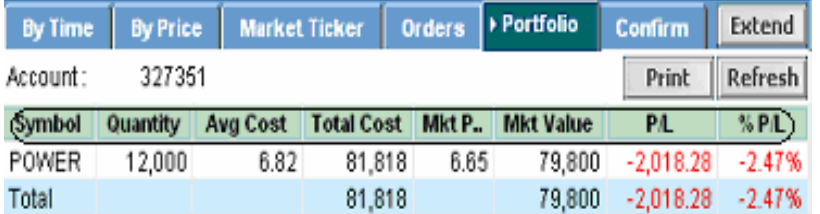

## **ตารางที่7 : ตารางแสดงความหมายของหัวขอที่อยูในเมนูPortfolio**

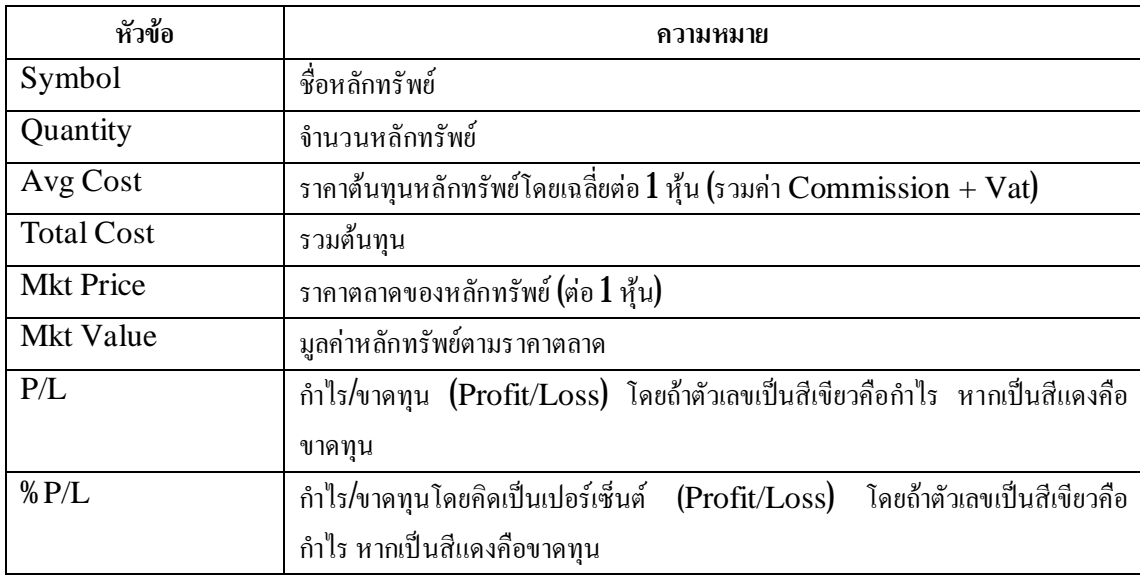

Print โดยสามารถที่จะสังพิมพ์ Port ใด้โดยคลิกที่ปุ่ม ี่ ั่

## **4.6 เมนู**

เป็นเมนูที่แสดงถึงรายการซื้อขายหุ้นในวันนั้นๆ เมื่อคลิกที่ปุ่ม <mark>Confirm จะ</mark>ใค้คังรูป ี่

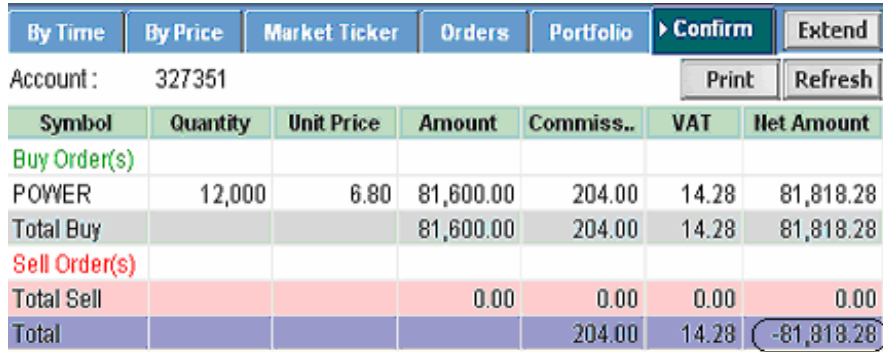

**ตารางที่8 : ตารางแสดงความหมายของหัวขอที่อยูในเมนูConfirm**

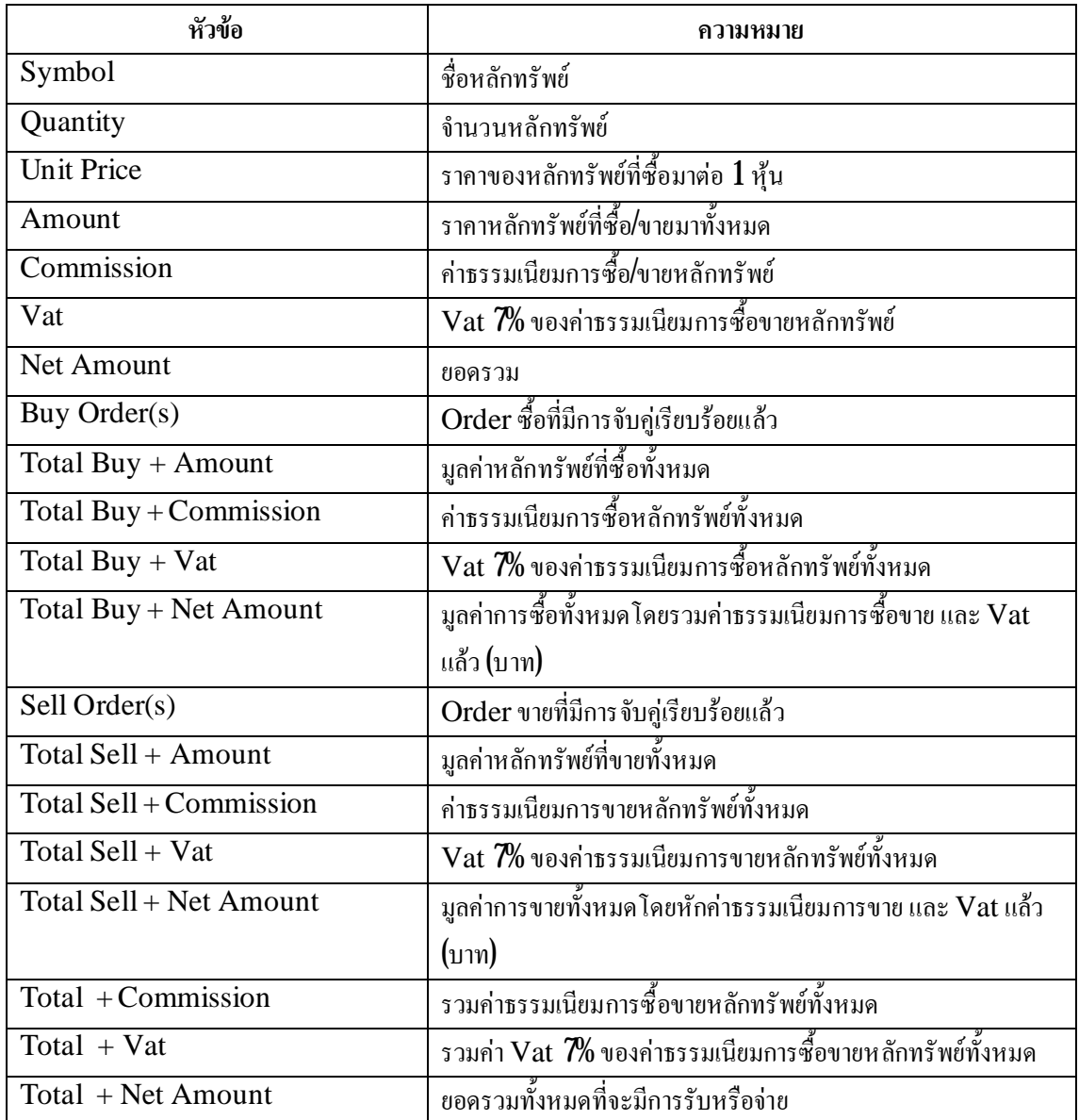

โดยสามารถที่จะสั่งพิมพ์ Confirm มาดูได้โดยคลิกที่ปุ่ม <mark>Print ป</mark> แต่ถ้าหากภายในวันนั้นมีการ ี่ ั่ ซื้อขายหลักทรัพย์หลายรายการ ทำให้ Confirm ที่แสดงแสดงใด้ใม่หมดให้คลิกที่ปุ่ม ILExtend หน้าจอก็จะ ขยายใหญ่ขึ้นสามารถดูได้เพิ่มมากขึ้นกว่าเดิม หากต้องการให้กลับมาเป็นเหมือนเดิม ก็คลิกที ิ่  $\Box$ Close หน้าจอกี้จะกลับมาเป็นปกติเหมือนเดิม

# **สวนที่ 5**: **เปนสวนที่แสดงเลขทีบั่ ญชี, วงเงินที่ใชในการซือ้ , ใชสงคําสั่ง Order ซ ื้ อขาย และการยกเลิกคําสั่งซือ้ ขาย**

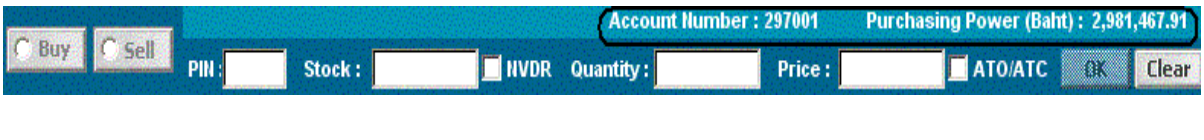

Account Number หมายเลขบัญชี

Purchasing Power (Baht)

ี่ สามารถซื้อได

#### **วิธีการสงคําสั่งซื้อ /ขายและการยกเลิกคําส งซ ื้ อขาย ั่**

**วิธีการต ั้ งซื้อ/ขาย**

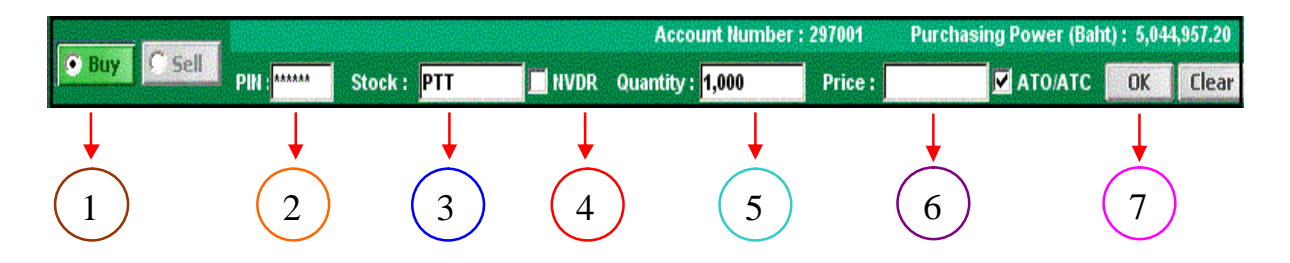

- $1$ . คลิกที่ปุ่ม  ${\rm Buy}$  /  ${\rm Sell}$  หากต้องการ ซื้อ/ขาย
- 2. พิมพรหัส Pin ลงไปในชอง Pin
- $3$  ใส่ชื่อหลักทรัพย์ลงไปในช่อง Stock Symbol ื่
- ${\bf 4}$  ในกรณีที่ท่านเป็นชาวต่างชาติให้นำเมาส์ไปคลิก ${\bf 1}$  ครั้ง ที่ช่อง  $\bf NVDR$ ี่ ี่
- ${\bf 5}$  ใส่จำนวนหลักทรัพย์ที่ต้องการซื้อ/ขาย ในช่อง Quantity ี่

 ${\bf 6}$  ใส่ราคาหลักทรัพย์ที่ต้องการซื้อขายในช่อง Price หรือเลือกเป็นราคา  ${\rm ATO}/\rm{ATC}$  (คำสังซื้อขาย ี่ ั่ หลักทรัพย์ที่ต้องการซื้อหรือขายหลักทรัพย์ที่ราคาเปิดหรือปิด) การส่งคำสั่งซื้อ / ขาย หลักทรัพย์ ณ ี่ ี่ ั่ ราคาเปิด (At the Open) จะสามารถส่งใด้เฉพาะเวลา Pre - Openและการส่งคำสั่งซื้อ / ขายหลักทรัพย์ ั่ ณ ราคาปิด (At the Close) จะสามารถส่งได้เฉพาะเวลา Pre - Close เท่านั้น

 $\rm 7$  คลิกที่ปุ่ม  $\rm OK$  ก็จะมี  $\rm Pop$ -up ขึ้นมาดังภาพตรวจสอบคำสั่งซื้อหรือขายนั้นว่าถูกต้องหรือไม่ ถ้า ั่ ถูกต้องให้คลิกที่ปุ่ม  $\rm OK$  (ถ้าไม่ถูกต้องคลิกที่ปุ่ม  $\rm Cancell$ )

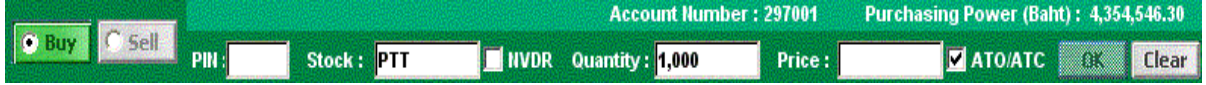

 ${\bf 8}$  เมื่อคลิกที่ปุ่ม OK แล้ว Order ที่ตั้งก็จะ ไปปรากฏอยู่ที่หน้าจอ Orders ดังภาพ ี่ ี่

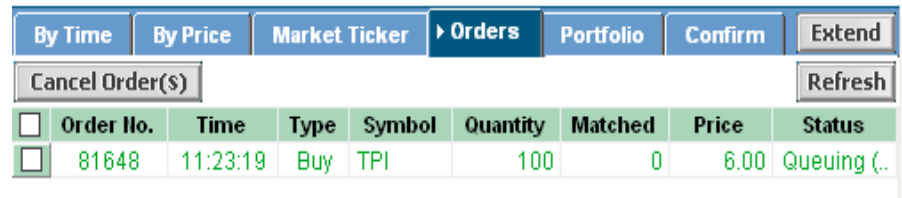

 ${\pmb{9}}$  ถ้าต้องการส่งคำสั่งซื้อ/ขายในกระดาน  ${\rm Odd}$  Lot ก็สามารถที่จะส่งคำสั่งซื้อ/ขายตามข้างต้นได้เลย ั่ ี่ ั่ (การส่งคำสั่งซื้อ/ขายในกระดาน Odd Lot จะทำใด้ในช่วงเวลาที่ตลาดหลักทรัพย์ฯ เปิดเท่านั้น) ั่ ี่

**วิธีการยกเลิกคําสั่งซ ื้ อขาย**

1. คลิกเมนูOrders

 $2$  นำเมาส์ไปคลิก $1$  ครั้ง ในช่อง  $\Box$  หน้า $\,$ Order ที่ต้องการ  $\,$  Cancel  $\,$ ี่

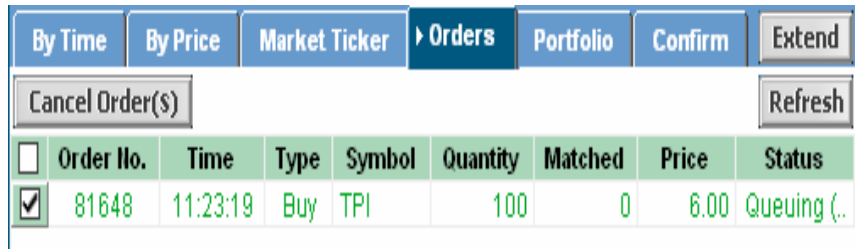

 $3$  นำเมาส์ไปคลิกซ้าย $1$  ครั้ง ที่ปุ่ม $\parallel$  Cancel Order(s)  $\parallel$  จะได้ดังภาพ

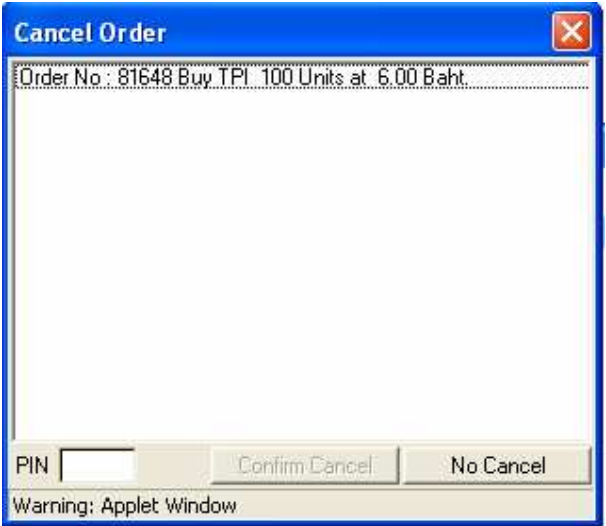

Confirm Cancel  $\rm 4$  ใส่รหัส  $\rm Pin$  แล้วคลิกที่ปุ่ม

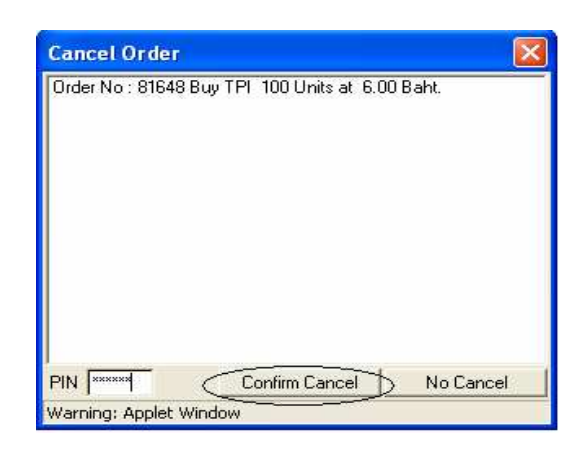

 ${\bf 5}$  เมื่อคลิกที ปุ่ม Lonum Lancel แล้ว Order นันก็จะถูก Cancel ทันที

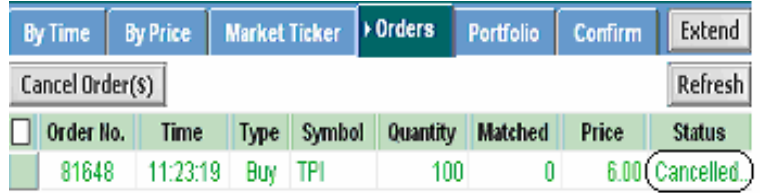

 ${\bf 6}$  หากต้องการ Cancel ทุก Order ที่ตังไว้ ให้คลิกซ้าย $1$  ครัง ที $\blacksquare$  Torder No. ) เครื่องหมายถูก ี่ ื่ จะแสดงอยู่ในทุก Order ดังรูป และทำตามขั้นตอนที่  $3$ และ  $4$ อีกครั้งหนึ่ง

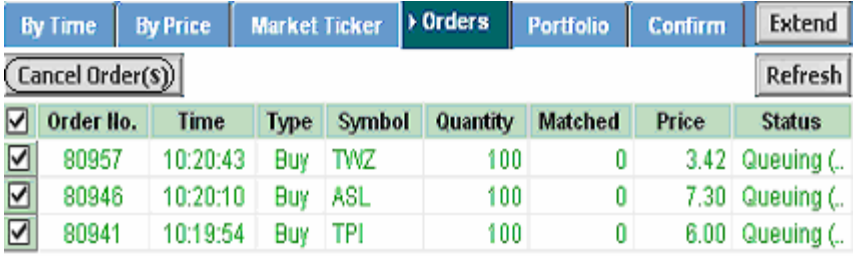

#### **เร องที่3 ITERM REALTIME ื่**

## **วิธีการเขาระบบ ITerm Realtime**

- **1. แข้าสู่ระบบที่ <http://www.adkinsononline.com>**
- 2. นำ **usemame** และ **password** ที่ได้รับทำการ **sign in**

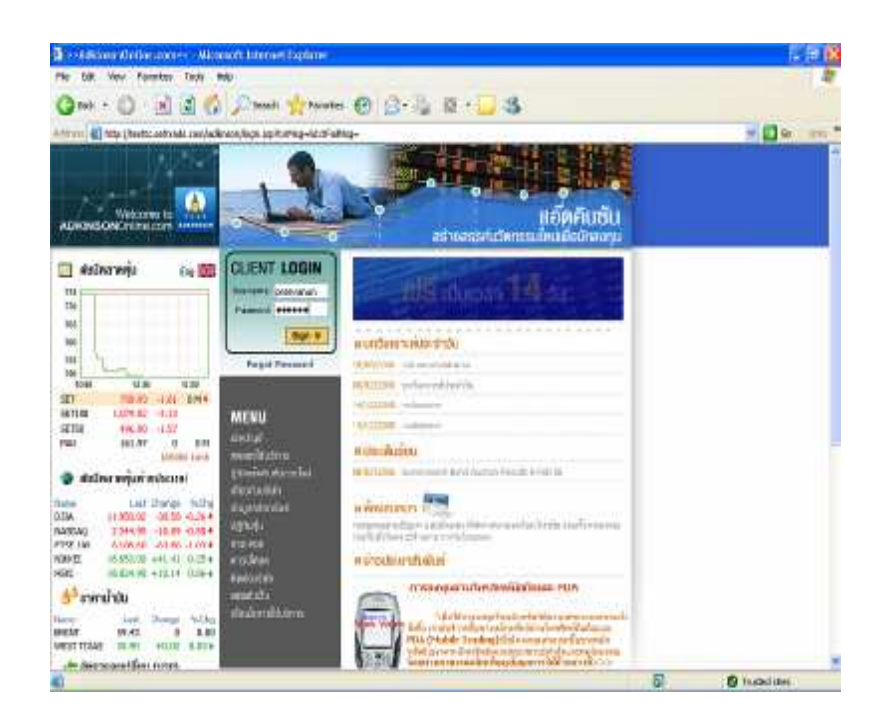

 $3$  เมื่อทำการ  $\operatorname{signin}$  เรียบร้อยแล้วจะได้ดังภาพ ให้ คลิกที่ปุ่ม Go หรือรูป ITerm Realtime (ซ งจะอยูหลังจากการ Sign In เขาสูระบบ) ดังรูปึ่

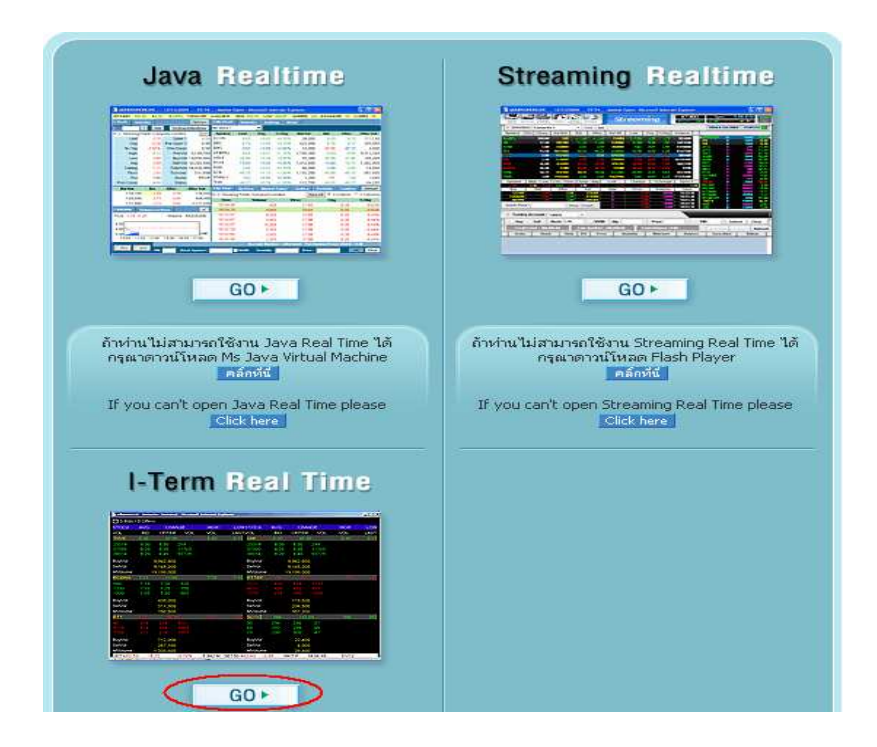

 $\bf 4$  เมื่อทำตามข้อ  $\bf 3$ แล้วจะพบกับโปรแกรม  $\bf ITERM$ คังรูป ให้คลิกที่ปุ่ม  $\bf RUN$  (ถ้าไม่สามารถ เปิด **ITerm Realtime** ได้ ต้องทำการดาวน์โหลดโปรแกรมก่อน ดูรายละเอียดการด่าวนี้ท โหลดไดในหนาถัดไป)

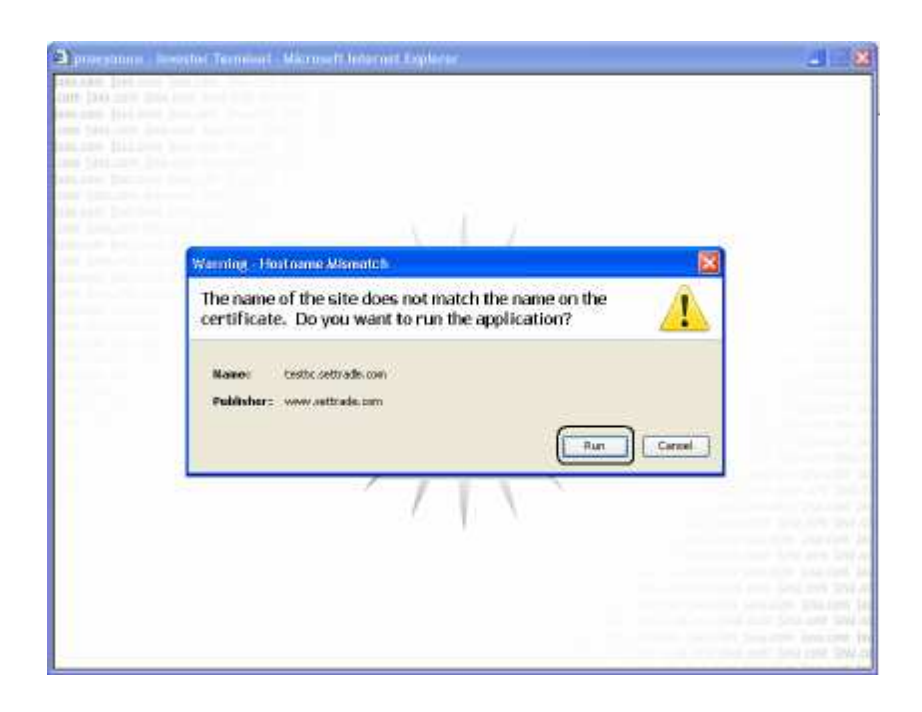

5. เมื่อสามารถเปดโปรแกรมไดใหเปลี่ยน Function Shortcut Menu ใหเปนรูปแบบ B ไดโดย พิมพ์ 96 แล้วกด Enter ตัว Function Shortcut Menu ก็จะเปลี่ยนเหมือนกับตัว Speed Trade

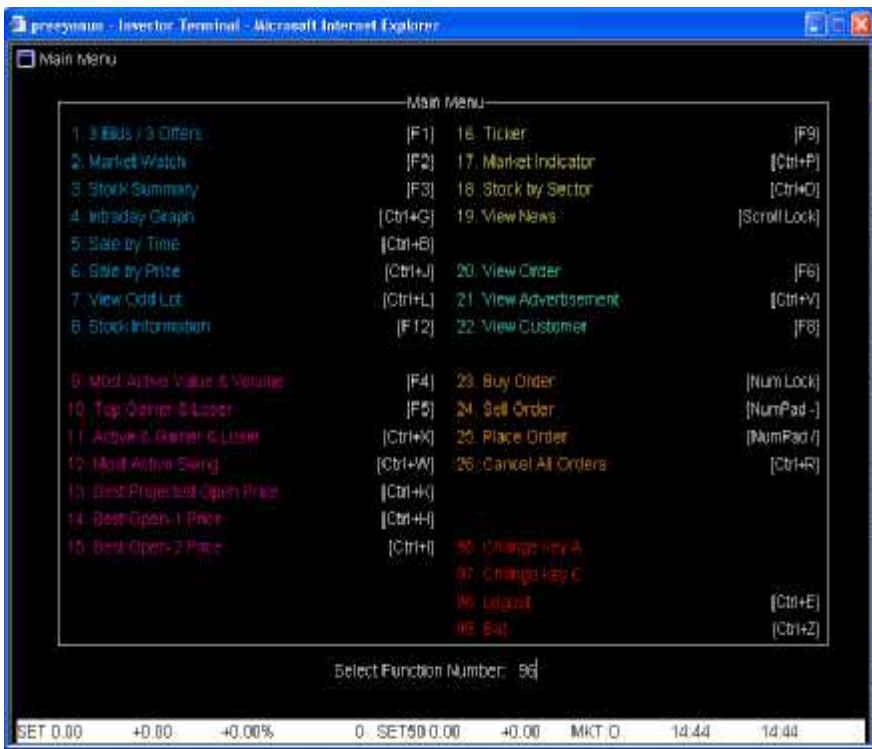

**วิธีการดาวนโหลดโปรแกรม Java Runtime Environment (JRE) 6u1 เพ อใชงาน ITerm ื่ Realtime โดยมีข ั้ นตอน ดังน ี้**

- 1. เข้าไปที่ลิงค์ <http://java.sun.com/javase/downloads/index.jsp>
- $2$  จากนั้นเลือก **Java Runtime Environment (JRE) 6u1** คลิกที่ปุ่ม **Down Load**

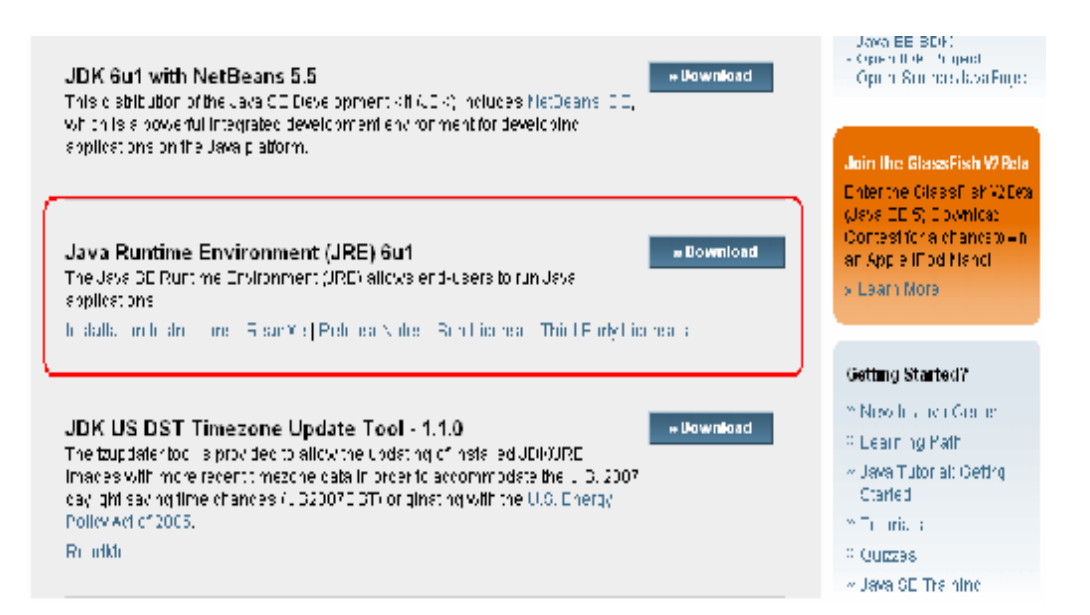

## $\,3\,$  นำเม้าส์ไปคลิกที่ <code>Accept</code> License <code>Agreement</code>

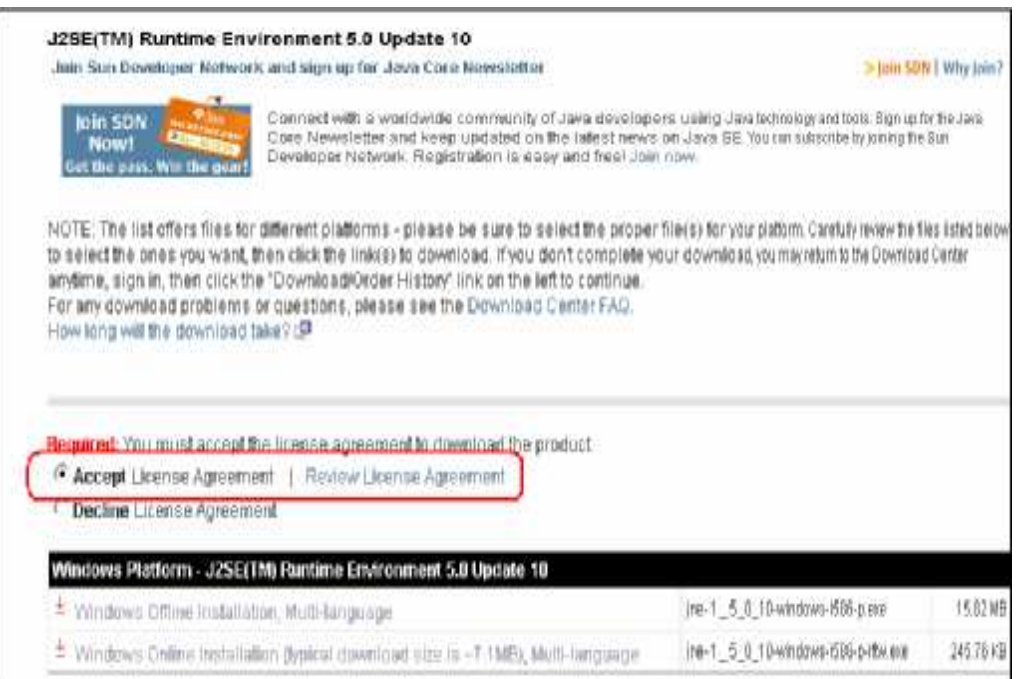

 ${\bf 4}$ ாมือทำตามขันตอนที่  ${\bf 3}$ แล้วให้เลือก  ${\bf W}$ indows Online Installation (typical download size is  ${\bf k}$ ~7.1MB), Multi-language

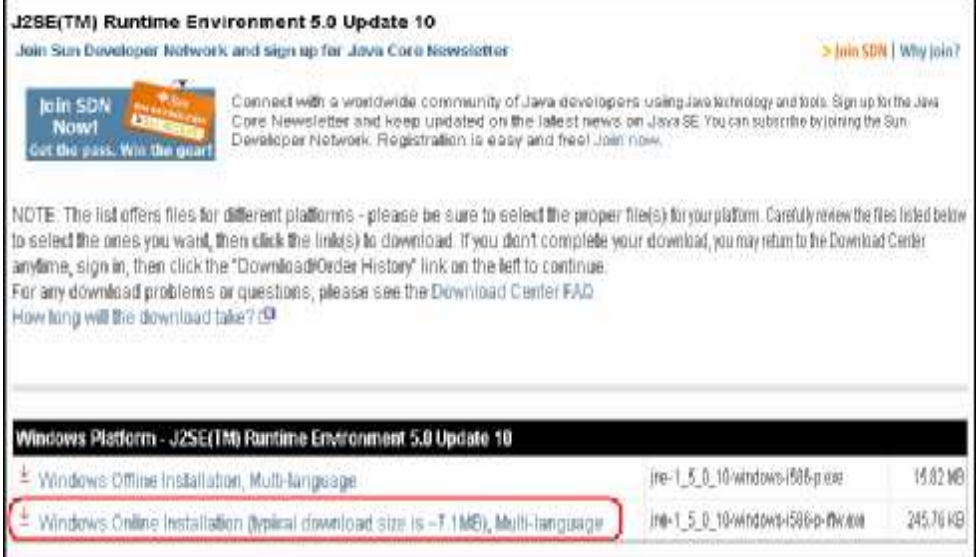

 ${\bf 5}$  เมื่อทำตามขันตอนที่  ${\bf 4}$ แล้วจะปรากฏดังรูป ให้คลิกที่ปุ่ม  ${\bf RUN}$ 

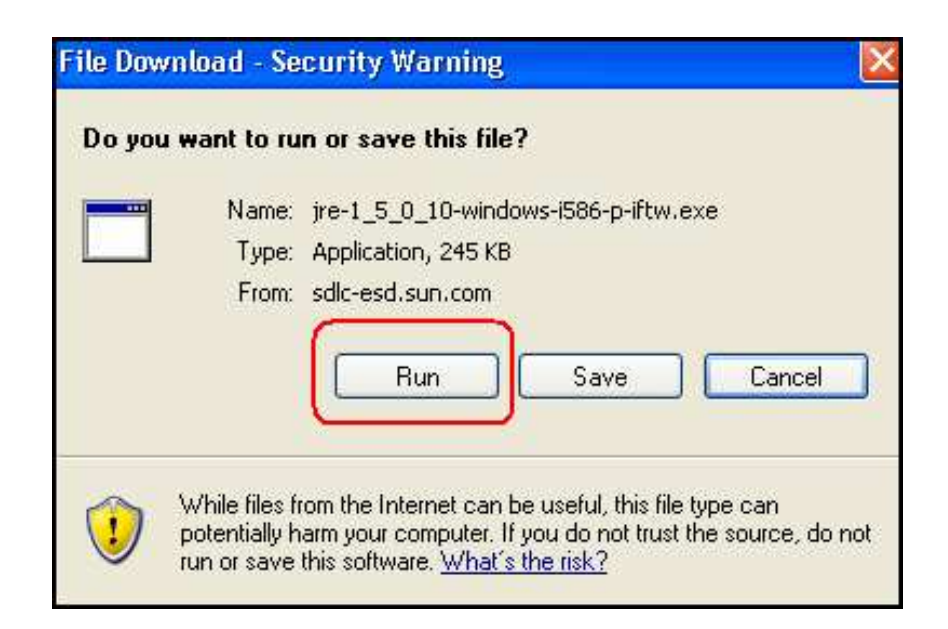

6.เมื่อทําการดาวนโหลดโปรแกรมเรียบรอยแลวใหทําการ Restart เครื่อง 1 ครั้ง แลวทําการเปด โปรแกรม ITERM ใหม

## <u>หากทำการดาวน์โหลดแล้วยังไม่สามารถเล่นได้อีกให้ทำตามวิธีดังต่อไปนี้</u> 1. เปิดโปรแกรม Internet Explorer (IE) แล้วไปที่ Tools เลือก Internet Option

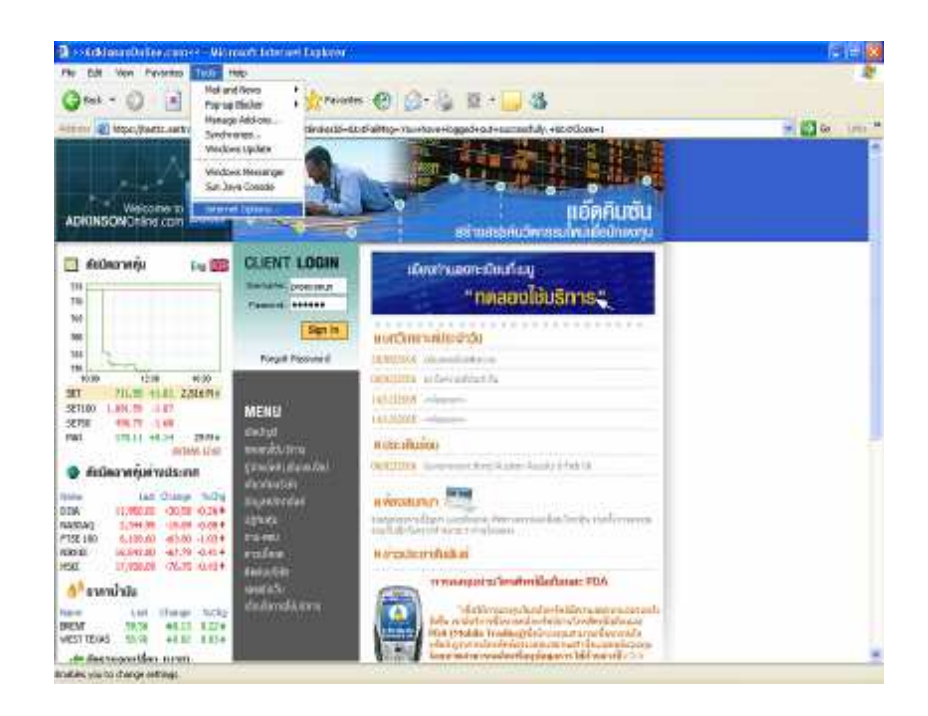

## 2. เลือก Advanced

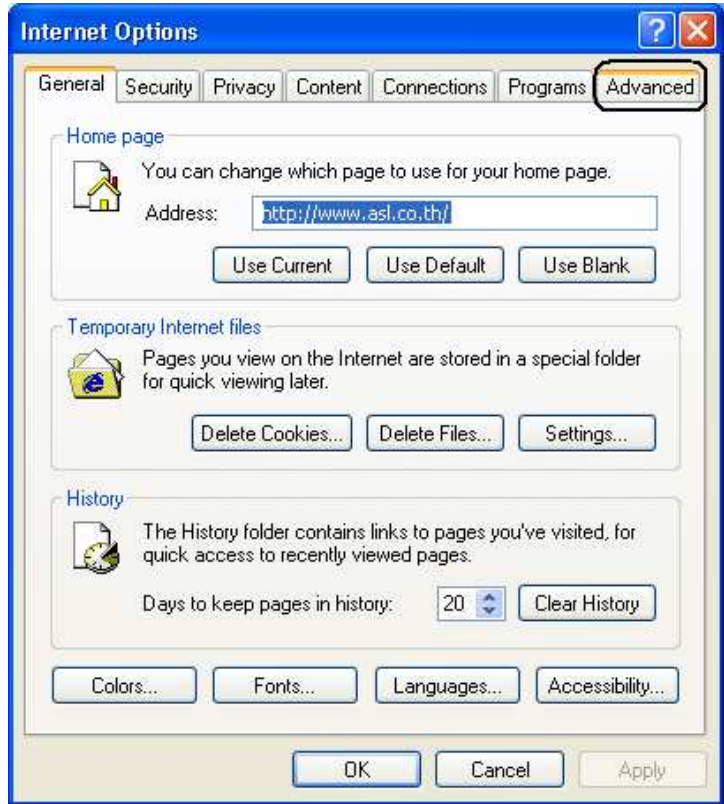

## $\mathbf 3$ นำเม้าส์ไปคลิกที่  $\mathbf I$ ava $\mathbf S$ un คลิก  $\mathbf 0\mathbf k$

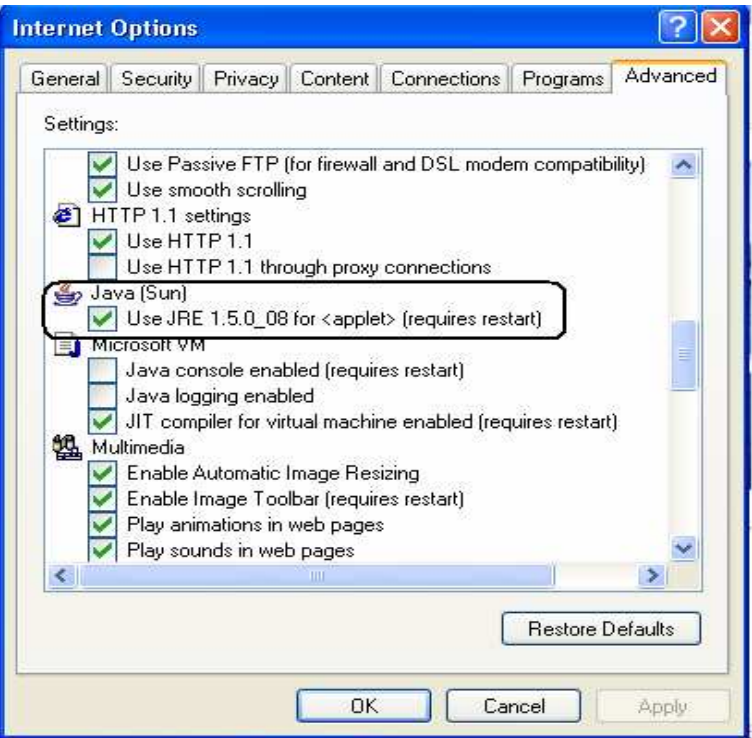

2. เมื่อทำตามขั้นตอนเรียบร้อยแล้วสามารถเข้าไปคลิกโปรแกรม  $\Pi\mathrm{ERM}$ ได้เลย

## **เมนูการใชงาน I - TERM**

## **เมนู3 Bids /3 Offers (กด F5)**

พื้นที่นี้แสดงรายละเอียดของหลักทรัพย์เฉพาะตัวที่สนใจ กด  ${\rm F5}$ จะปรากฏหน้าจอดังกล่าว แสดง  $3\,\mathrm{Bids}$ ี่  $\sqrt{30}$ ff $\overline{\mathrm{e}}$ เร $\vec{u}$ งหน้าจอนี้สามารถแสดงได้  $6$ หลักทรัพย์ ึ่

## **วิธีการใชงาน**

- $1.$   $\,$  กด  ${\rm Ent}$ e $\,$ เพื่อใช้ในการเลื่อนไปยังช่องที่ต้องการ ื่ ื่ ี่
- $\boldsymbol{2}$  แพิ่มชื่อหลักทรัพย์โดยพิมพ์ชื่อหุ้นแล้วกด  ${\rm Enter}$  ซึ่งมีรายละเอียดการแสดงผลดังนี้ ิ่ ื่ ื่ ึ่

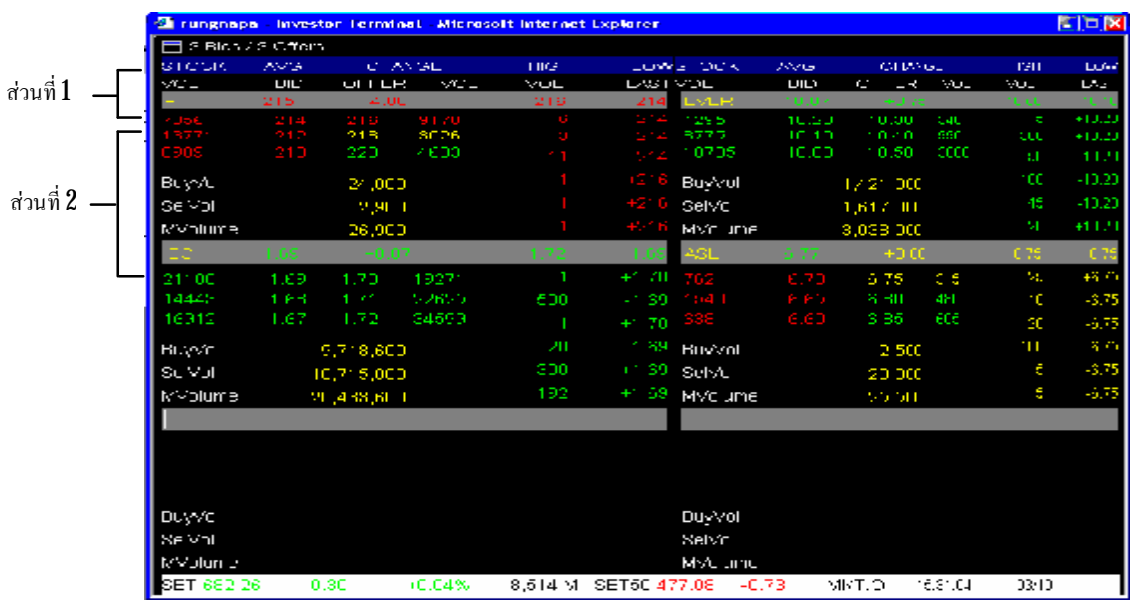

## **อธิบายสวนที่ 1**

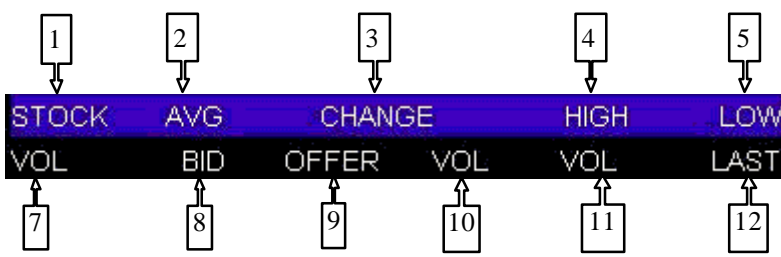

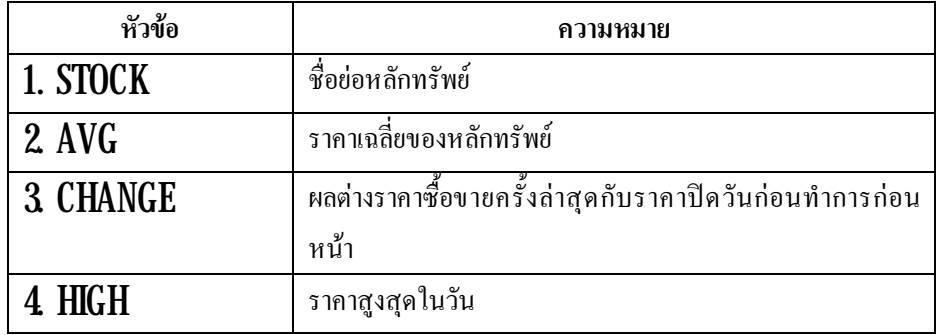
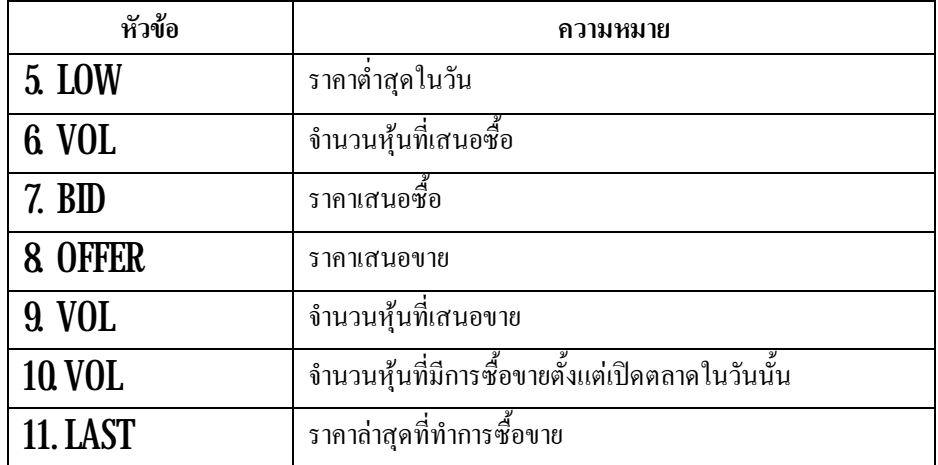

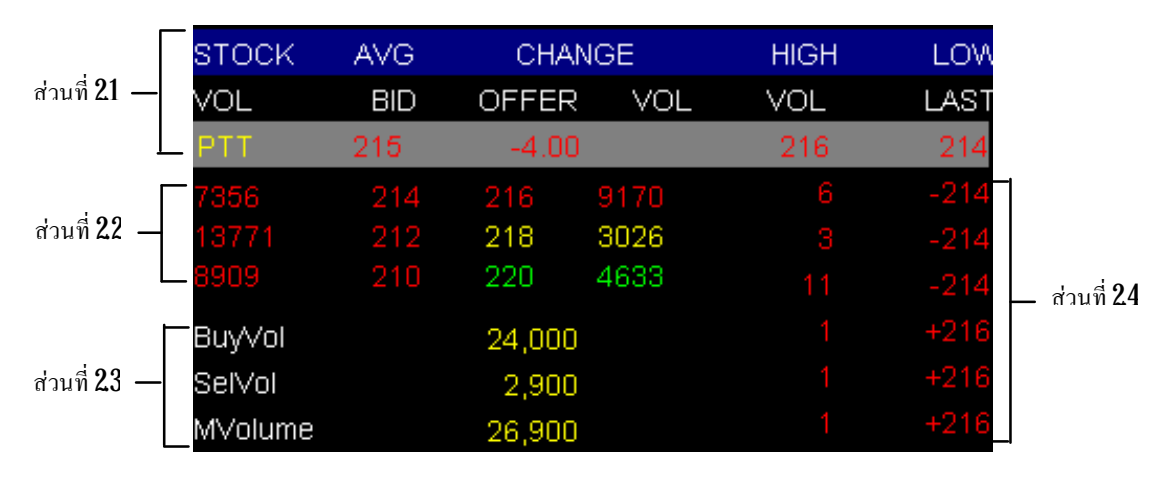

#### **ตัวอยางการอานคาแสดงผล**

**สวนที่2.1** หลักทรัพยPTT ราคาเฉลี่ย 215 บาท ราคาลดลงจากวันกอนหนา -4 บาท(เครื่องหมาย ลบบอกถึงการเปลี่ยนแปลงที่ลดลง และสีแดงก็หมายถึงราคาลดลงเช่นกัน) ราคาสูงสุดตั้งแต่เปิดตลาดจนถึง ี่ ขณะนั้น  ${\bf 216}$ บาท ราคาต่ำสุดตั้งแต่เปิดตลาดจนถึงเวลาขณะนั้น  ${\bf 214}$ บาท ่ํ

<mark>ส่วนที่ 2.2</mark>แสดงรายละเอียด  $3 \, \text{Bids}/3 \, \text{Offe}$ เช่น ราคาเสนอซื้อลำดับที่  $1$  ที่ราคา  $2\!4$ บาท จำนวน  $7\!\!,\!356\,$  หน่วย $(1\,$ หน่วย $\,:\!10\!0\,$ หุ้น ดังนั้นจำนวนหุ้น  $=735\!60\!0\,$ หุ้น $)$ 

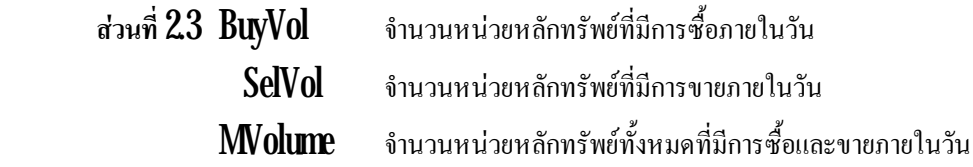

**ส่วนที่**  $24$ **แสดงราคาและจำนวนหน่วยของหลักทรัพย์**  $\overline{\mathrm{PIT}}$  **ที่มีคำสั่งซื้อหรือขายล่าสุด เครื่องหมาย +** ี่ ั่ หมายถึง ซื้อ เครื่องหมาย – หมายถึงขาย เช่น คำสั่งล่าสุดของ  $\bold{P}\Gamma\Gamma$ คือ ขาย  $\bold{P}\Gamma\Gamma$ จำนวน  $6$ หน่วย (จำนวน  $600$ ื่ ั่ หุ้น) ที่ราคา  $2\mathbf{1}4$ บาท ี่

#### **เมนูMarketWatch (กดF6)**

หน้าสรุปสภาวะตลาด หรือ **Market Watch** เป็นหน้าจอหลักของโปรแกรม **I - trem** ซึ่งจะแสดงข้อมูล ภาพรวมตลาดหลักทรัพย์ ความเคลื่อนไหวของราคาหลักทรัพย์แบบเรียลไทม์ **:**<br>!

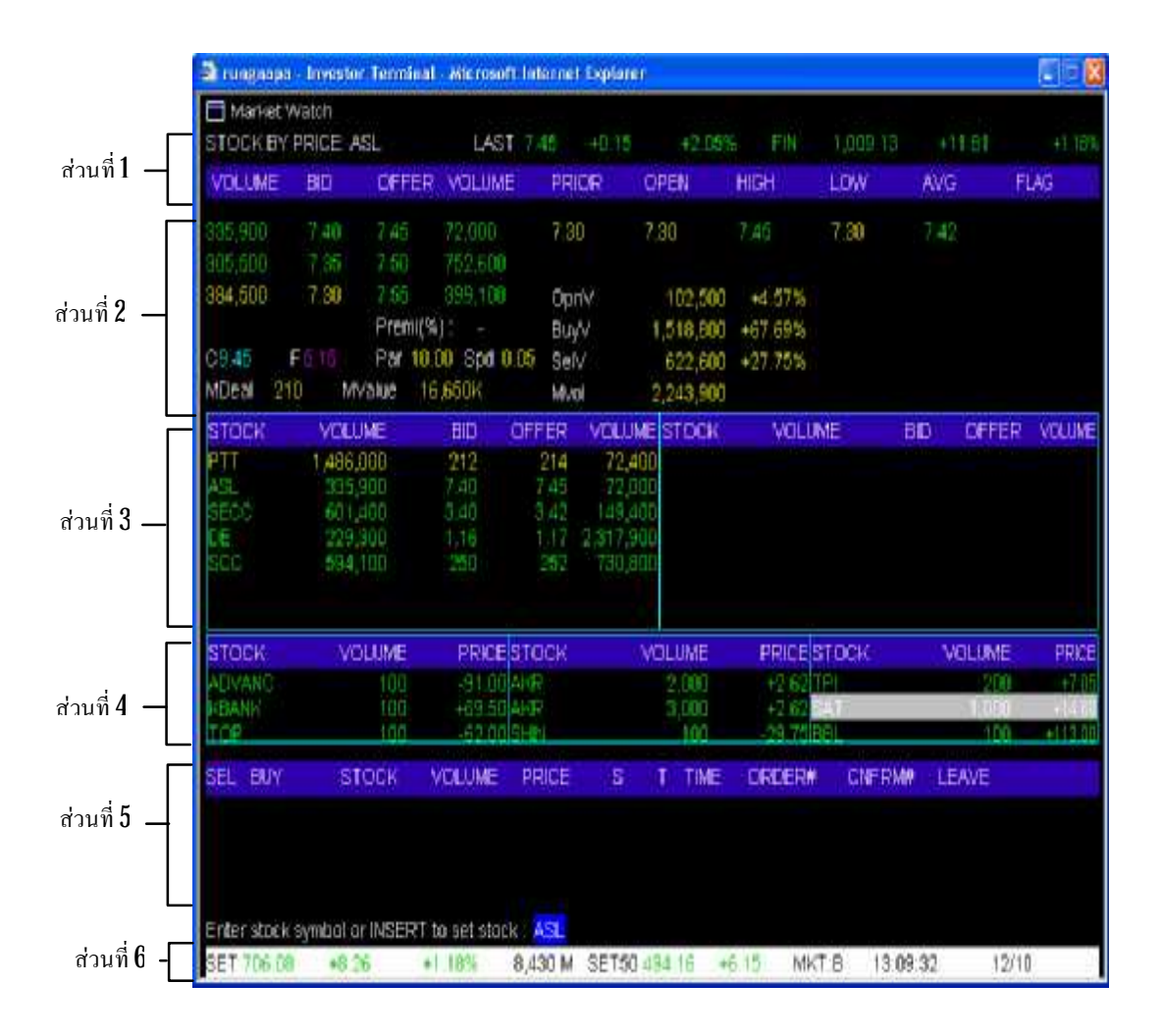

#### **วิธีการใชงาน**

1. สามารถเลือกหลักทรัพย์ที่ต้องการโดยพิมพ์ชื่อหุ้นหลังข้อความ Enter stock symbol or  ${\rm INSERT}$  to set stock : (ซึ่งอยู่ระหว่างส่วนที่  $5$ และส่วนที่  $6$ ) ึ่

2. กด Enter

 ${\bf 3}$  เมื่อต้องการเปลี่ยนชื่อหลักทรัพย์ ก็สามารถพิมพ์ชื่อหลักทรัพย์ตัวใหม่ที่ต้องการทราบข้อมูลได้เลย ื่ ี่ ื่ ื่ แลวกด Enter

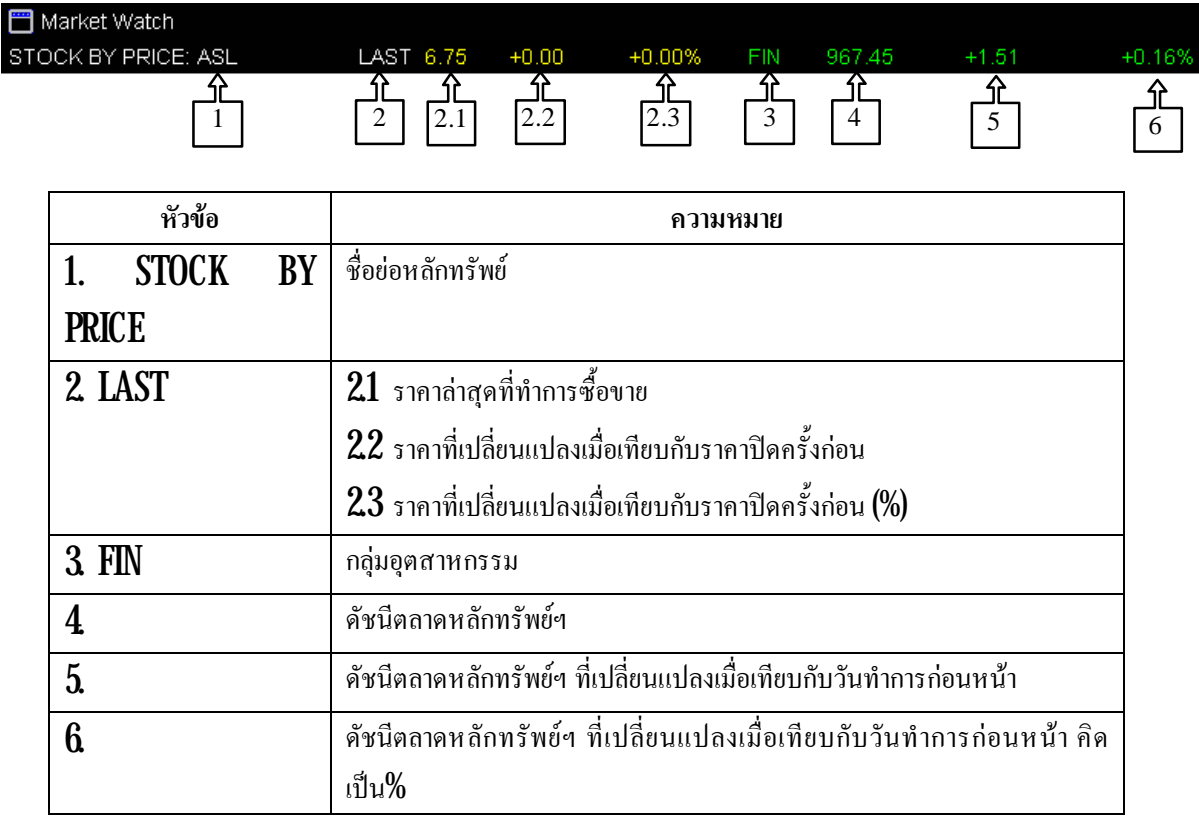

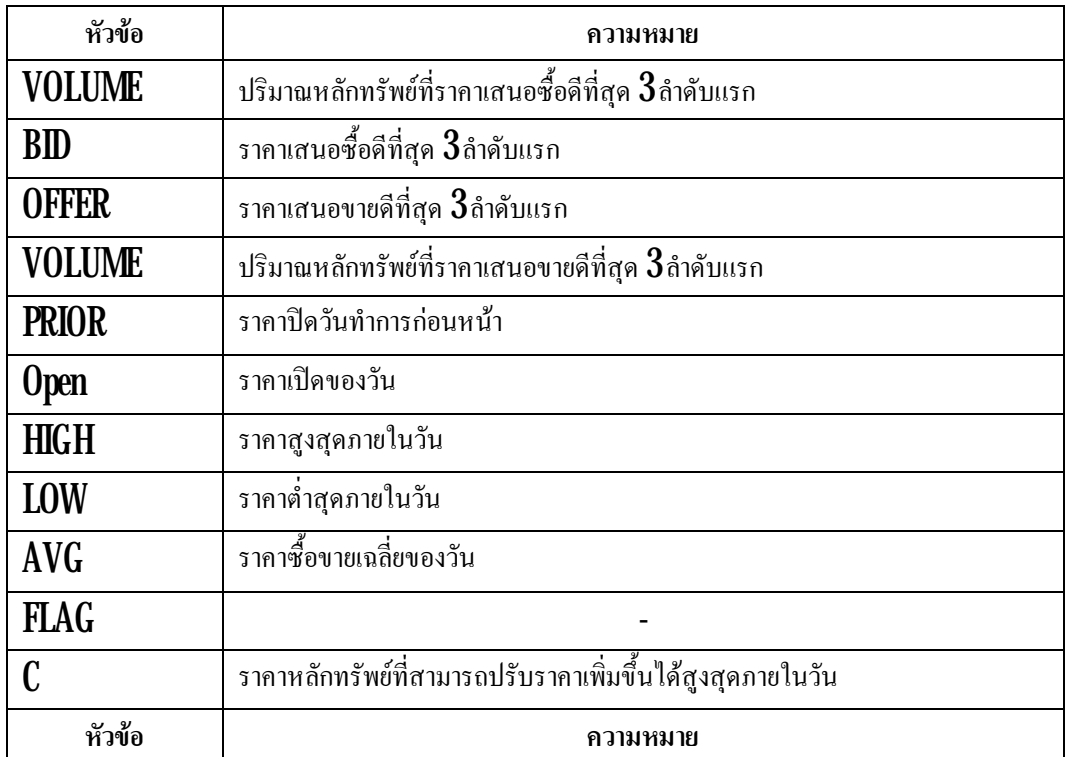

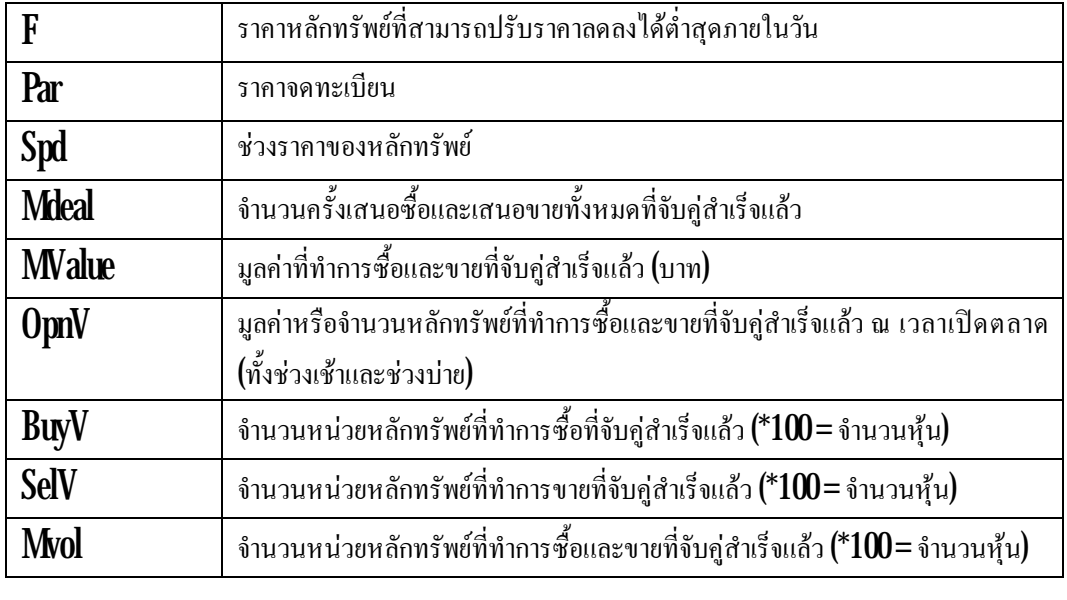

เป็นเมนูที่ใช้สำหรับคูรายละเอียดของหลักทรัพย์ที่ตั้งไว้ ซึ่งสามารถดูได้  $14$  หลักทรัพย์ โดยการพิมพ์ ี่ ึ่ ชื่อย่อหลักทรัพย์ตัวนั้นๆ ลักษณะการใช้งาน คล้ายเมนู **Favorite** ในโปรแกรม S**treaming** ์<br>เ

### <u>วิธีการใช้งาน</u>

- $1$ . คลิกที่แถบสีดำ ในคอลัมน์  $\boldsymbol{\mathrm{STOCK}}$  จะปรากฏเป็นแถบสีน้ำเงิน พิมพ์ชื่อย่อหลักทรัพย์ ี่ ้ํ ื่
- 2. กด เคร องหมายลูกศรลง (ท แปนคียบอรด) ื่ ี่
- $\bf{3}$  หากต้องการเปลี่ยนชื่อหลักทรัพย์ที่ต้องการทราบข้อมูล คลิ๊กที่แถบหลักทรัพย์ที่ต้องการเปลี่ยน ี่ ื่ ี่  $\overline{\phantom{a}}$ ี่ ี่
- ${\bf 4}$  คีย์ชื่อหลักทรัพย์ตัวใหม่ที่ต้องการดูข้อมูล ื่
- ${\bf 5}_{\boldsymbol \cdot}$  กดเครื่องหมายลูกศรลง (ที่แป้นกี่ย์บอร์ด) ื่

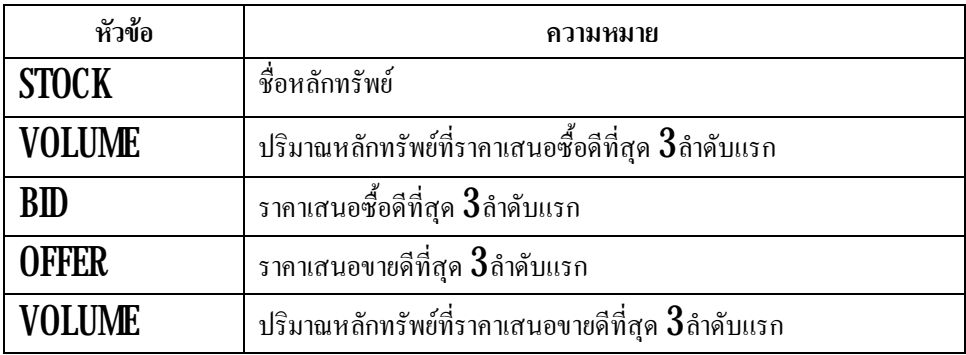

# **อธิบายสวนท ี่4 Market Ticker**

พื้นที่ **Ticker** นี้แสดงการซื้อขายหลักทรัพย์รายตัวที่เกิดขึ้นจริงบนกระดานหลัก ซึ่งจะมีการ เปลี่ยนแปลงอยู่ตลอดเวลา ทุกครั้งที่มีการซื้อหรือขาย ข้อมูลที่แสดงของหลักทรัพย์แต่ละตัวประกอบด้วย ี่ ี่

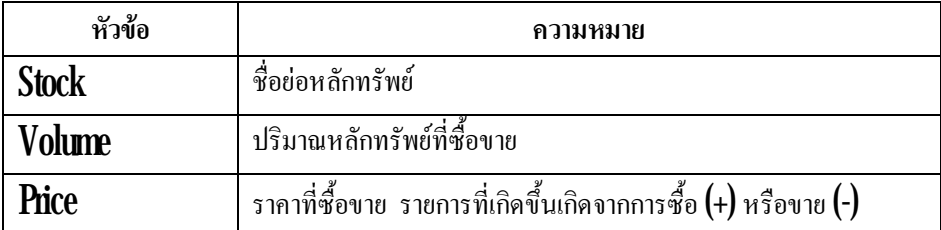

### **อธิบายสวนท ี่5**

เป็นส่วนที่แสดงข้อมูลข่าวสาร สถานะตลาด **Order** ใหนที่ทำการซื้อ / ขายสำเร็จแล้ว ดังรูปตัวอย่างที่  $\overline{\phantom{a}}$ ี่ แสดงด่านล่างนี้

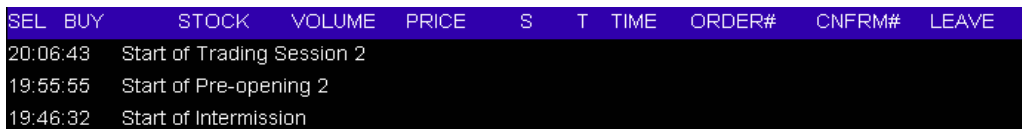

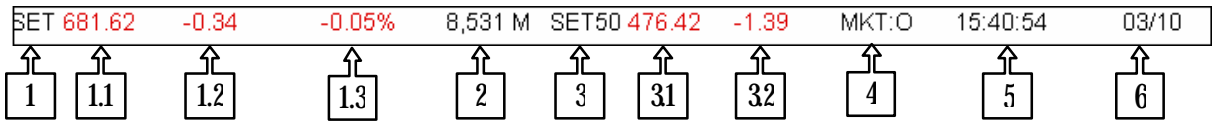

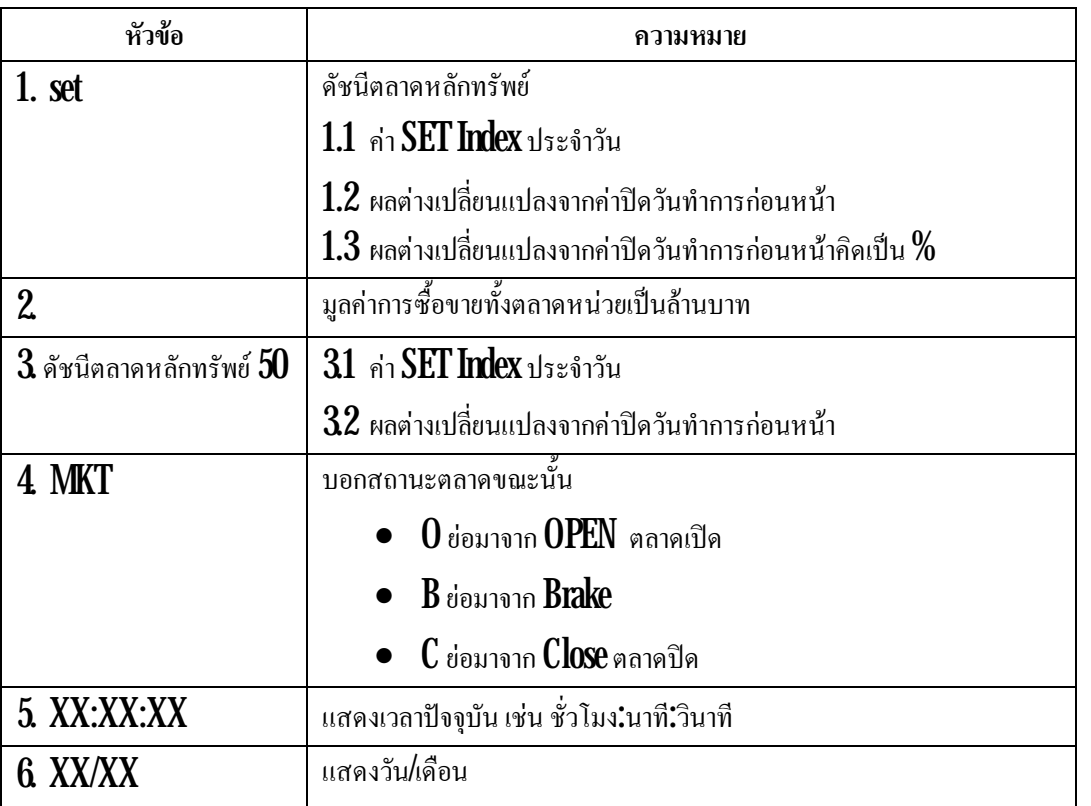

#### **เมนู StockSummary (กด F7)**

หน้า  $\operatorname{\mathsf{StockSummary}}$ แสดงข้อมูลซื้อขายหลักทรัพย์ของหลักทรัพย์ที่เลือก ณ ขณะนั้น

#### **วิธีการใชงาน**

 $1$ . สามารถเลือกหลักทรัพย์ที่ต้องการ โดยพิมพ์ชื่อหุ้นหลังข้อความ $\operatorname{Stock}$  ในส่วนที่  $1$ ี่ ์<br>เ

2. กด Enter

 ${\bf 3}$  เมื่อต้องการเปลี่ยนชื่อหลักทรัพย์ ก็สามารถพิมพ์ชื่อหลักทรัพย์ตัวใหม่ที่ต้องการทราบข้อมูลได้ ื่ ี่ ื่

แลวกด Enter

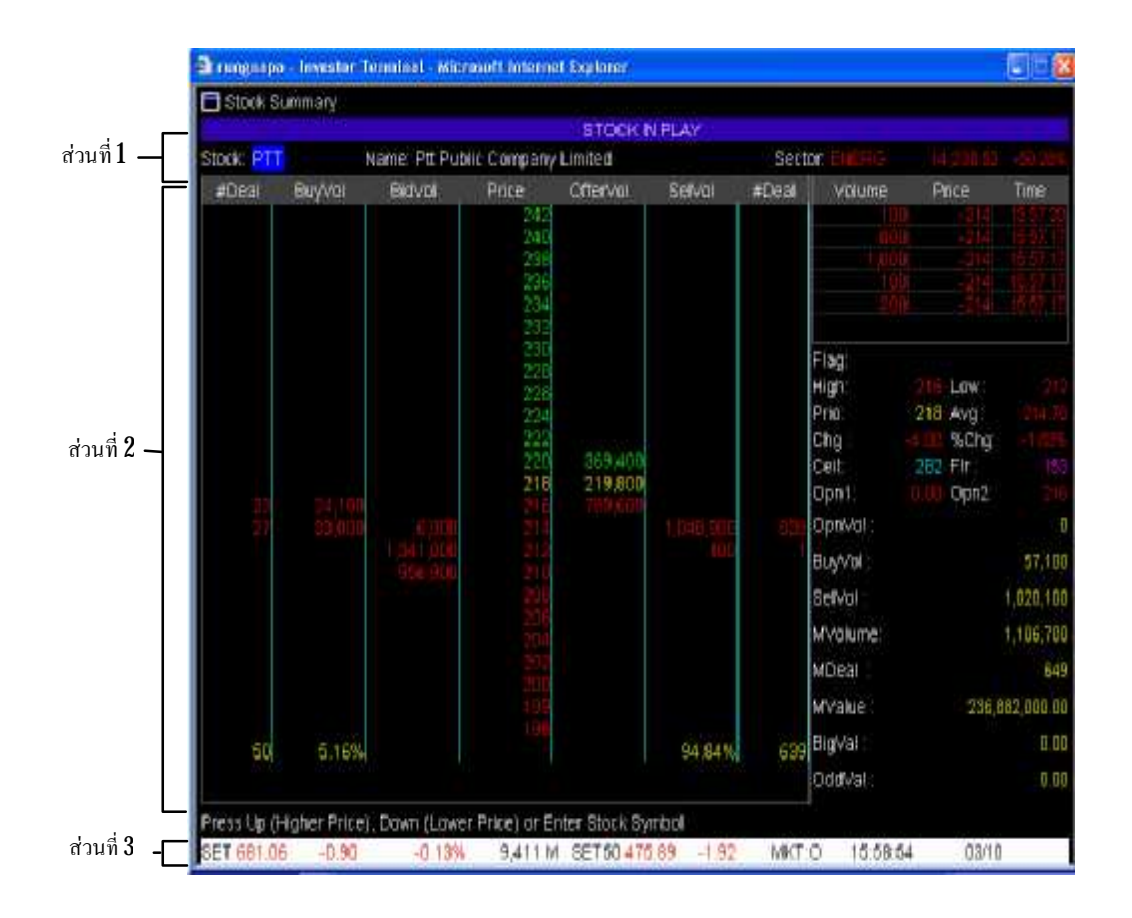

# **อธิบายสวนท ี่ 1**

- 1. STOCK ื่ อยอหลักทรัพย
- 2. NAME ื่ อบริษัท

 $\,3\,$   $\, \text{Sector} \,$   $\,$  กลุ่มอุตสาหกรรมของหลักทรัพย์ที่ต้องการทราบข้อมูล ตามด้วยมูลค่าการซื้อขาย ี่ ของกลุ่มอุตสาหกรรมนั้นแสดงเป็นหน่วยพันล้าน และอัตราการเปลี่ยนแปลงคิดเป็น $\%$  โดยเครื่องหมายลบและ ี่ สีแดงแสดงถึงราคาการซื้อขายที่ลดลง สีเขียวและเครื่องหมายบวกจะแสดงถึงราคาการซื้อขายที่เพิ่มขึ้น ี่ ื่ ี่

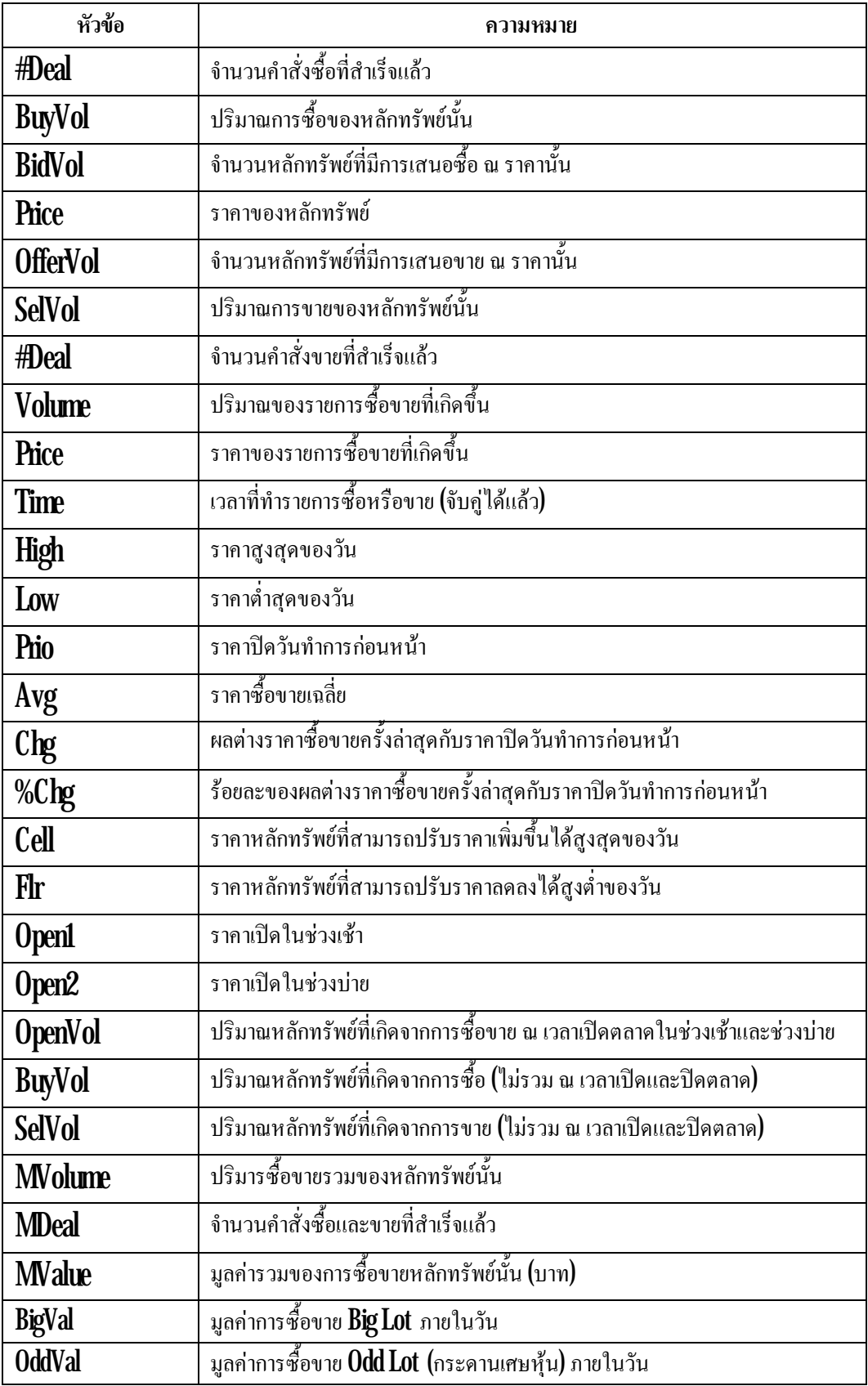

ดูคําอธิบายในขอท ี่2 เมนูMarketWatch ในสวนท ี่**6** 

### **เมนู Graph (กด Ctrl + g)**

พิมพชื่อหุน หมวดอุตสาหกรรม หรือ SET ตรง EnterStock, Sector, Industry orSET แลวกด  ${\rm Enter}$ เมื่อด้องการให้โปรแกรมแสดง  ${\rm Int }$ aday  ${\rm Chart}$  ของหลักทรัพย์นั้นๆ ื่

#### <u>วิธีการใช้งาน</u>

 $1.$   $\,$ สามารถเลือกหลักทรัพย์ที่ต้องการโดยพิมพ์ชื่อหุ้นหลังข้อความ  $\,$  Enter stock ,  $\,$  Sector,  $\,$  Industry  $\,$ ี่  $\operatorname{orSET:}$  (ซึ่งอยู่ระหว่างส่วนที่  $1$  และส่วนที่  $3$ ึ่

#### 2. กด Enter

 ${\bf 3}$  เมื่อต้องการเปลี่ยนชื่อหลักทรัพย์ ก็สามารถพิมพ์ชื่อหลักทรัพย์ตัวใหม่ที่ต้องการทราบข้อมูลได้เลย ื่ ี่ ื่ ื่

#### แลวกด Enter

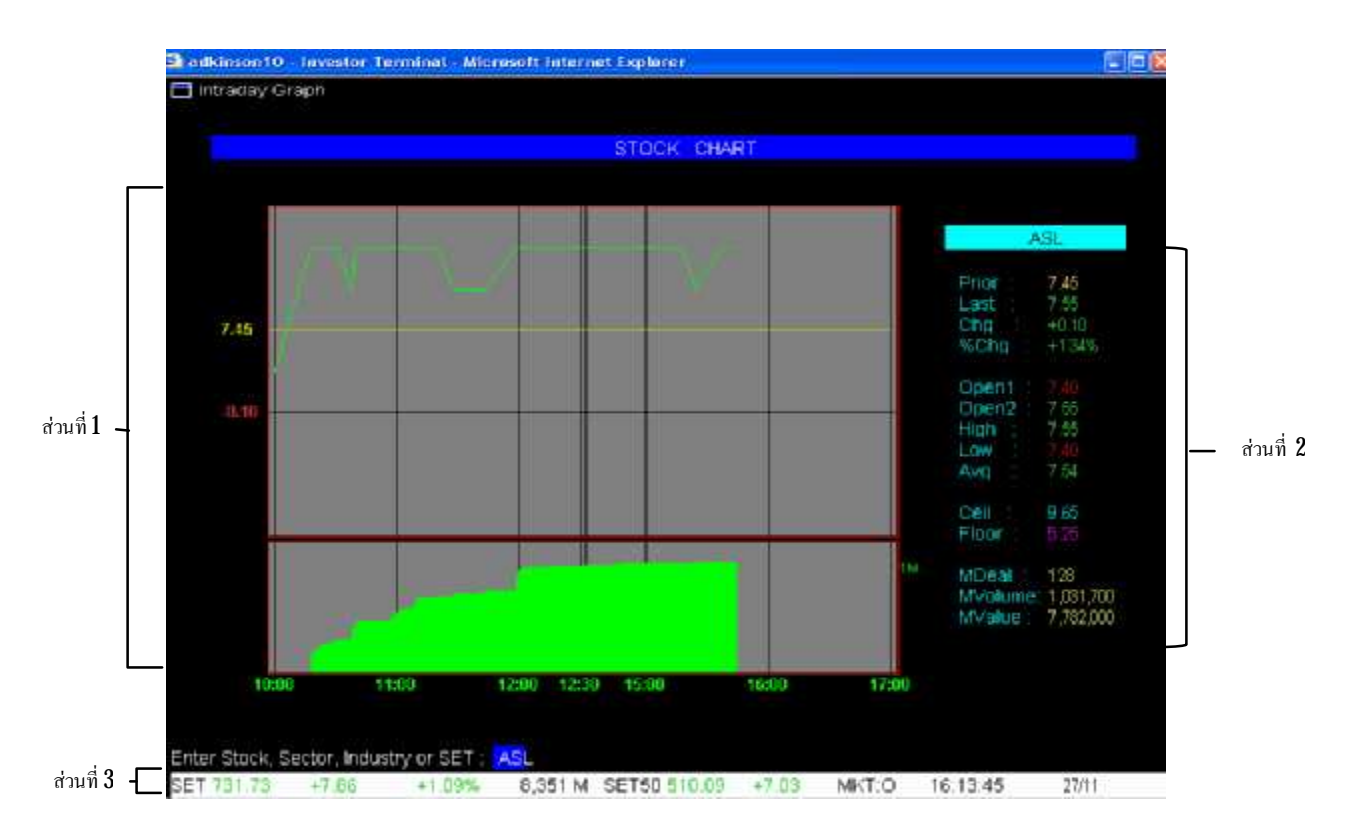

## **อธิบายสวนท ี่ 1 กราฟ**

แสดงกราฟราคาและปริมาณซื้อขายที่เกิดขึ้นตลอดวันที่ผ่านมา ตามรูป ี่  $\overline{\phantom{a}}$ 

# **อธิบายสวนท ี่ 2**

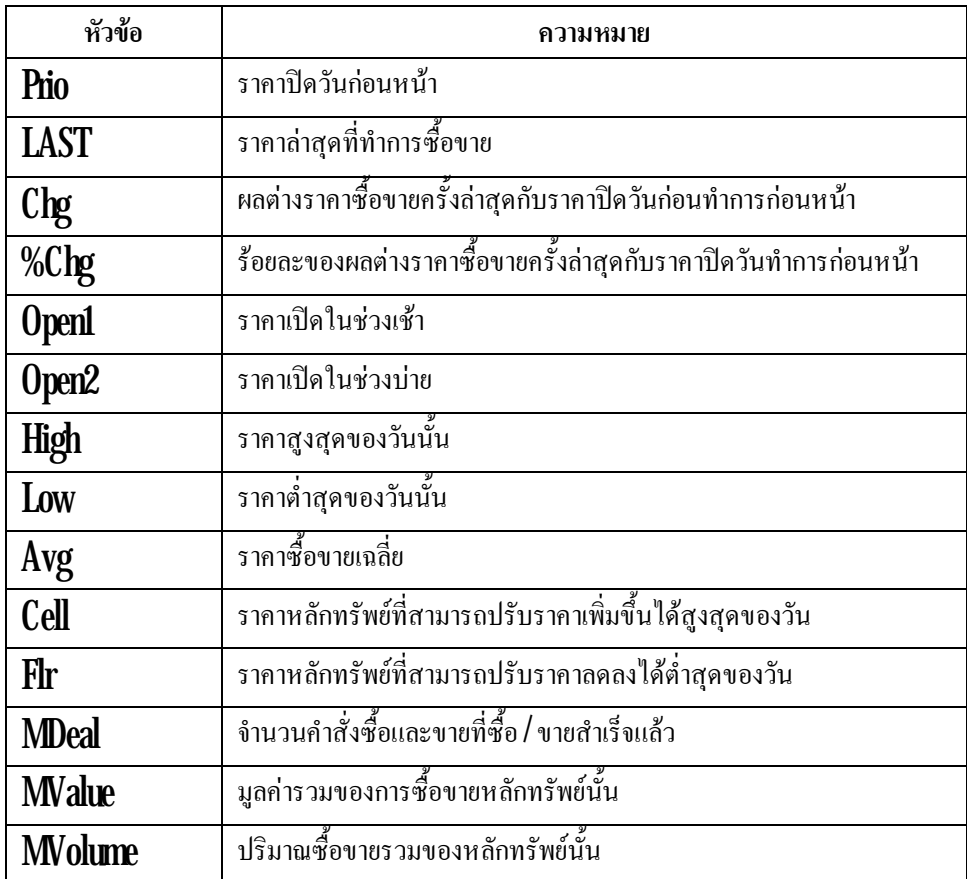

# **อธิบายสวนท ี่ 3**

ดูคำอธิบายในเรื่อง **Market Watch** ในส่วนที่  $\boldsymbol{6}$ ื่

### **เมนู Sale By Time (กด Ctrl+ T)**

แสดงข้อมูลซื้อขายหลักทรัพย์ที่เลือก ณ ขณะนั้น โดยเรียงตามเวลาที่มีการซื้อขายสำเร็จแล้ว ี่ ี่

#### <u>วิธีการใช้งาน</u>

- $1.$  กด  $Cth + T$
- $2\,$  พิมพ์ชื่อหุ้น แล้วกด  ${\rm Enter}$ ื่

 $3$  ในส่วนที่  $3\,$ จะขึ้นข้อความว่า " ${\rm P}{\rm res}$ Time  $[{\rm HHMM}]$ :" ให้พิมพ์เวลาที่ด้องการทราบ ณ เวลา นันๆ เช่นต้องการทราบราคาที่ทำการซื้อขายแยกตามเวลาตั้งแต่ตลาดเปิด ถึงเวลา  $1600$ น. ก็ พิมพ์  $\,1600$ ี่

4. หากต้องการดูข้อมูลก่อนหน้านั้น กรุณากดปุ่ม Page Down หรือกด Page up เพื่อกลับมาที่หน้า เดิม

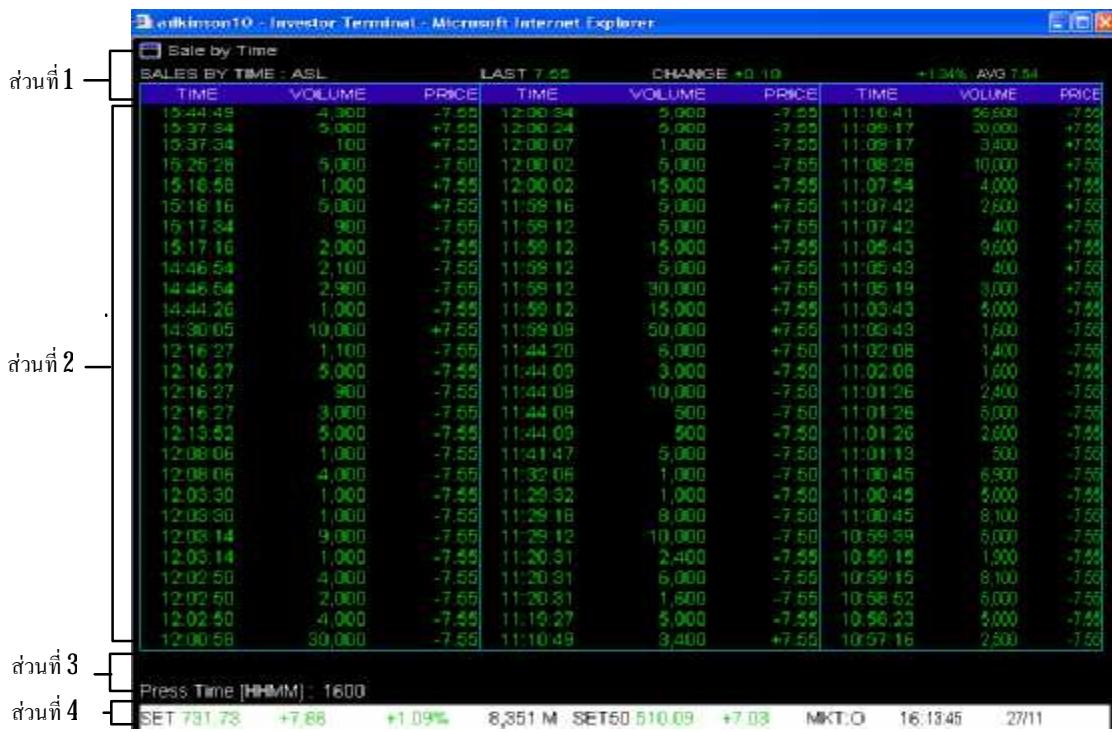

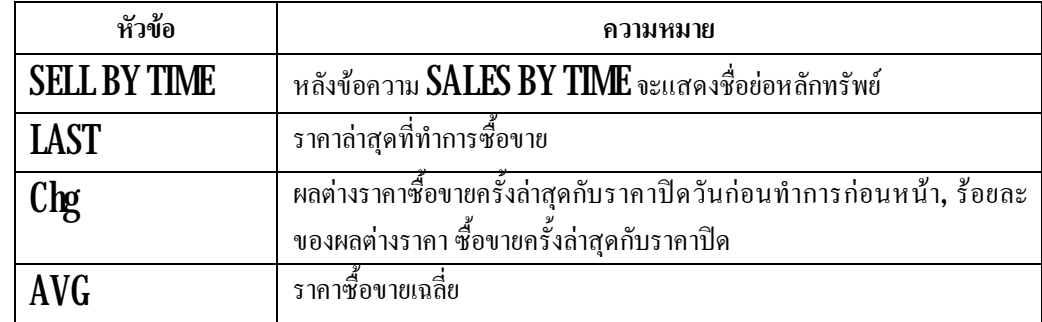

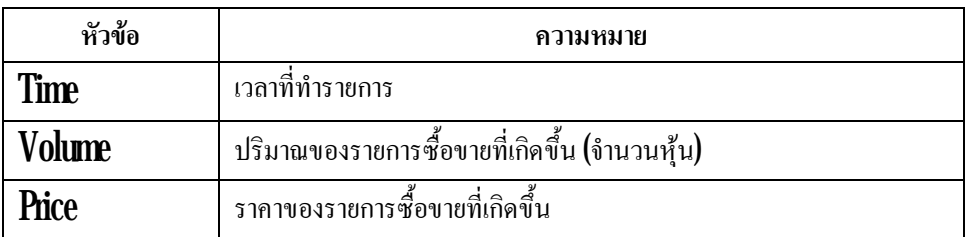

# **อธิบายสวนท ี่ 3**

ใช้สำหรับพิมพ์ชื่อหุ้นและเวลาที่ต้องการดูเช่น ต้องการดู PTT ก็พิมพ์ PTT แล้วกด Enter และถ้า ต้องการดู ณ เวลา  $15.00$  ก็พิมพ์  $15.00$ แล้วกด  ${\rm Enter}$  รายละเอียดที่ต้องการดูก็จะแสดงผลขึ้นมา ี่

# **อธิบายสวนท ี่ 4**

ดูคําอธิบายในขอท ี่2 เมนูMarketWatch ในสวนท ี่**6**

## **เมนู Sale By Price (กด Ctrl + P)**

เป็นเมนูที่แสดงถึงราคาและจำนวน **Order (Deal)** ที่มีการซื้อขายในราคานั้นๆ โดยพิมพ์ชื่อหุ้นตรง  $\overline{\phantom{a}}$ ֧֝֝֟֟֓֝**֟** EnterStockSymbol แลวกด Enter

### <u>วิธีการใช้งาน</u>

1. สามารถเลือกหลักทรัพยท ตองการโดย พิมพชื่อหุนหลังขอความ EnterStockSymbol: (ซึ่งอยู ี่ ระหว่างส่วนที่ $\,1\,$ และส่วนที่  $2\,$ 

#### 2. กด Enter

 ${\bf 3}$  เมื่อต้องการเปลี่ยนชื่อย่อหลักทรัพย์ ก็สามารถพิมพ์ชื่อหลักทรัพย์ตัวใหม่ที่ต้องการทราบข้อมูลได้ ื่ ี่ ื่ ์<br>เ เลยแลวกด Enter

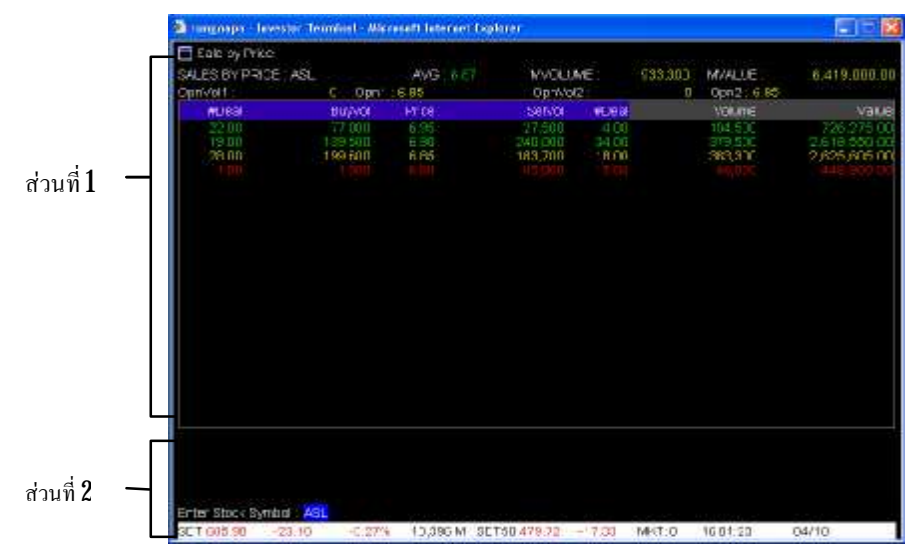

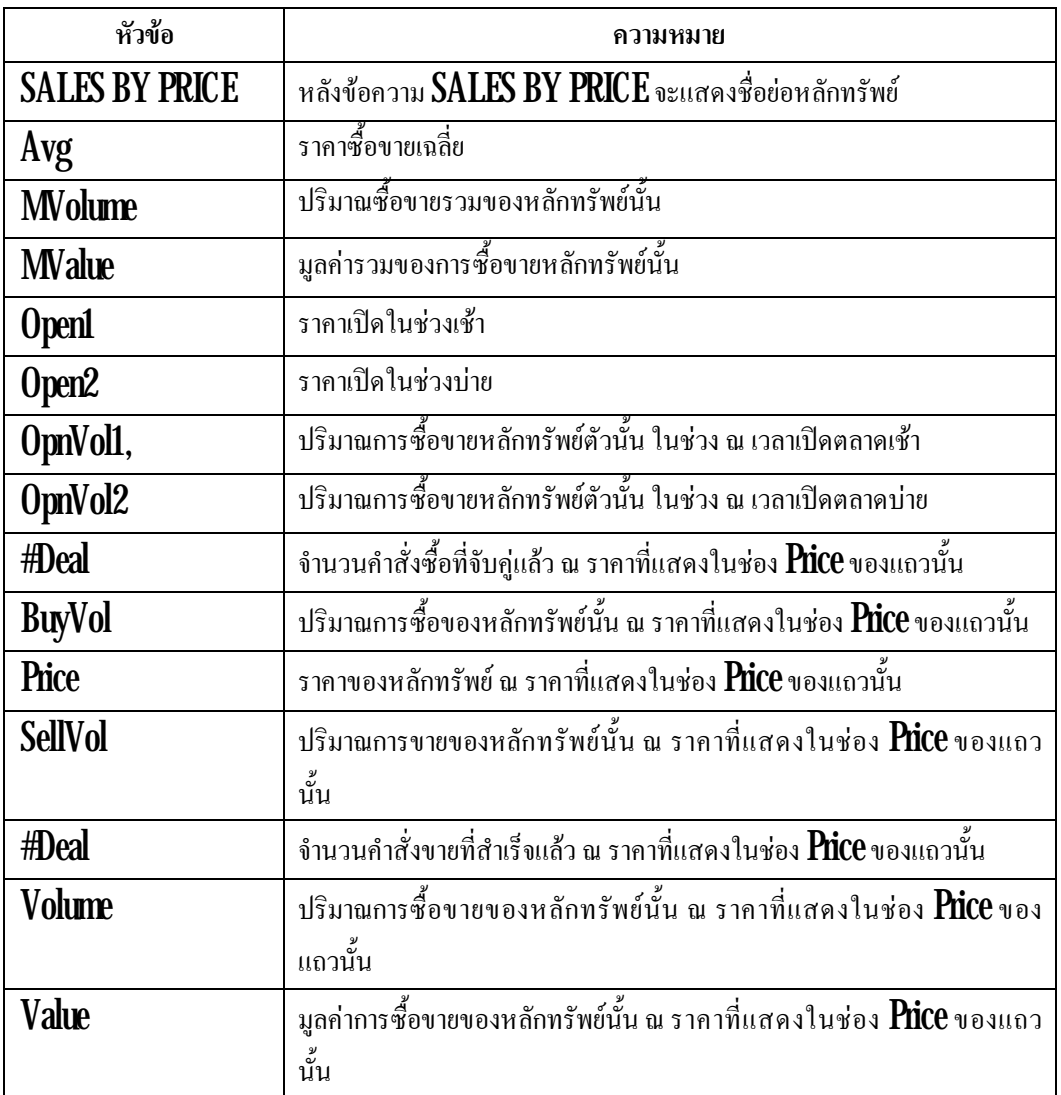

### **อธิบายสวนท ี่ 2**

ดูคําอธิบายในขอท ี่2 เมนูMarketWatch ในสวนท ี่**6**

### **เมนูView Odd Lot (กด Ctrl + O)**

เป็นเมนูที่แสดงรายละเอียดคำสั่งเสนอซื้อและขาย ในกระดาน  $\rm Odd$   $\rm Lot$  หรือกระดานเศษหุ้น  $\overline{\phantom{a}}$ ั่

### <u>วิธีการใช้งาน</u>

1. สามารถเลือกหลักทรัพย์ที่ต้องการโดย พิมพ์ชื่อหุ้นหลังข้อความ PREV NEXT for more,

 ${\rm INSERT}$  for View All, Enter Stock Symbol: (ซึ่งอยู่ระหว่างส่วนที่  $1$  และส่วนที่  $2$ ึ่

### 2. กด Enter

 ${\bf 3}$  เมื่อต้องการเปลี่ยนชื่อหลักทรัพย์ ก็สามารถพิมพ์ชื่อหลักทรัพย์ตัวใหม่ที่ต้องการทราบข้อมูล แล้ว ื่ ี่ ื่ ื่

กด Enter

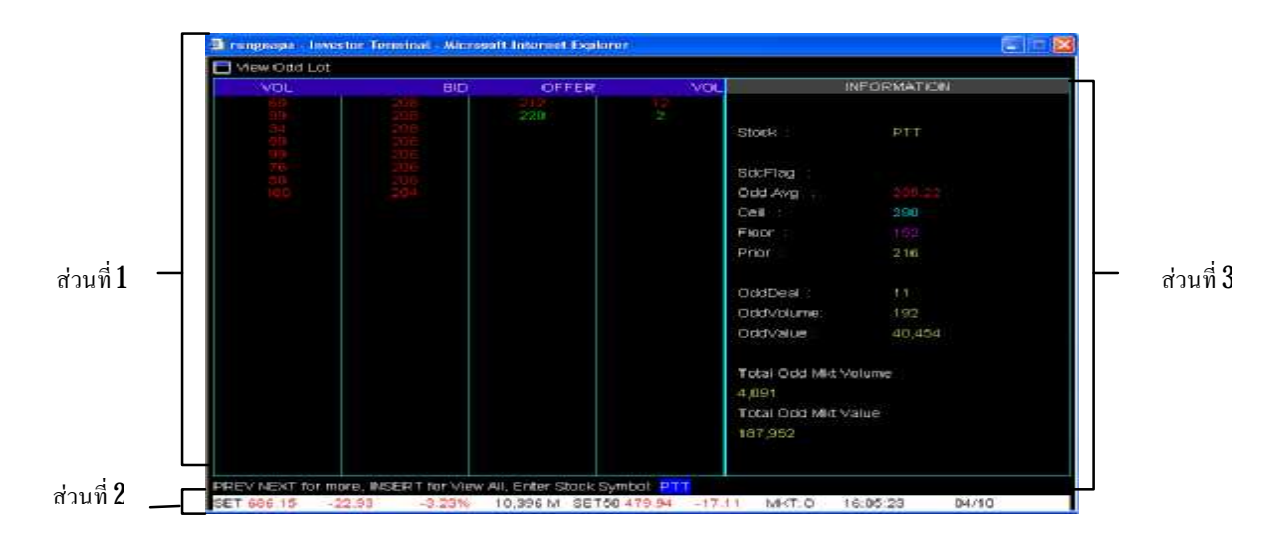

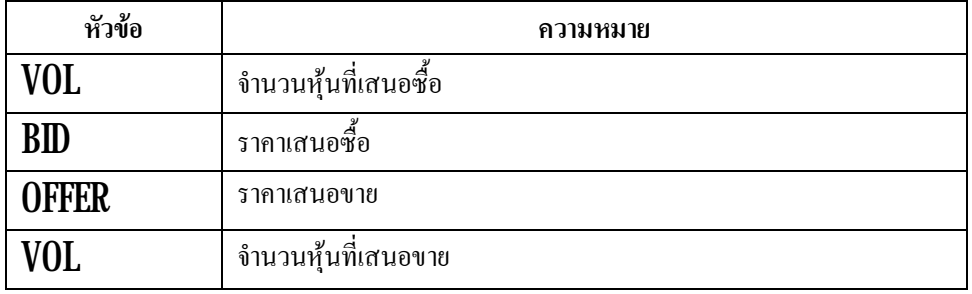

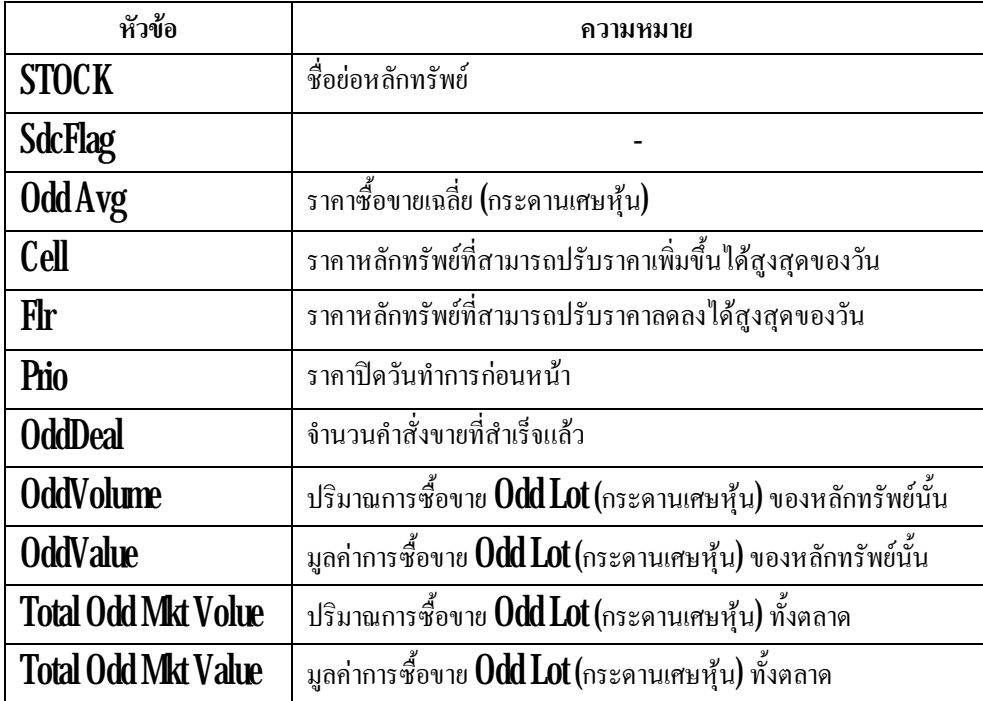

ดูคําอธิบายในขอท ี่2 เมนูMarketWatch ในสวนท ี่**6**

#### **เมนูStock Information (กด F12)**

เป็นเมนูที่แสดงข้อมูลของหลักทรัพย์รายตัว โดยพิมพ์ชื่อหลักทรัพย์ หลังข้อความ **Enter Stock**  $\overline{\phantom{a}}$  $\operatorname{\mathsf{Symbol}}$ (อยู่ระหว่างส่วนที่  $5$ และส่วนที่  $6$ ) แล้วกด  $\operatorname{\mathsf{Enter}}$ เมื่อต้องการเปลี่ยนชื่อหลักทรัพย์ ก็สามารถพิมพ์ชื่อ ื่ ย่อหลักทรัพย์ตัวใหม่ที่ต้องการทราบข้อมูล แล้วกด **Enter** ี่

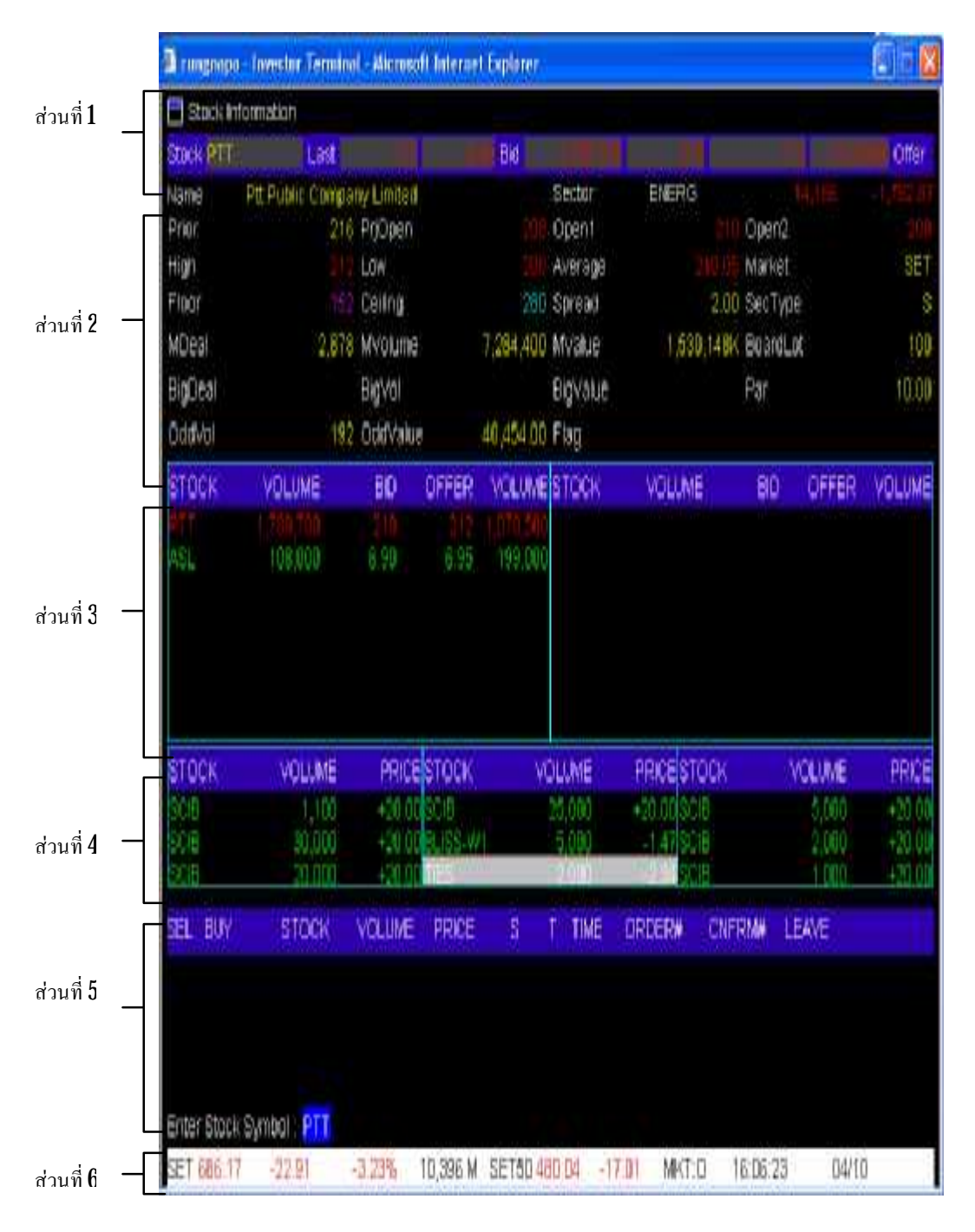

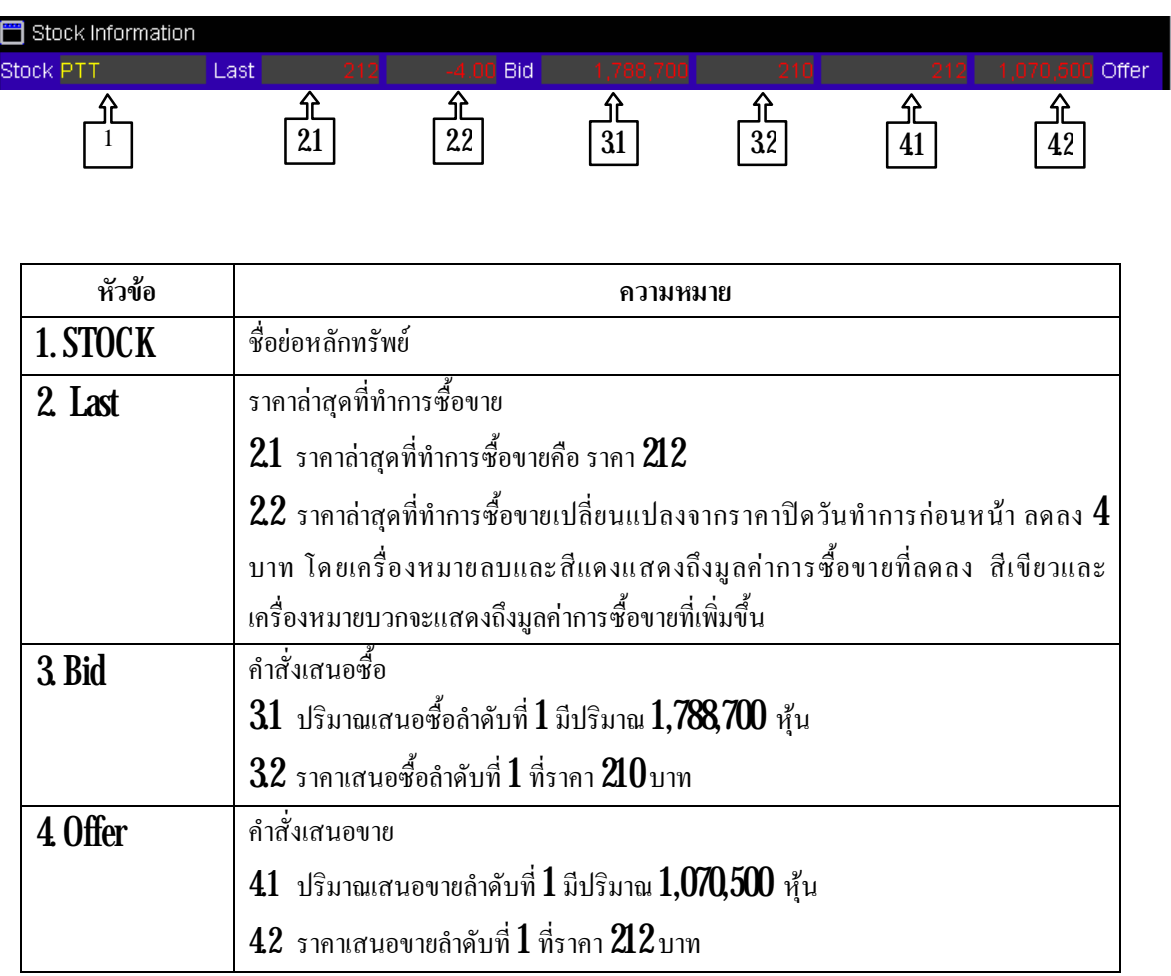

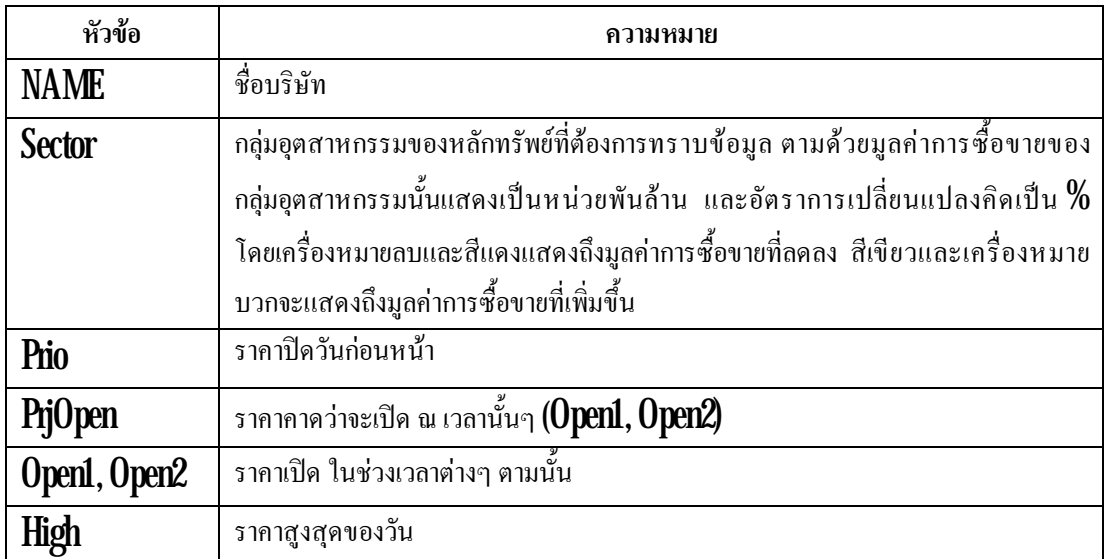

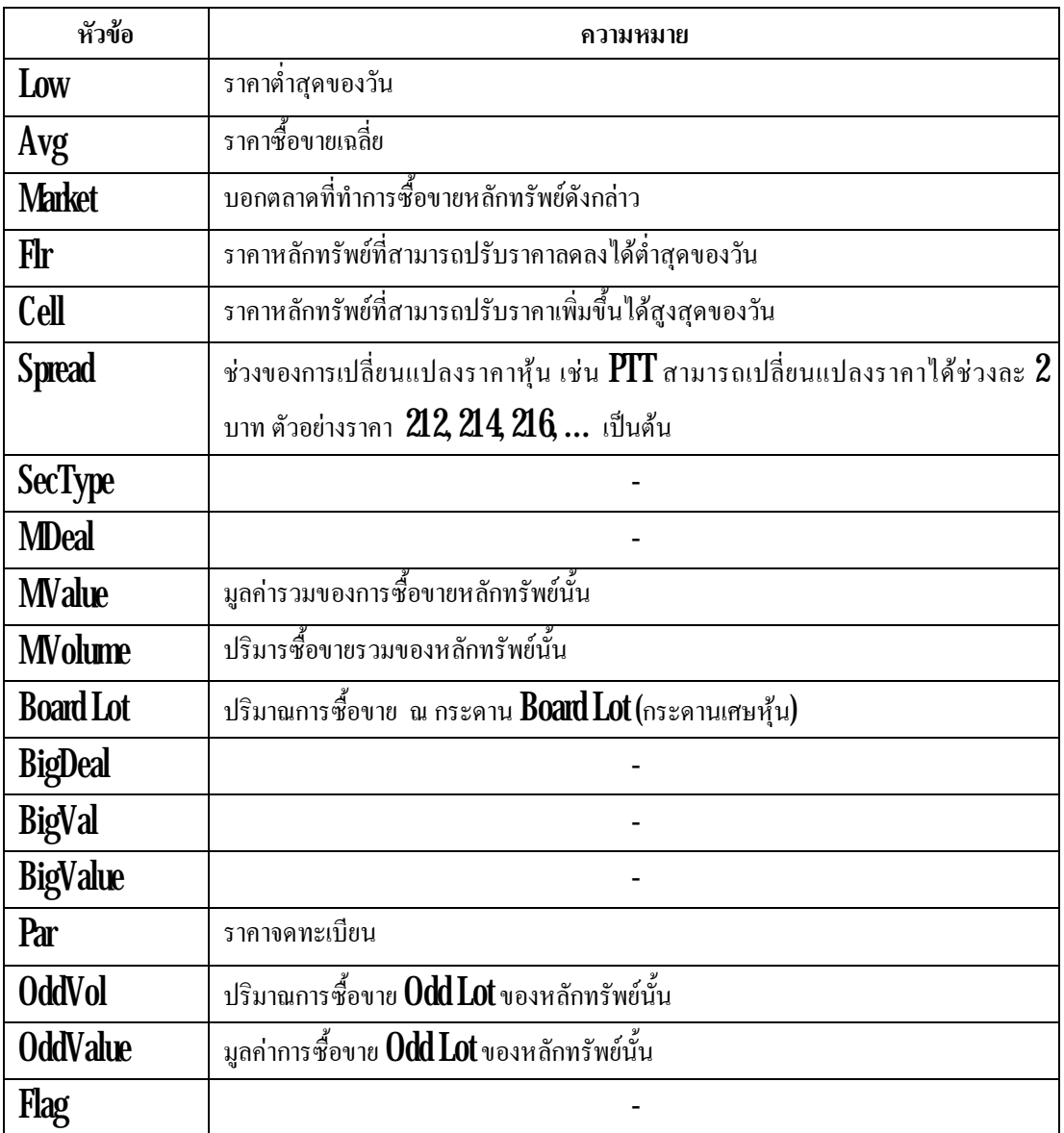

ลักษณะคล้าย **Favourite** ใน **Streaming Real Time** สามารถเพิ่มหลักทรัพย์ที่ต้องการ ได้ โดยคลิ้ก ิ่ ี่ ที่แถบสีดำ ในคอลัมน์  $\boldsymbol{\text{STOCK}}$  ซึ่งจะขึ้นแถบสีเทา แล้วคีย์ชื่อหุ้น กด  $\boldsymbol{\text{Enter}}$ ี่ ึ่ ื่

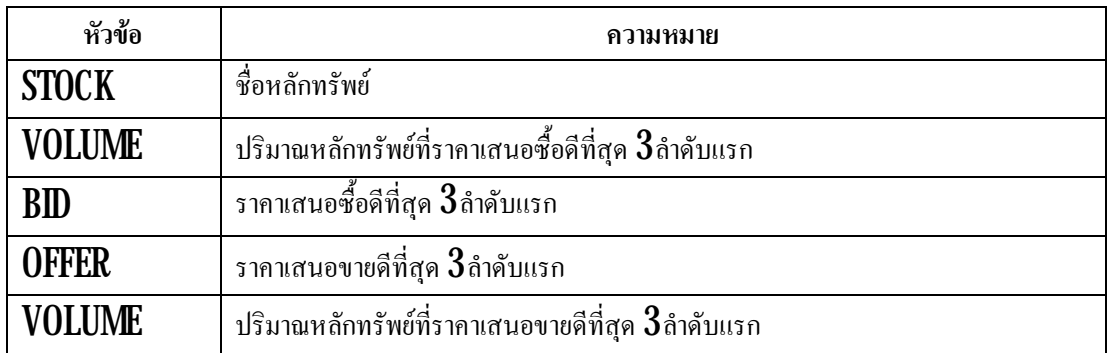

พื้นที่ **Ticker** นี้แสดงการซื้อขายหลักทรัพย์รายตัวที่เกิดขึ้นจริงบนกระดานหลัก ซึ่งจะมีการ เปลี่ยนแปลงอยู่ตลอดเวลา ทุกครั้งที่มีการซื้อหรือขาย ข้อมูลที่แสดงของหลักทรัพย์แต่ละตัวประกอบด้วย ี่ ี่

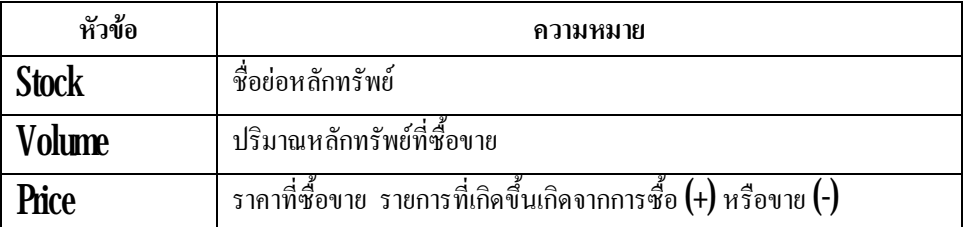

### **อธิบายสวนท ี่ 5**

เป็นส่วนที่แสดงข้อมูลข่าวสาร สถานะตลาด **Order** ใหนที่ทำการซื้อ / ขายสำเร็จแล้ว ดังรูปตัวอย่างที่ ี่ ี่ แสดงด่านล่างนี

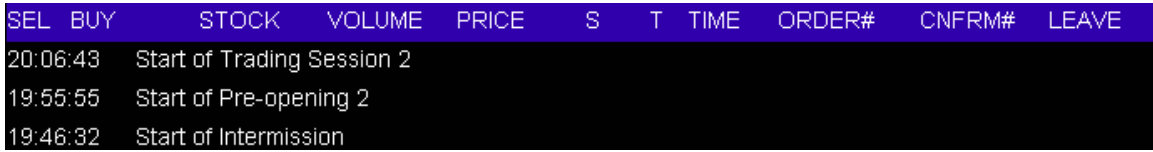

# **อธิบายสวนท ี่ 6**

ดูคําอธิบายในขอท ี่2 เมนูMarketWatch ในสวนท ี่**6**

### **เมนูMost Active Value & Volume (กด F8)**

หลักทรัพย์ที่มูลค่าการซื้อขายสูงสุด (จำนวนเงิน)

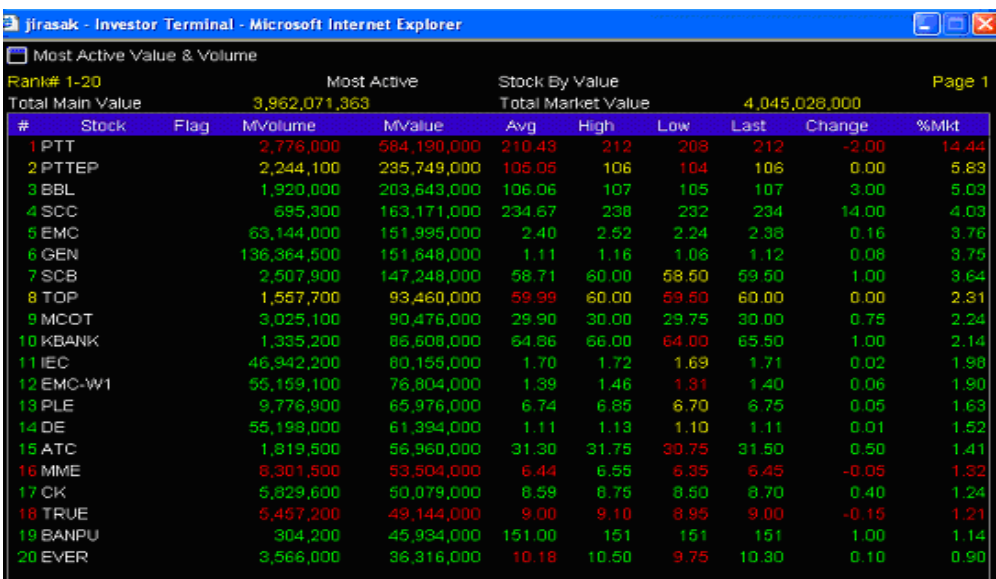

#### <u>วิธีการใช้งาน</u>

1. พิมพ์ F (Foreign) ถ้าต้องการดูกระดานต่างประเทศ

 $2.$  พิมพ์  $M(Main)$  ถ้าต้องการดูกระดานซื้อขายหลัก

โดยการจัดอันดับ  $40$ อันดับแรก โดยถ้าต้องดูอันดับที่  $2\!1\text{-}40$ จะต้องกด  $\operatorname{Page\,Down}$ 

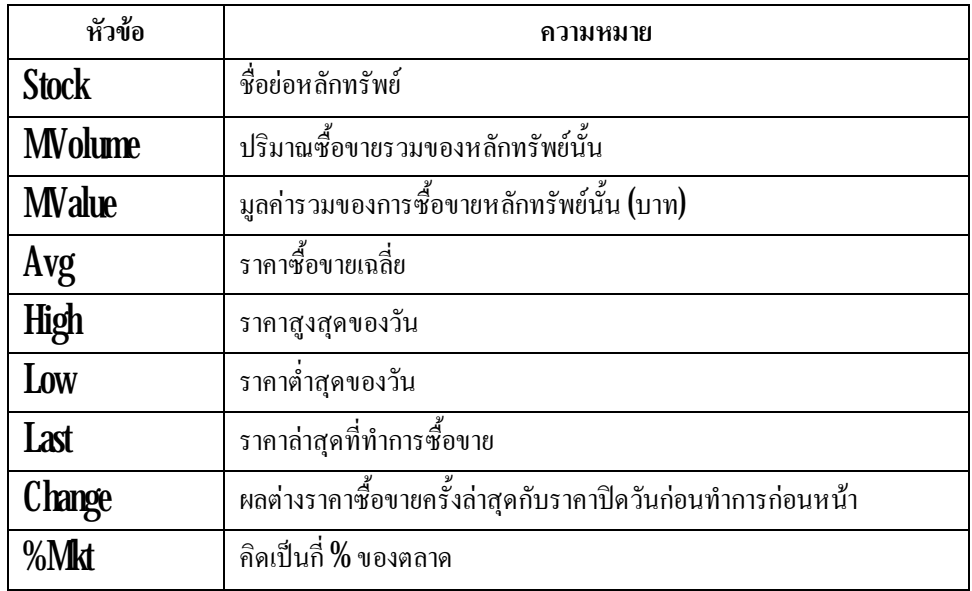

### **เมนูTop Gainer & Loser (กด F9)**

หลักทรัพย์ที่แสดงราคาหลักทรัพย์ที่ราคาปิดเมื่อวานขึ้นสูงสุดเทียบกับวันทำการก่อน (**Top Gainer)** ี่ ี่ หลักทรัพย์ที่แสดงราคาหลักทรัพย์ที่ราคาปิดเมื่อวานลดลงเทียบกับวันทำการก่อน ( $\operatorname{Top}$   $\operatorname{Loss}$ r) ี่ ี่

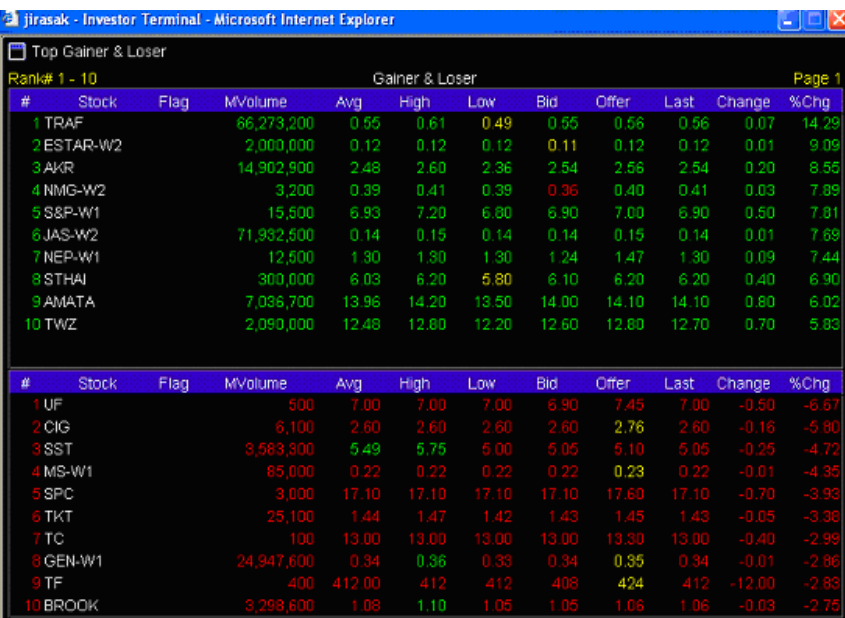

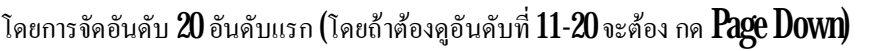

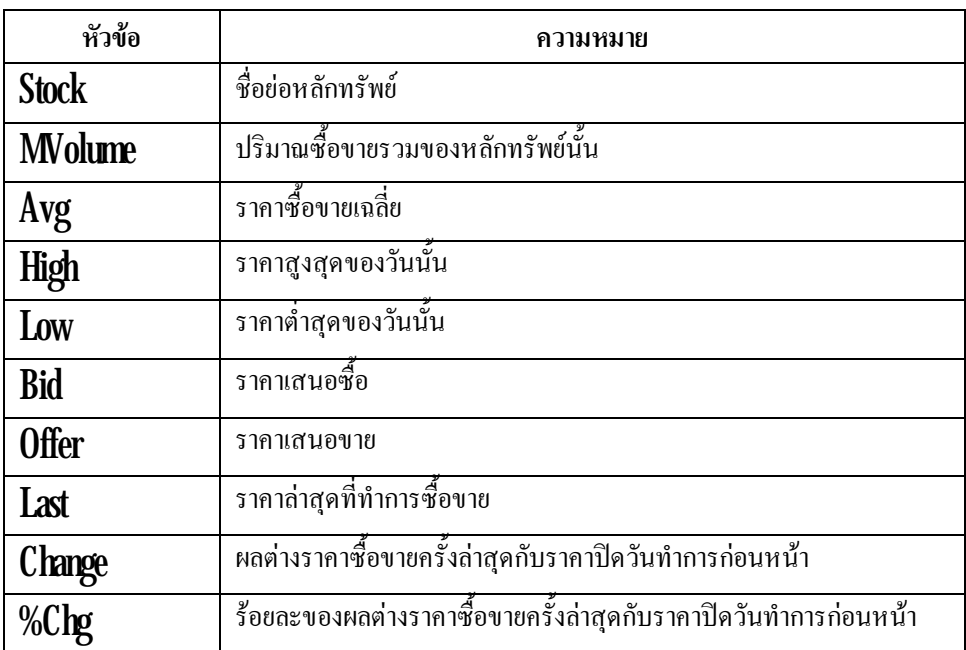

### **เมนู Active & Gainer & Loser (กด Ctrl +x)**

สามารถดูราคาหลักทรัพย์ที่มีมูลค่าซื้อขายสูงสุด (จำนวนเงิน จะอยู่ด้านซ้ายมือของจอ) ֧֝֝֟֟֓֝**֟** 

หลักทรัพย์ที่แสดงราคาหลักทรัพย์ที่ราคาปิดเมื่อวานขึ้นสูงสุดเทียบราคาปิดวันทำการก่อนหน้า $(\mathop{\mathrm{Top}}\nolimits$ ี่ ี่

#### Gainer จะอยู่กลางจอ)

หลักทรัพย์ที่แสดงราคาหลักทรัพย์ที่ราคาปิดเมื่อวานลดลงเทียบราคาปิดวันทำการก่อนหน้า $(\text{Top}\,$ Loser จะอยูขวามือของจอ)

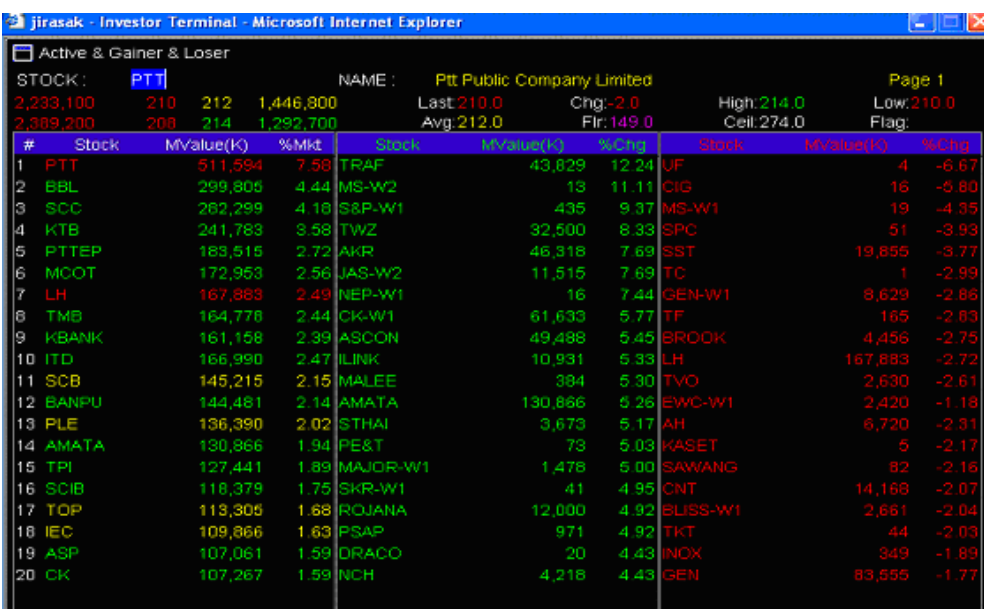

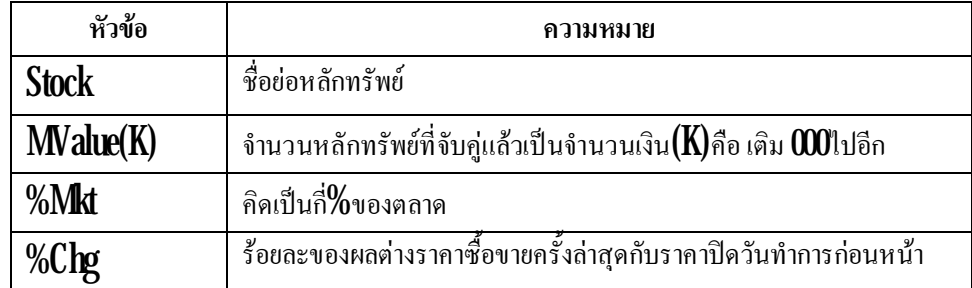

### โดยการจัดอันดับ  $40$ อันดับแรก โดยถ้าต้องดูอันดับที่  $2\!1\text{-}4\!0$  จะต้องกด  $\operatorname{Page\,Down}$

### **เมนู Most ActiveSwing (กด Ctrl + S)**

 $\operatorname{\mathsf{Most}}\nolimits$  Active  $\operatorname{\mathsf{Swing}}\nolimits$  คือหลักทรัพย์ ที่มีการแก่วงตัวขึ้นลงมากที่สุด ี่ ี่

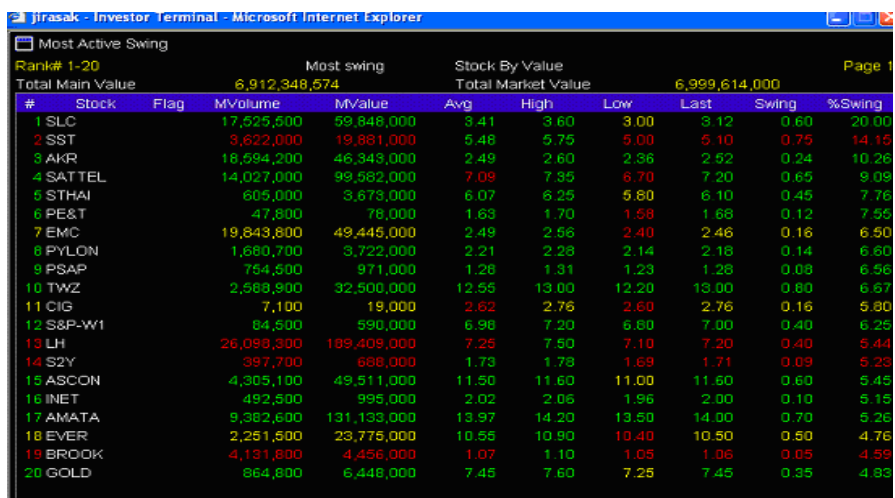

โดยการจัดอันดับ  $40$ อันดับแรก โดยถ้าต้องดูอันดับที่  $2\!1\text{-}4\!0$  จะต้องกด  $\operatorname{Page\,Down}$ 

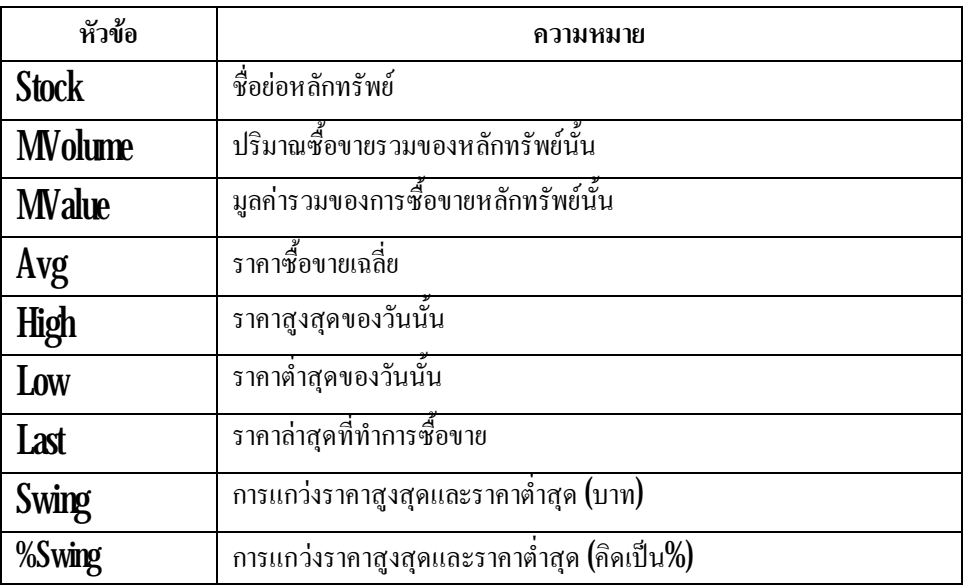

# **เมนูBest Projected Open Price (กด Ctrl+ K)**

 $\operatorname{Best}$  Projected  $\operatorname{Open}$  Price คือ หลักทรัพย์ที่มีราคาเปิดขึ้นสูง และราคาเปิดลดลงต่ำสุด เมื่อเทียบกับ ี่ ่ํ ื่ ราคาปดชวงกอน

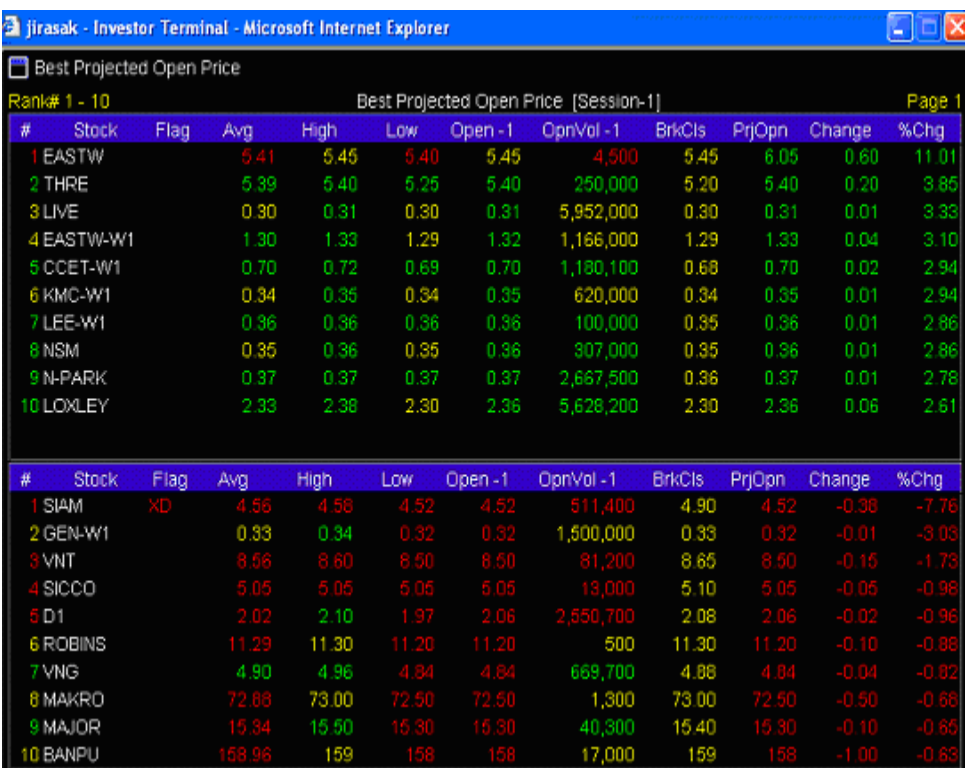

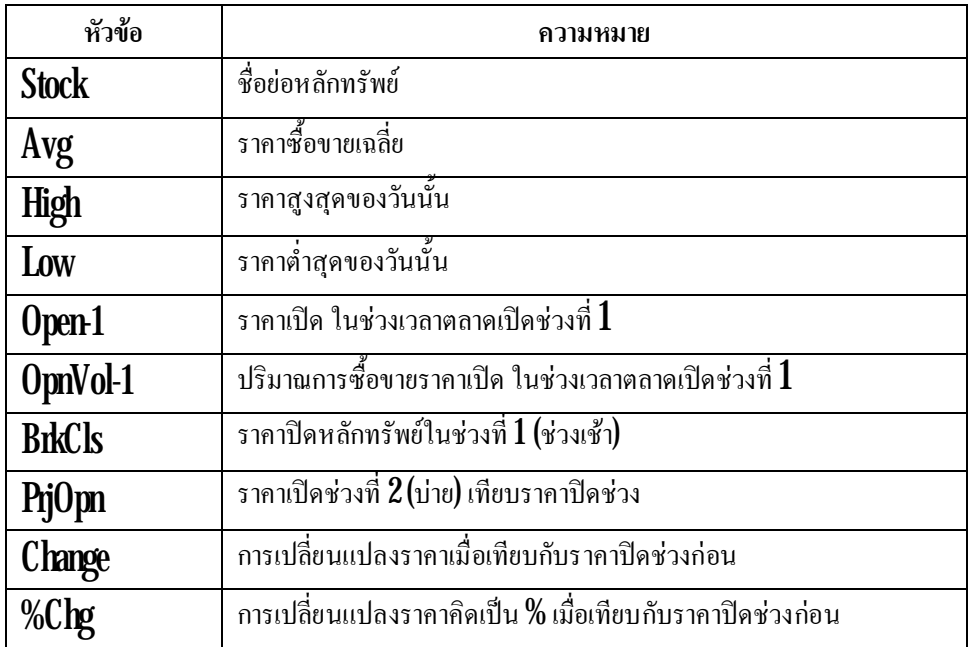

## **เมนูBest Open-1 Price (กด Alt+ A)**

 $\operatorname{BestOpen1}$   $\operatorname{Price}$  กด  $\operatorname{Alt} + \operatorname{A}$  คือ การดูราคาเปิดหุ้นที่ดีที่สุดช่วงเช้า  $9.30$ ถึง  $9.551000$  น. โดย ี่ ี่ จะแสดงราคาหุ้นที่เป็นราคาเปิดที่ราคาขึ้นสูงสุดเทียบกับราคาปิดวันก่อน  $\overline{\phantom{a}}$ ี่

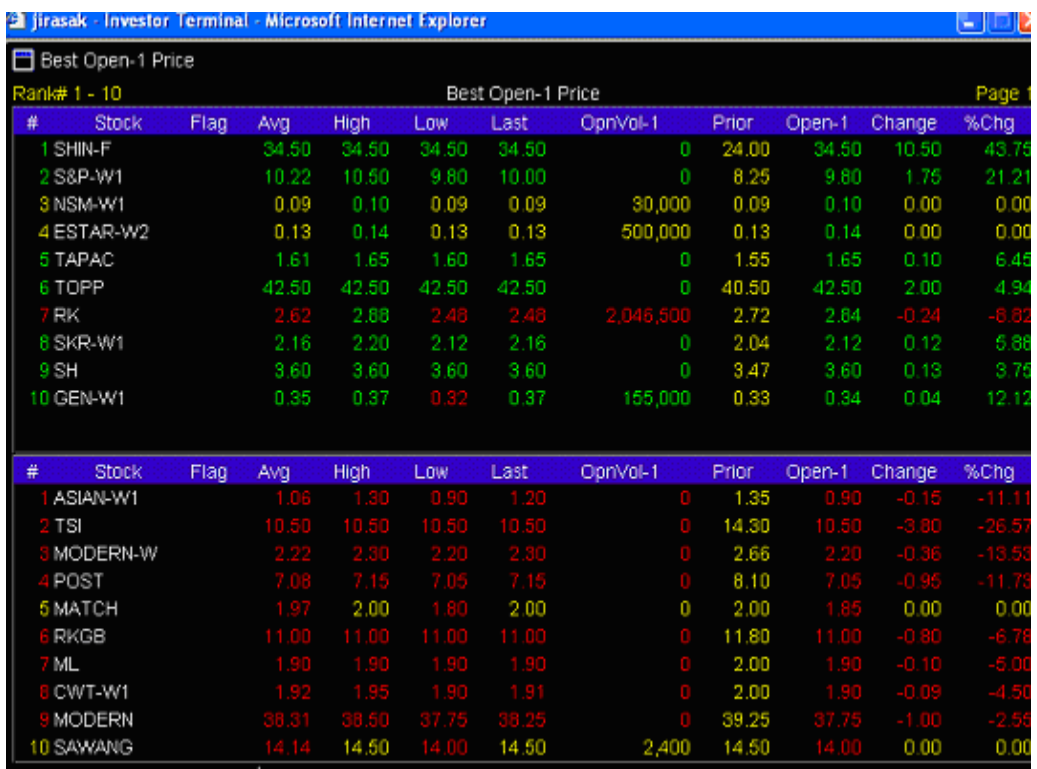

### โคยจะเรียงอันดับ  $40$  อันดับแรก โคยจะดูอันดับที่  $11\text{-}20.21\text{-}30.31\text{-}40$  (กรุณากดปุ่ม  $\text{Page\,Down}$

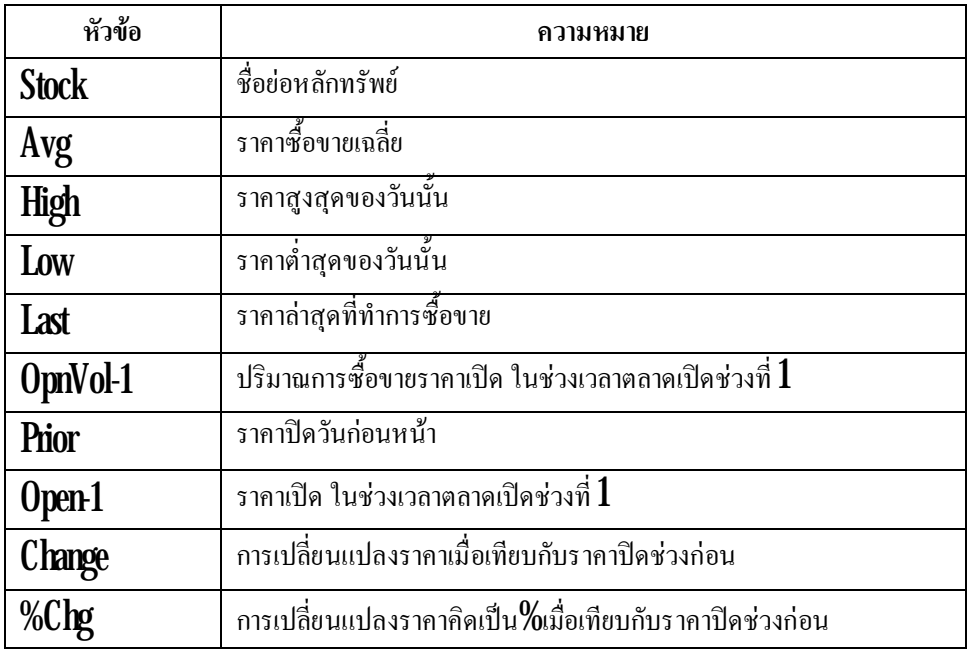

### **เมนูBest Open-2 Price (กด Ctrl+ B)**

**Best Open-2 Price** กด  $\mathsf{C}\mathsf{td}$  +  $\mathsf{B}$  คือ การดูราคาเปิดหุ้นที่ดีที่สุดช่วงเช้า  $1400$ ถึง  $1425$  $1430$ น. โดย ี่ ี่ จะโชว์ราคาหุ้นที่เป็นราคาเปิดที่ราคาขึ้นสูงสุดเทียบกับราคาปิดวันก่อน ี่ ี่

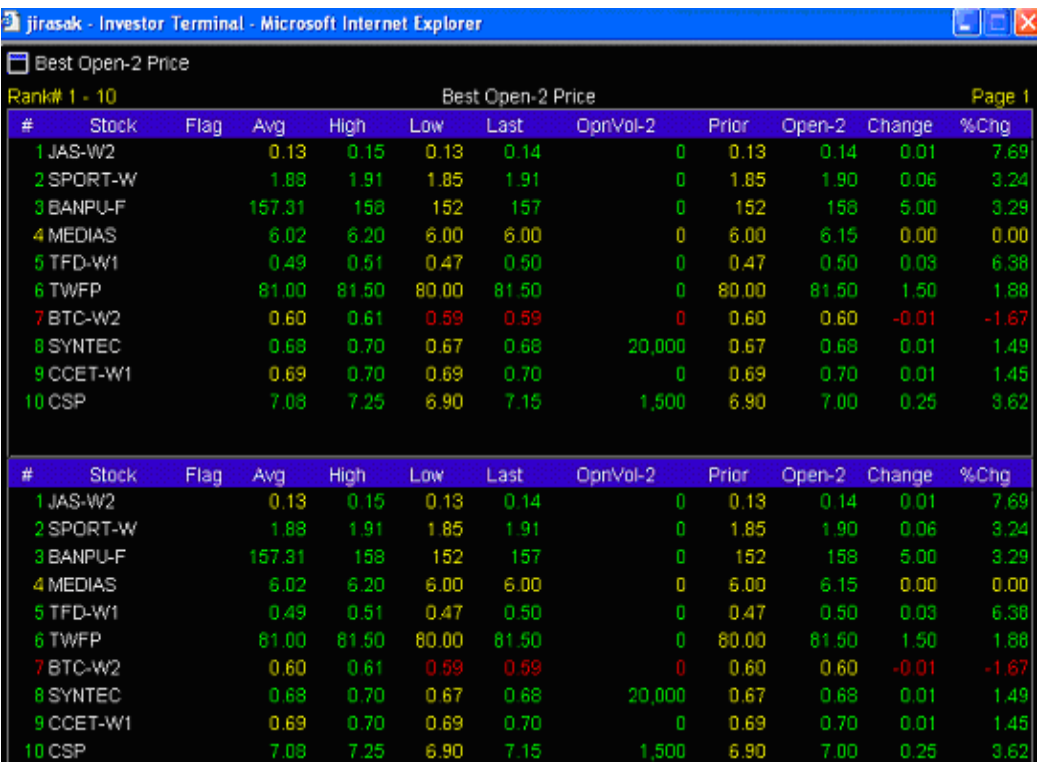

#### โดยจะเรียงอันดับ  $40$  อันดับแรก โดยจะดูอันดับที่  $11\text{-}20\text{,}21\text{-}30\text{,}31\text{-}40$ (กรุณากดปุ่ม  $\text{Page Down}$

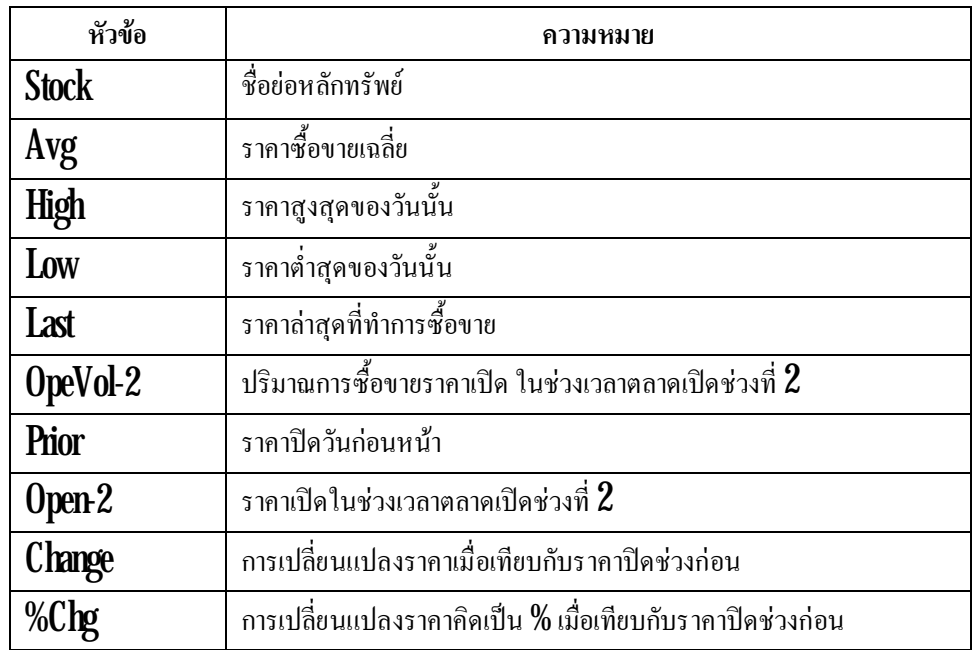

#### **เมนูTicker [F10]**

เมนู Ticker เป็นเมนูที่ใช้สำหรับดู Ticker ของตลาดว่า ณ ขณะนันตลาดมีการซื้อขายหลักทรัพย์ ใดบ้าง โดยสามารถแบ่งออกเป็น  $2$  ส่วน ดังรูป

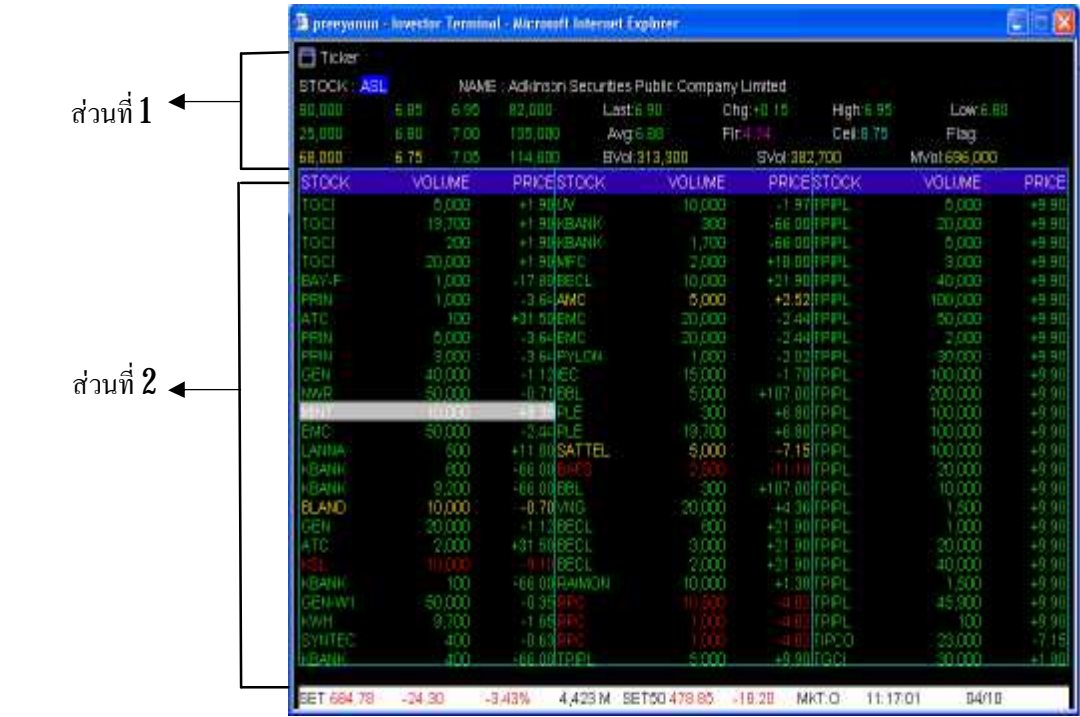

#### **อธิบายสวนท ี่ 1**

เป็นส่วนที่แสดงรายละเอียดต่างๆ เกี่ยวกับตัวหุ้น ซึ่งเราสามารถที่จะดูตัวหุ้นต่างๆได้โดยการพิมพ์ชื่อ  $\overline{\phantom{a}}$ ี่ ึ่ ี่ หุ้นแล้วกด Enter รายละเอียดของหุ้นจะแสดงขึ้นมาดังนี้

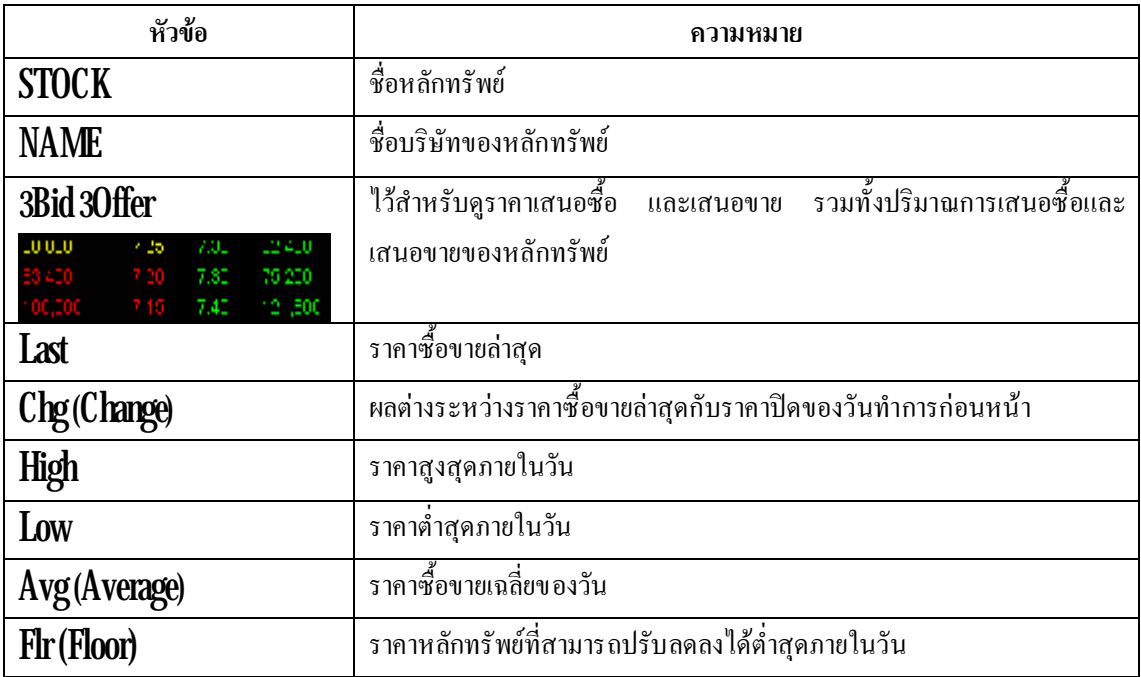

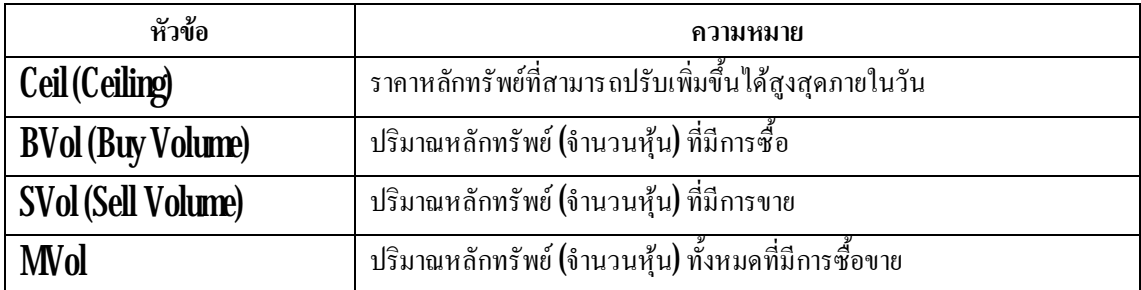

เป็นส่วนที่แสดงถึงการซื้อขายหลักทรัพย์ทุกตัวที่มีอยู่ในตลาดหลักทรัพย์ฯ ดังรูป  $\overline{\phantom{a}}$ ֦֖֖֖֖֚֚֚֚֚֘֝֟֟֓֕֕<br>֧֚֝<br>֚֚֝

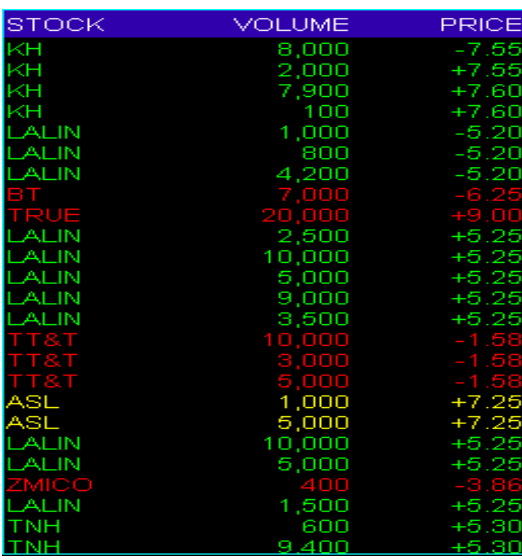

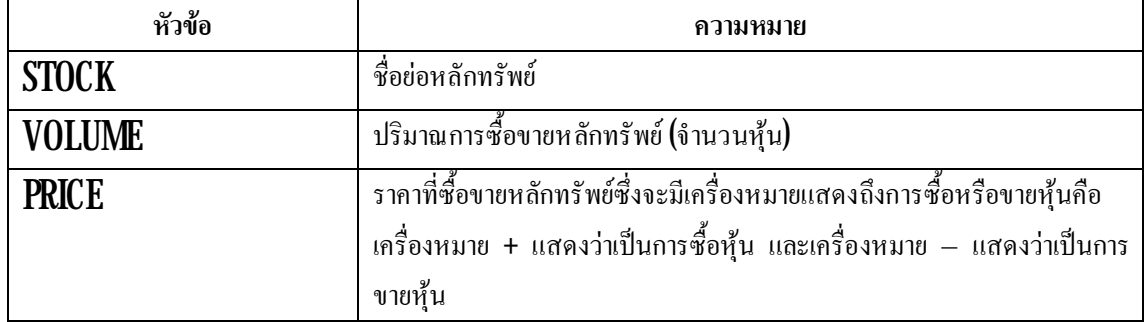

#### **เมนูMarket Indicator [Ctrl+I]**

เป็นเมนูที่แสดงถึง ดัชนีต่างๆ ของตลาดหลักทรัพย์ ซึ่งเมนูนีสามารถแบ่งออกเป็น  $2\,$ ส่วน ดังรูป ี่ ึ่

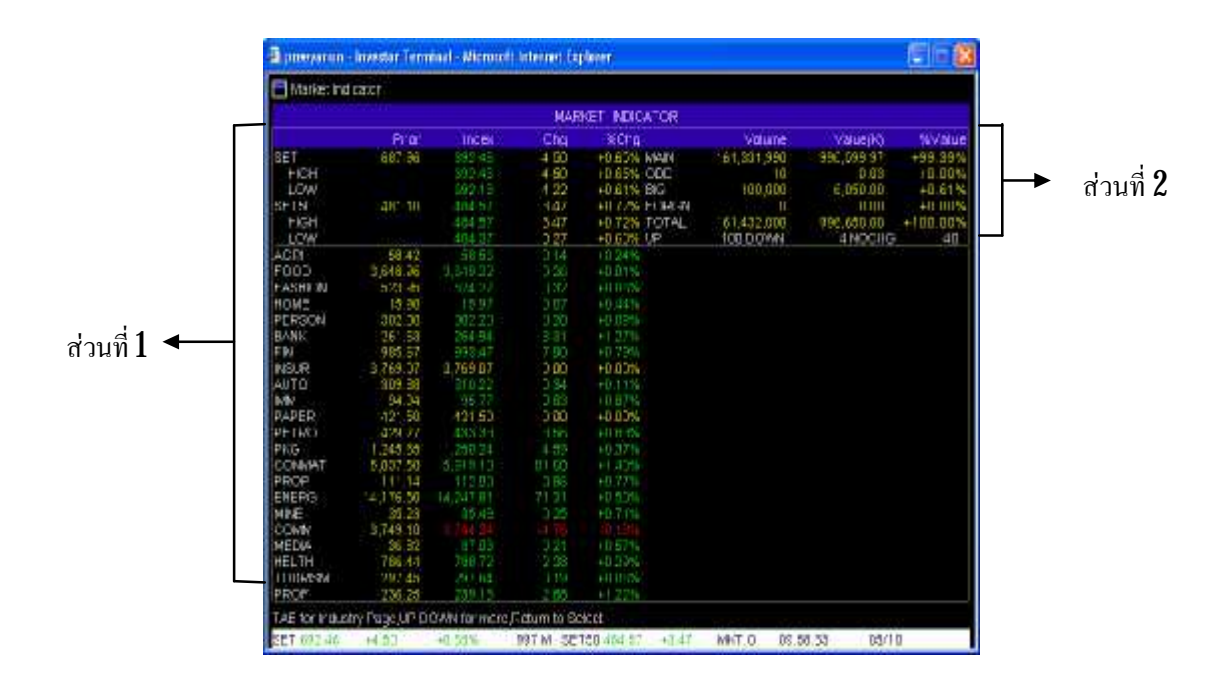

#### **อธิบายสวนท ี่1**

เป็นส่วนที่แสดงถึงดัชนีของ SET, SET50, และดัชนีหมวดอุตสาหกรรมต่างๆ โดยจะมีการ  $\overline{\phantom{a}}$ เปรียบเทียบของคัชนีปิดเมื่อวานกับ ณ ปัจจุบันว่ามีการเปลี่ยนแปลงเท่าใหร่ ตัวอย่างเช่น ื่

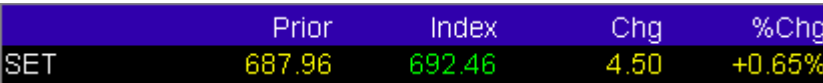

จากรูปด้านบนแสดงให้เห็นถึง ดัชนีของ SET ที่ปิดเมื่อวาน (Prior) คือ  $687.96$  จุด และ ณ ปัจจุบัน ื่ คัชนี (Index) อยู่ที่  $687.46$  จุด โดยมีการเปลี่ยนแปลงเพิ่มขึ้น (Chg)  $\,$   $450$  จุด เมื่อกิดเป็นเปอร์เซนต์จะ ี่ เปลี่ยนแปลง (%Chg) ที่เพิ่มขึ้น + $0.65\%$ ี่ ี่ ิ่

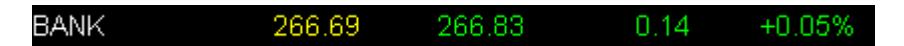

จากรูปด้านบนแสดงให้เห็นถึง ดัชนีของ BANK ที่ปิดเมื่อวาน (Prior) คือ **266.69** จุด และ ณ ปัจจุบันดัชนี (Index) อยู่ที่  $266.83$  จุด โดยมีการเปลี่ยนแปลงเพิ่มขึ้น (Chg)  $\,014$  จุด เมื่อกิดเป็นเปอร์เซนต์จะ ี่ ิ่ เปลี่ยนแปลง (%Chg) ที่เพิ่มขึ้น + $0.05\%$ ี่ ี่ **่** 

นอกจากนี้ถาตองการที่จะดูหมวดอุตสาหกรรมท เหลือใหกดปุม Page Down และเมื่อตองการ ี่ กลับมาหมวดอุตสาหกรรมกอนหนากดปุม Page up

**ตารางแสดงช อหมวดอุตสาหกรรม (ขอมูล ณ วันที่10/10/49) ื่**

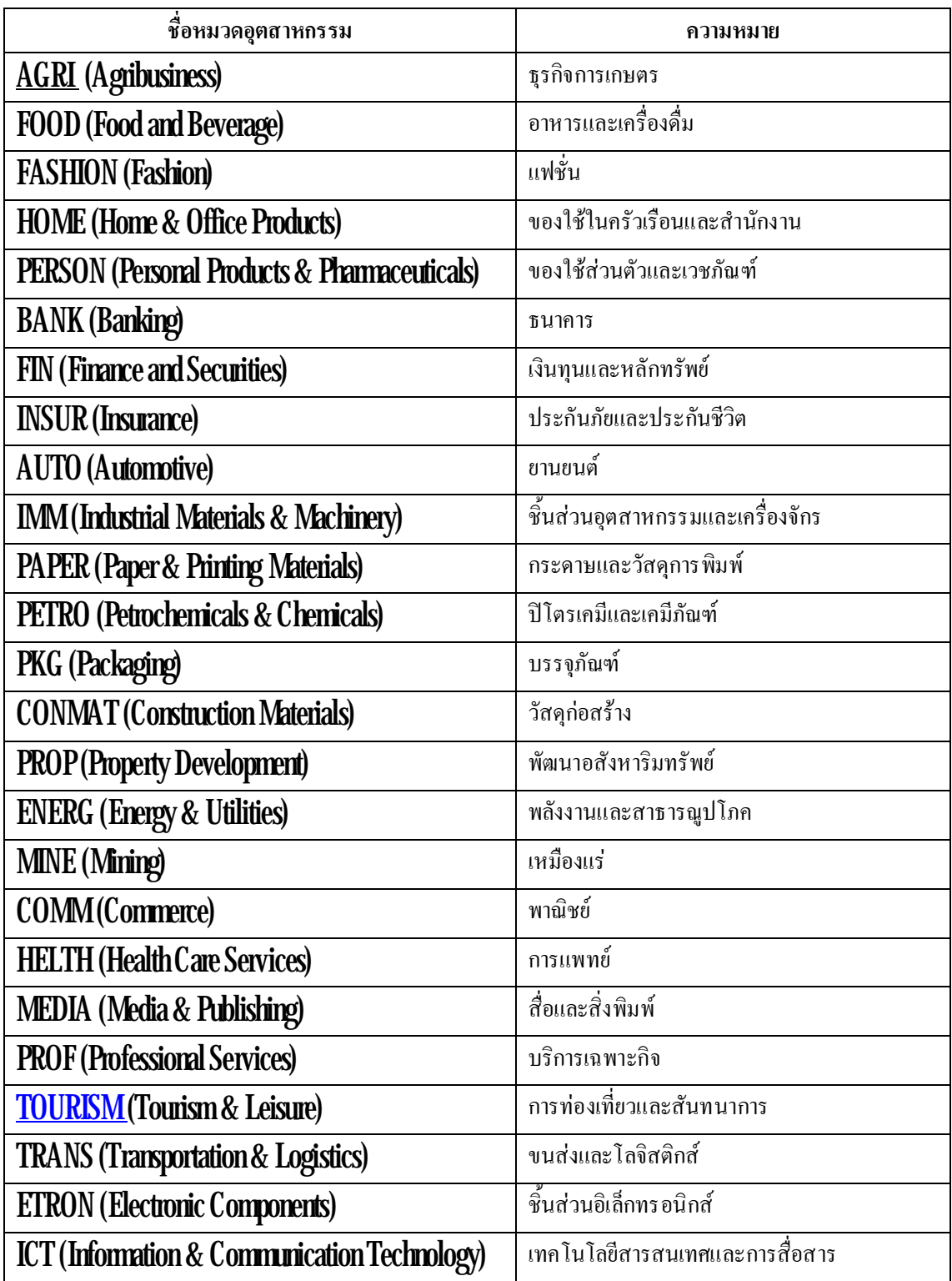

เป็นส่วนที่แสดงถึง Volume การซื้อขายของตลาดหลักทรัพย์ฯ ที่สามารถดูหลักทรัพย์ในกระดาน  $\overline{\phantom{a}}$ ี่ ตางๆได

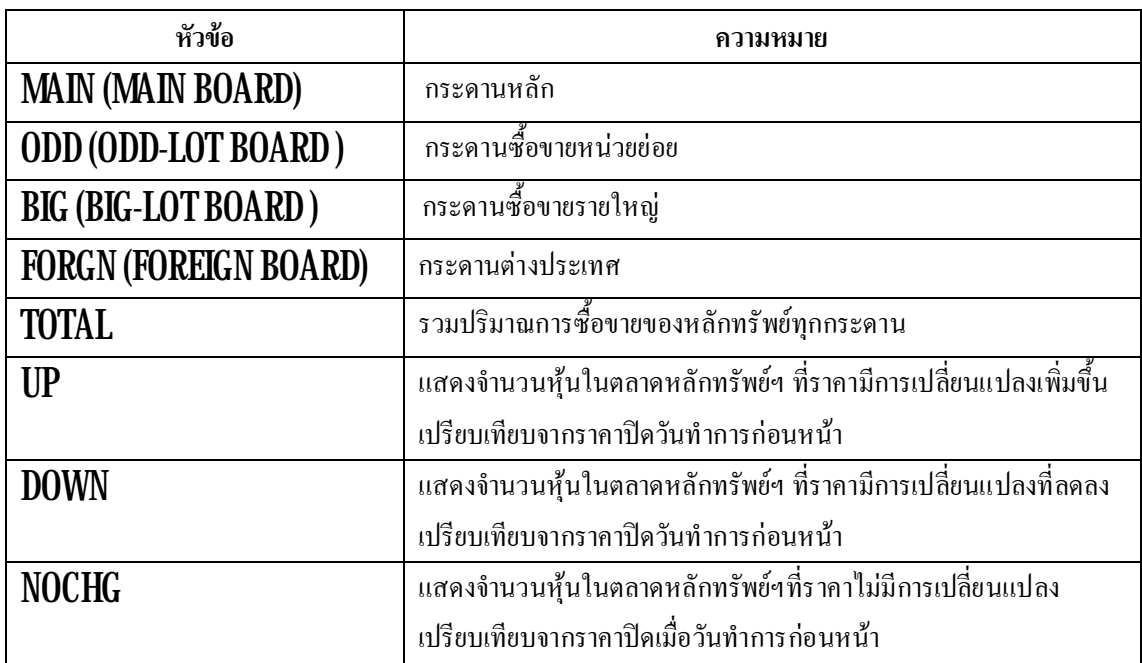

**ตัวอยางเชน**

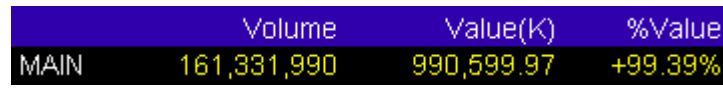

จากรูปด้านบน จะแสดงให้เห็นว่ามีการซื้อขายหุ้นในกระดานหลัก (MAIN) เป็นจำนวนทั้งสิ้น  $161,\!331,\!990$  หุ้น (Volume) โดยคิดเป็นจำนวนเงินทั้งสิ้น  $990,\!599.97$  พันล้าน (Value(K)) ซึ่งคิดเป็น ึ่ +99.39% (%Value) เปอรเซ็นตเม อเทียบกับการซ ื้ อขายในทุกกระดานื่

#### **เมนู Stock by Sector [Ctrl+D]**

เปนเมนูที่แสดงใหเห็นถึงหุนทุกตัวที่มีอยูในหมวดอุตสาหกรรมนั้นๆ ซึ่งสามารถจะดูหมวด อุตสาหกรรมต่างๆใด้โดย พิมพ์ชื่อย่อหมวดอุตสาหกรรมหรือชื่อหลักทรัพย์นั้นๆ แล้วกด Enter ข้อมูลของหุ้น ์<br>เ ื่ ต่างๆที่อยู่ในหมวดอุตสาหกรรมนั่นก็จะแสดงขึ้นมา ดังรูป ี่

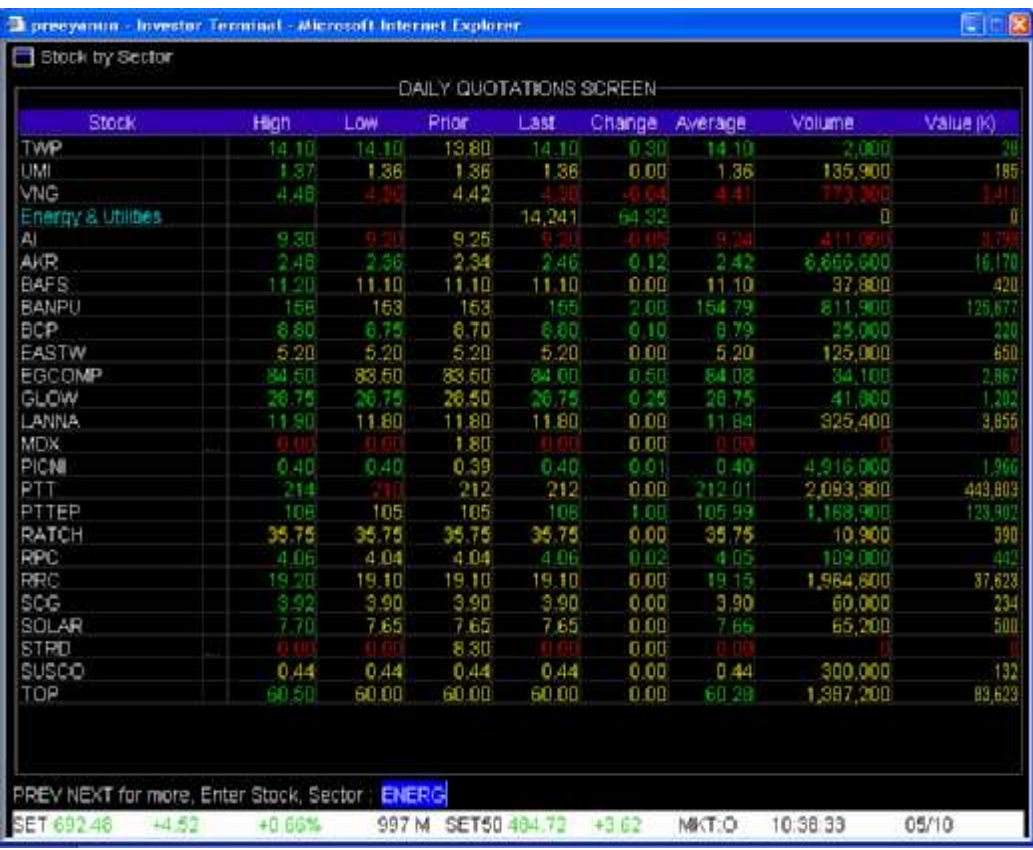

#### **วิธีการใชเมนูนี้สามารถใชได3 วิธีคือ**

 $1$ . เมื่อต้องการที่จะดูหมวดอุตสาหกรรมทั้งหมดสามารถทำได้โดยกดปุ่ม Page Down เพื่อเลื่อน ื่ ี่ ื่ ื่ หน้าจอลงดูหมวดอุตสาหกรรมอื่นที่ต้องการดูๆ ได้ ื่ ี่

 $\,2\,$  เมื่อต้องการดูหมวดอุตสาหกรรมโดยที่ไม่ต้องกด Page Down สามารถทำได้โดยกีย์ชื่อย่อของ ื่ ื่ หมวดอุตสาหกรรมที่ต้องการจะดูแล้วกดปุ่ม Enter หน้าจอก็จะแสดงตรงหมวดอุตสาหกรรมที่ต้องการ ี่ ตัวอย่างเช่น จากรูป เราพิมพ์  $\rm ENERG$  แล้วกด  $\rm Enter$  ก็จะปรากฏรายละเอียดของหุ้นที่อยู่ในกลุ่ม  $\rm ENERGY$ ี่

 $\,3\,$  ทราบชื่อย่อของหลักทรัพย์แต่ไม่ทราบว่าอยู่ในหมวดอุตสาหกรรมใดสามารถที่จะดูหมวด ์<br>เ ี่ อุตสาหกรรมนั้นโดยพิมพ์ชื่อหลักทรัพย์ตัวนั้นๆ แล้วกดปุ่ม Enter หน้าจอก็จะแสดงหมวดอุตสาหกรรมที่ ื่ หลักทรัพย์ตัวนั่นอยู่

#### **เมนูView Order (F11)**

เมนู **View Order** เป็นเมนูที่แสดง **Orders** ทั้งหมดที่มีการตั้ง **Orders** เอาไว้ ี่ ֦֧֘֝֟֟֓֝֟֟֟֓֕֬֟֓֝֬֝֓֝֬֝֬֝֓֝֬֝֬֝֓**֟**<br>֧֪֪֪֪֖֝֩֩ <u>วิธีการใช้งาน</u>

- $1.$   $\,$  กด  ${\rm F}11$  โดยสามารถแสดงได้  $80$ rd ${\rm er}$ ล่าสุด (รูปที่  $201$  ส่วนที่  $1)$
- $2$   $\,$  หากต้องการดู  $\,$ Order ก่อนหน้านี้ให้กดปุ่ม  $\,$  Page  $\,$ Down  $\,$
- 3. ต้องการกลับสู่เมนูหลัก กดปุ่ม pause/break

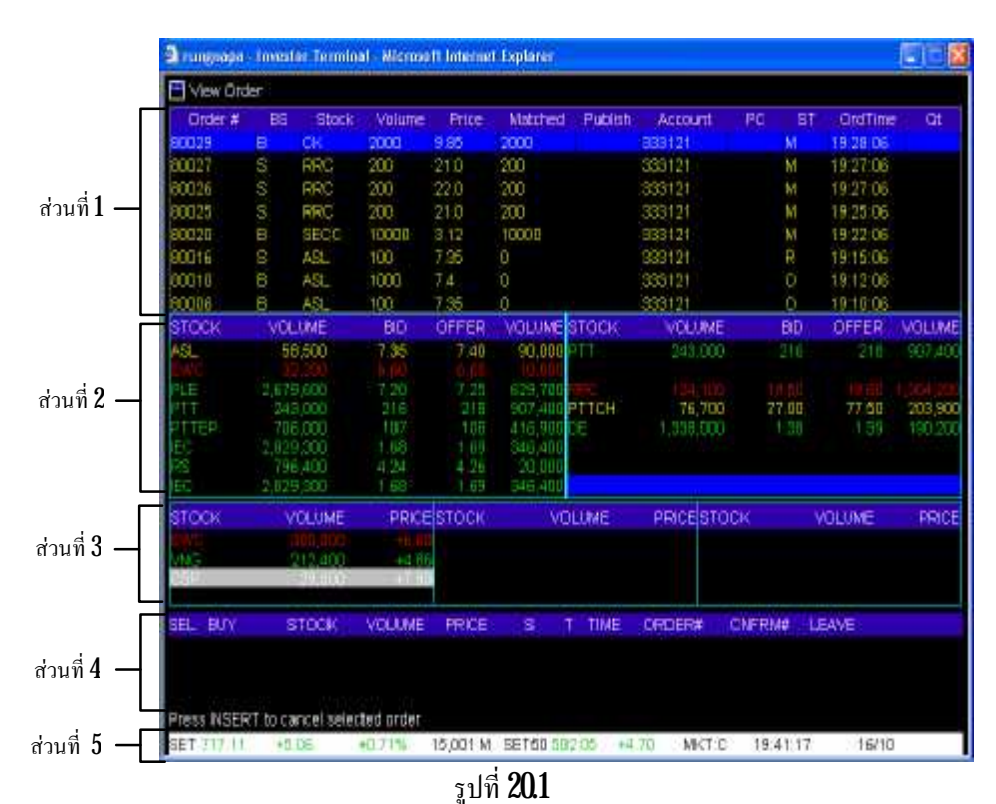

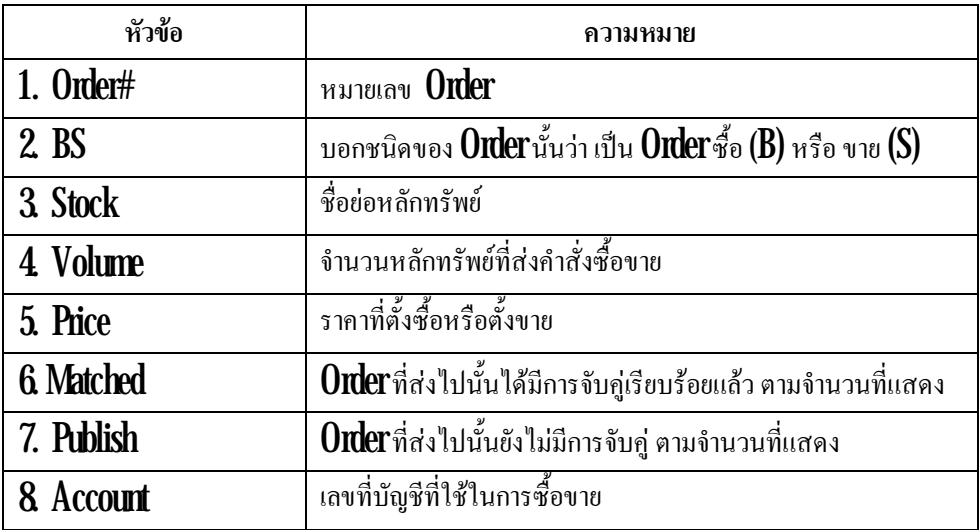

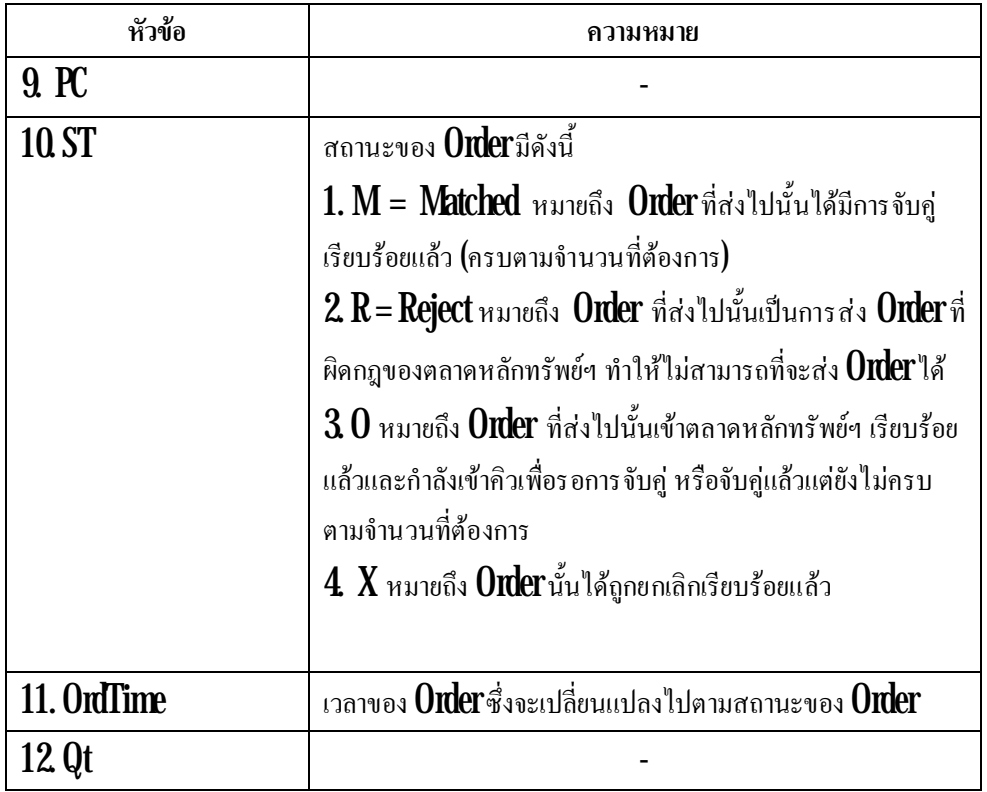

เป็นเมนูที่ใช้สำหรับคูรายละเอียดของหลักทรัพย์ที่ตั้งไว้ ซึ่งสามารถดูได้  $14$  หลักทรัพย์ โดยการพิมพ์  $\,$ ี่ ึ่ ชื่อย่อหลักทรัพย์ตัวนั้นๆ ลักษณะการใช้งาน คล้ายเมนู **Favorite** ในโปรแกรม **Streaming** ื่

### <u>วิธีการใช้งาน</u>

- $1$ . คลิ้กที่แถบสีดำ ในคอลัมน์  $\boldsymbol{\mathrm{STOCK}}$  จะปรากฏเป็นแถบสีน้ำเงิน พิมพ์ชื่อย่อหลักทรัพย์ ้ํ ื่
- $\mathbf 2$  กดปุ่มเครื่องหมายลูกศรลง (ที่แป้นคีย์บอร์ด) ื่
- $\bf{3}$  หากต้องการเปลี่ยนชื่อย่อหลักทรัพย์ที่ต้องการทราบข้อมูล คลิ๊กที่แถบหลักทรัพย์ที่ต้องการเปลี่ยน ี่ ื่ ี่ ี่ ี่ ี่
- ${\bf 4}$  พิมพ์ชื่อย่อหลักทรัพย์ตัวใหม่ที่ต้องการดูข้อมูล ื่ ี่
- ${\bf 5}_{\cdot}$  กดปุ่มเครื่องหมายลูกศรลง (ที่แป้นคีย์บอร์ด) ื่

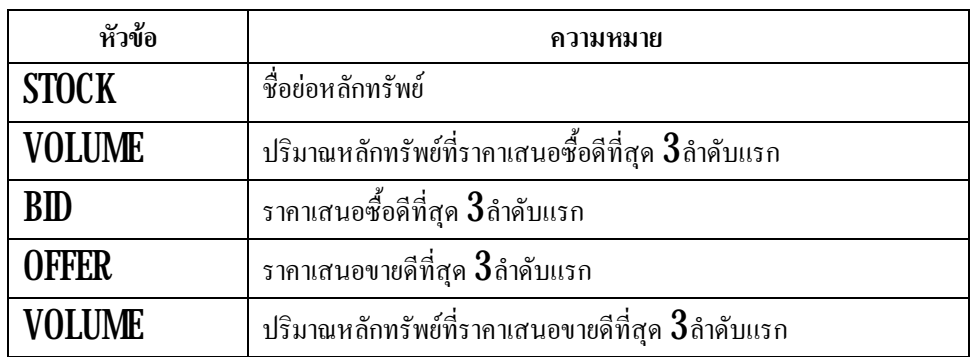

เรียกส่วนนี้ว่า **Market Ticker**แสดงการซื้อขายหลักทรัพย์รายตัวที่เกิดขึ้นจริงบนกระดานหลัก ซึ่งจะมี การเปลี่ยนแปลงอยู่ตลอดเวลา ทุกครั้งที่มีการซื้อหรือขาย ข้อมูลที่แสดงของหลักทรัพย์แต่ละตัวประกอบด้วย ี่ ี่  $\overline{\phantom{a}}$ 

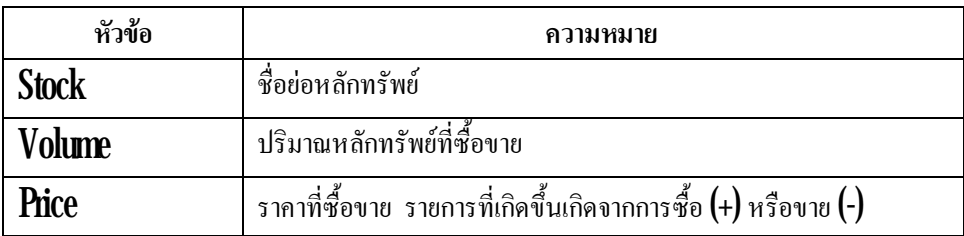

# **อธิบายสวนท ี่4**

เป็นส่วนที่แสดงข้อมูลข่าวสาร สถานะตลาด **Order** ใหนที่ทำการซื้อ / ขายสำเร็จแล้ว ดังรูปตัวอย่างที่  $\overline{\phantom{a}}$ ี่ แสดงด่านล่างนี้

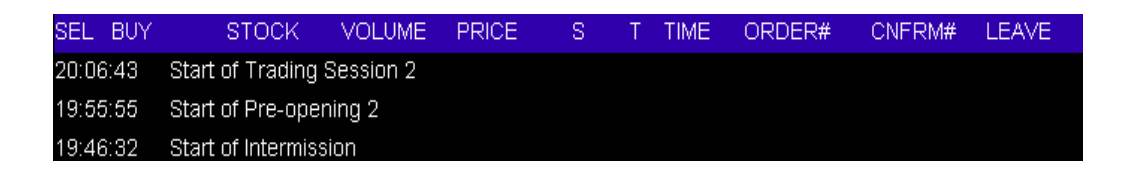

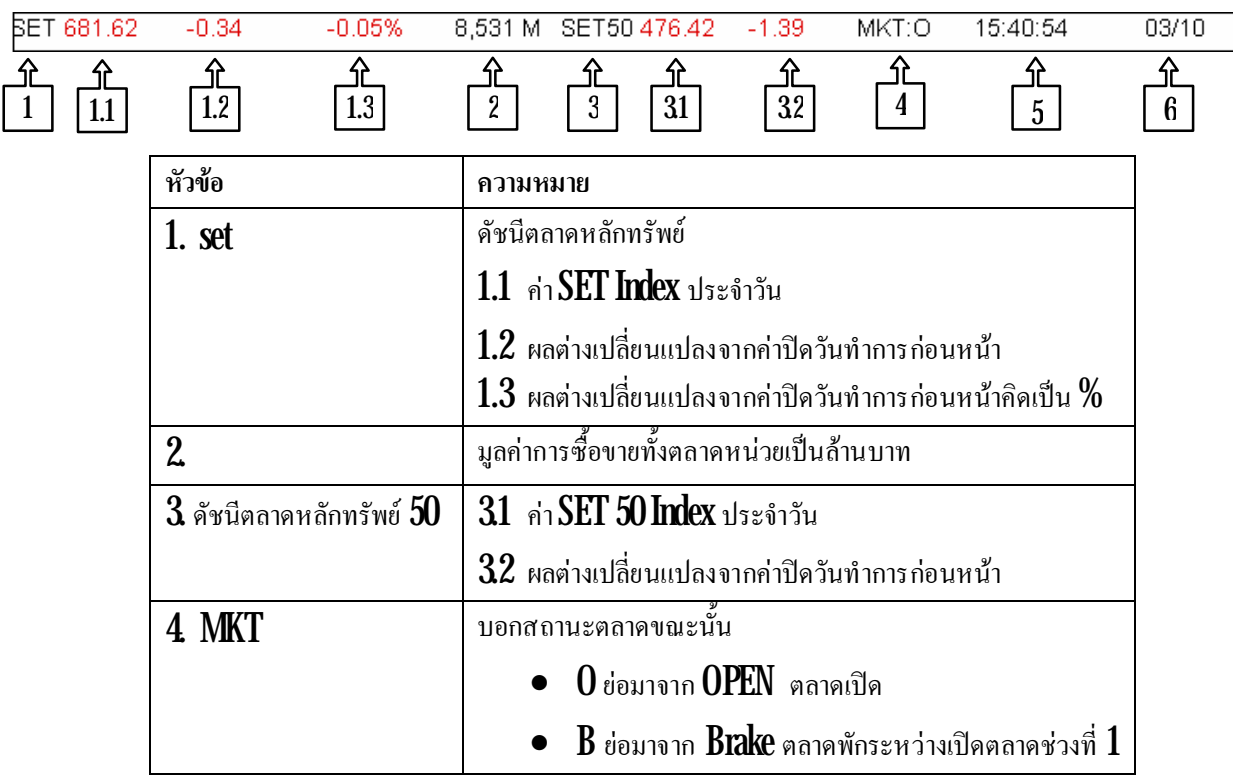

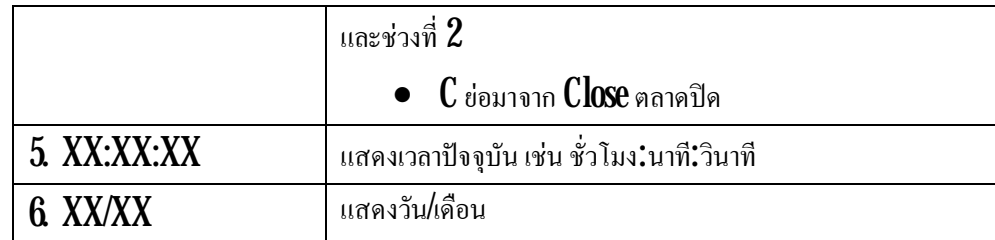

#### **เมนู View Advertisement (Ctrl+ V)**

เมนู ViewAdvertisement เป็นเมนูที่แสดง Order ซื้อขายที่เป็น BigLot ี่

#### <u>วิธีการใช้งาน</u>

- $1.$   $\,$  กด  $\,$   $\rm C$ tt $\,$ l $\,$   $\,$   $\,$   $\,$  โดยแสดงได้  $6$   $\,$   $\rm O$ rd $\rm cr$ ล่าสุด (ในส่วนที่  $1)$
- $2$   $\,$  หากต้องการดู  $\,$ Order ก่อนหน้านี้ให้กดปุ่ม  $\,$  Page  $\,$ Down  $\,$
- 3. ต้องการกลับสู่เมนูหลัก กดปุ่ม pause/break

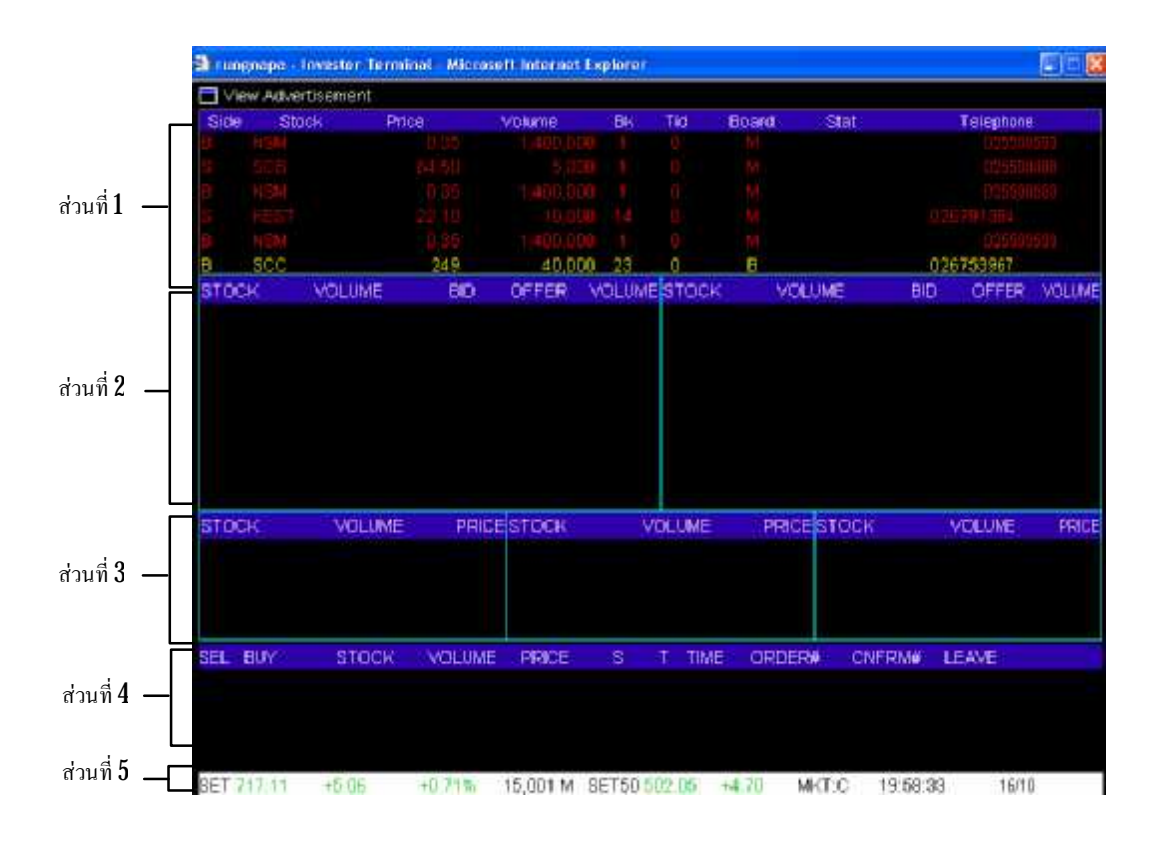

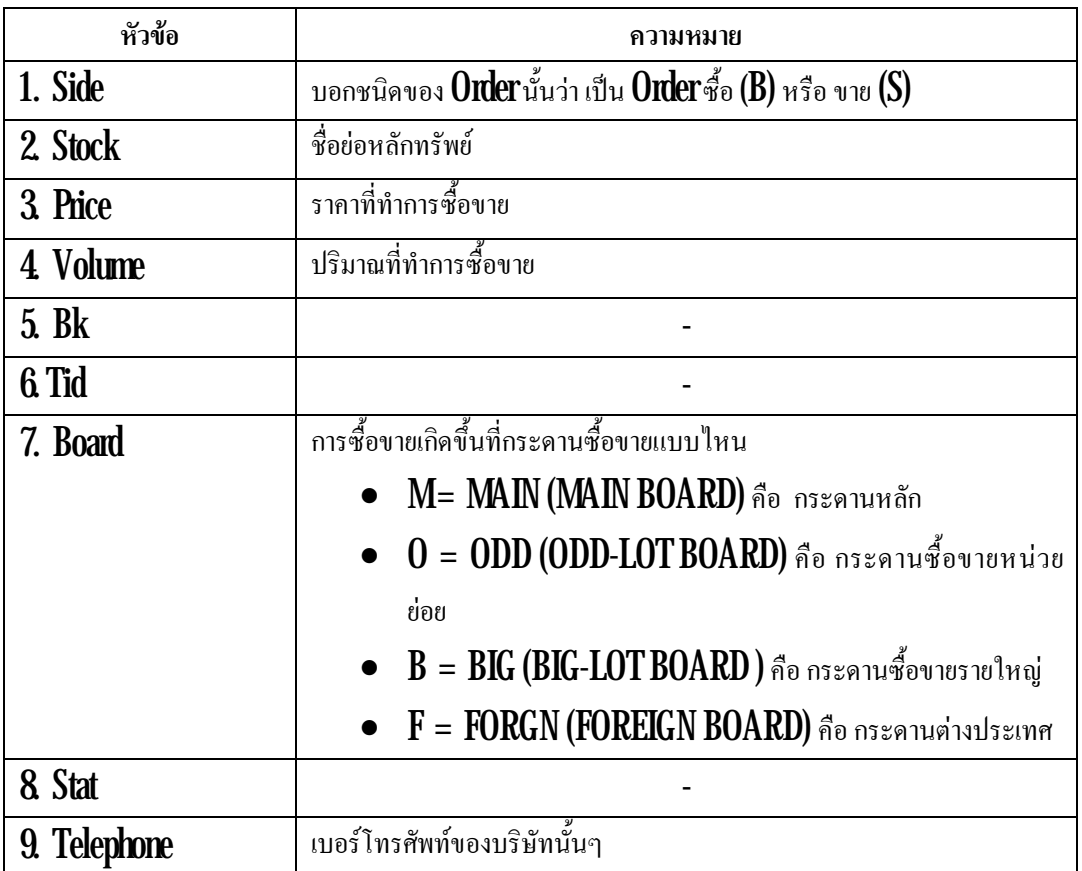

### **อธิบายสวนท ี่2**

เป็นเมนูที่ใช้สำหรับคูรายละเอียดของหลักทรัพย์ที่ตั้งไว้ ซึ่งสามารถดูได้  $14$  หลักทรัพย์ โดยการพิมพ์  $\,$ ี่ ึ่ ชื่อย่อหลักทรัพย์ตัวนั้นๆ ลักษณะการใช้งาน คล้ายเมนู **Favorite** ในโปรแกรม  $\operatorname{Streaming}$  สามารถดูวิธีการใช้ ื่ งานและคำอธิบายได้ใน ข้อที่  $\bm{\mathfrak{A}}$ เมนู  $\bm{\mathsf{ViewOrder}}(\bm{\mathsf{F}}\bm{\mathsf{11}})$  ในส่วนที่  $\bm{\mathsf{2}}$ 

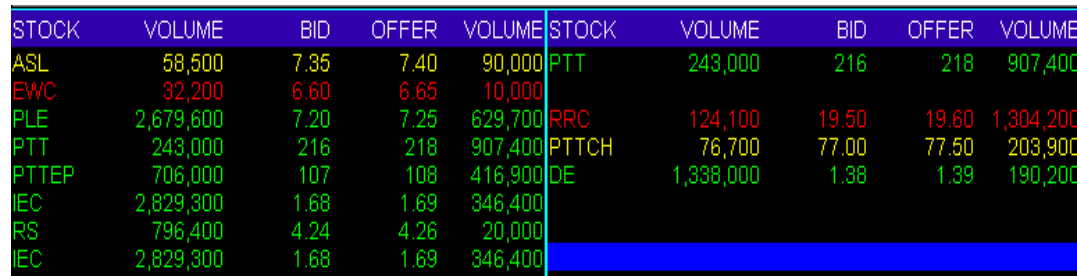

เรียกส่วนนี้ว่า **Market Ticker**แสดงการซื้อขายหลักทรัพย์รายตัวที่เกิดขึ้นจริงบนกระดานหลัก ซึ่งจะมี การเปลี่ยนแปลงอยู่ตลอดเวลา ทุกครั้งที่มีการซื้อหรือขาย ข้อมูลที่แสดงของหลักทรัพย์แต่ละตัวประกอบด้วย ี่ ี่  $\overline{\phantom{a}}$ 

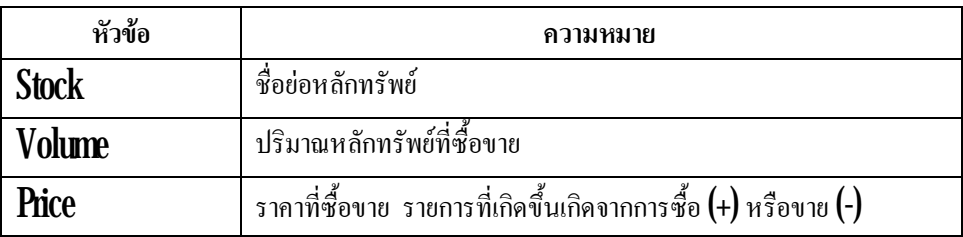

# **อธิบายสวนท ี่ 4**

เป็นส่วนที่แสดงข้อมูลข่าวสาร สถานะตลาด **Order** ใหนที่ทำการซื้อ / ขายสำเร็จแล้ว ดังรูปตัวอย่างที ี่ ี่ แสดงด้านล่างนี

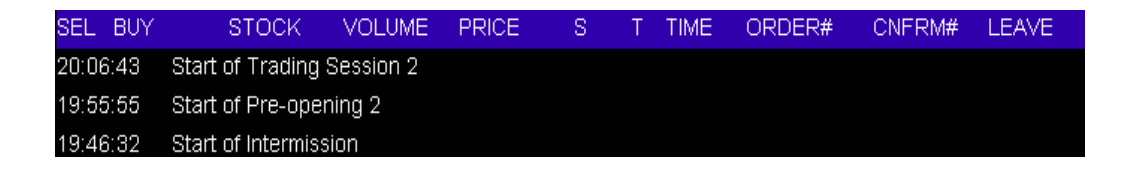

# **อธิบายสวนท ี่ 5**

เป็นเมนูที่ใช้สำหรับดูภาพรวมการซื้อขายของตลาดหลักทรัพย์ฯ สามารถดูวิธีการใช้งานและคำอธิบาย ใศ้ใน ข้อที่  $\bm{\mathfrak{W}}$ เมนู  $\bm{\mathsf{ViewOrder}}(\text{F11})$  ในส่วนที่ $\_5$ 

# **เมนู View Customer (alt + P)**

เป็นเมนูที่ใช้ดูข้อมูลต่างๆ ของลูกค้า

### วิธีการใช้งาน

- $1$ .  $\,$  กดปุ่ม  $\, {\rm alt} \, {\mathsf +} \, {\mathsf P} \,$ ในมนูนี้สามารถแสดงได้  $9 \, {\rm Function} \,$
- $2$   $\,$  หากต้องการดู  $\,$ Function ใด ก็ให้กดหมายเลขของ  $\,$ Function นั้น เช่น หากอยู่ที่หน้า  $\,1.\,$  Order $/$ ี่

 $\rm \bf \rm \bf \rm \it C$ 

 $3$  หากต้องการกลับหน้าหลักของเมนู  $\rm{ViewCuts}$ tomer กด  $\rm{pause}$ / $\rm{break}$ เพื่อกลับไปหน้าเมนู

หลัก

- ${\bf 4}$  แล้วกดปุ่ม  ${\bf alt}+{\bf P}$ เพื่อกลับมาหน้าหลักของ  ${\bf View}$   ${\bf C}$ ustom ${\bf er}$ **:**<br>!
- $5.$  ถ้าต้องการกลับสู่เมนูหลัก กดปุ่ม pause/break

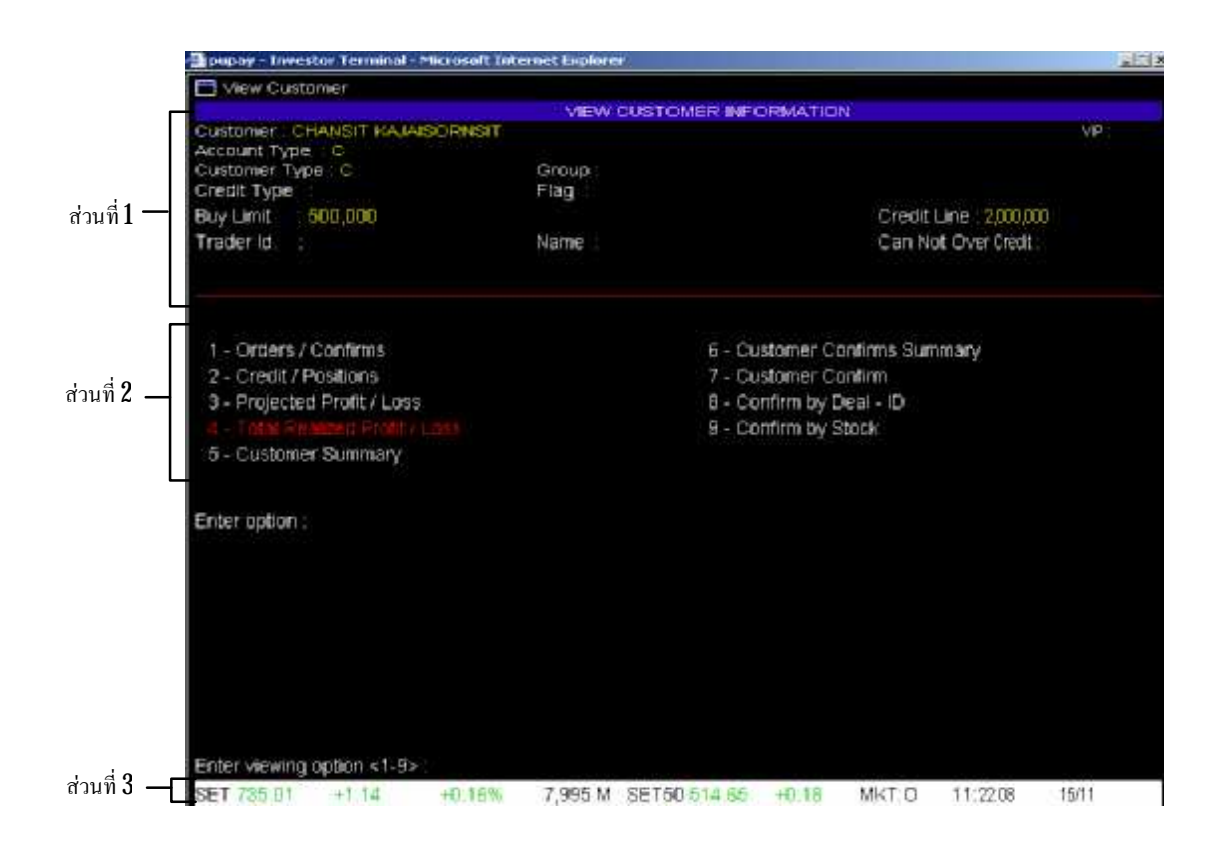

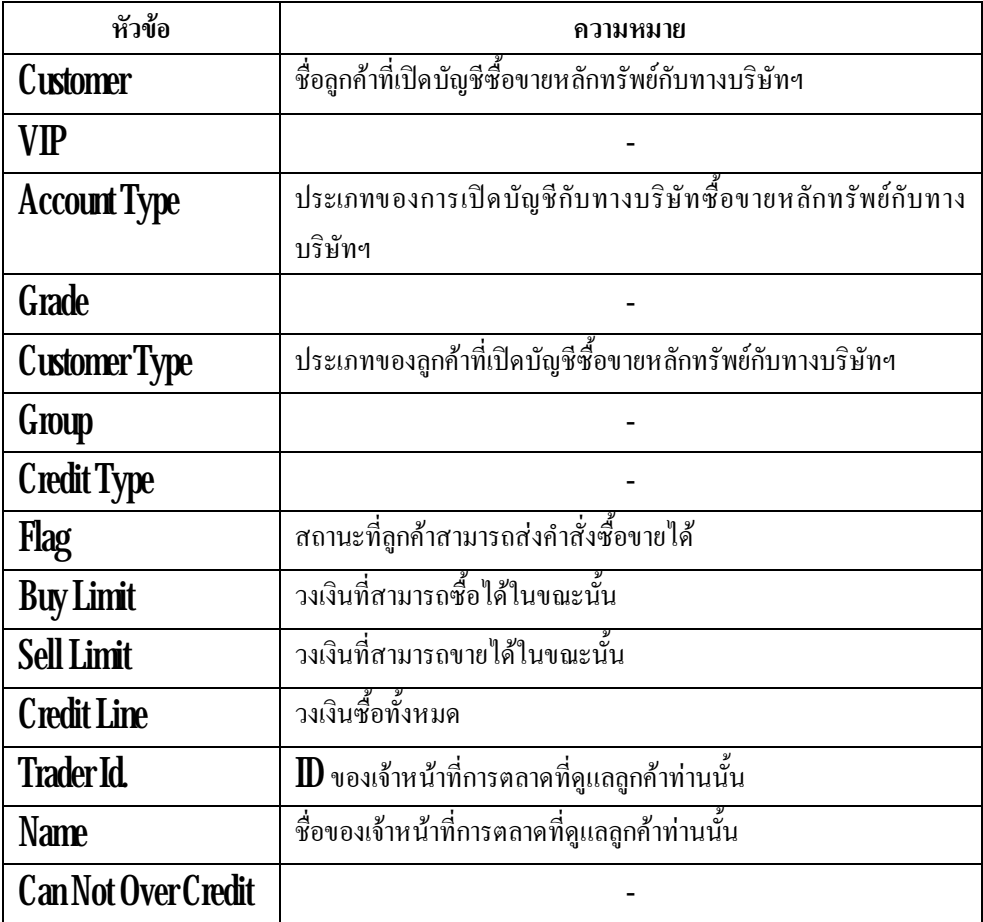
#### **อธิบายสวนที่ 2**

ี เมน **View Customer** เป็นเมนที่แสดงข้อมูลส่วนตัวเกี่ยวกับการซื้อขายหลักทรัพย์ของลูกค้า ซึ่ง ี สามารถแบ่งย่อยคข้อมูลได้อีก  $9$ เมนย่อย แต่ละเมนย่อย จะแสดงผลข้อมูลแตกต่างกันไป สามารถเลือกใช้ได้ตาม ความต้องการ ซึ่งมีรายละเอียดของแต่ละเมนู ดังนี้ ึ่

1. Order/ Confirms แสดงข้อมูลยืนยันการซื้อขายหลักทรัพย์ ณ วันนั้น

2. Credit / Positions แสดงข้อมูลเกี่ยวกับวงเงินการซื้อขายหลักทรัพย์ ผลกำไรขาดทุนของ หลักทรัพย์ใน **Portfolio** โดยเทียบกับราคาล่าสุดของหลักทรัพย์นั้นๆ

3. Projected Profit / Los แสดงข้อมูลผลกำไรขาดทุนของหลักทรัพย์ใน Portfolio โดยเทียบกับ ราคาล่าสุดของหลักทรัพย์นั้นๆ

4. Total Realized Profit / Los แสดงข้อมูลผลกำไรขาดทุนของหลักทรัพย์

 ${\bf 5~~Customer Summary}$ แสดงข้อมูลสรุปการซื้อขายหลักทรัพย์ในวันนั้นๆ โดยแยกเป็นหลักทรัพย์ รายตัวและแยก  $0$ rd $\mathrm{er}$ ซื้อและ  $0$ rd $\mathrm{er}$ ขาย

6. Customer Confirms Summary แสดงขอมูลสรุปการซื้อขายหลักทรัพยในวันนั้นๆ โดยแยก  $0$ rder ซื้อและ  $0$ rder ขาย เป็นหลักแล้วค่อยแยกตามหลักทรัพย์ ค่าธรรมเนียมการซื้อขายหลักทรัพย์ทั้งหมด รวมค่า  $\mathrm{Var}\,\mathcal{V}$ ง ของค่าธรรมเนียมการซื้อขายหลักทรัพย์ทั้งหมดเพื่อให้นักลงทุนทราบว่าภายในวันนี้ด้องรับหรือ ื่ จายเงินเทาไร

7. CustomerConfirm แสดงข้อมูลการซื้อขายหลักทรัพย์ในวันนั้นๆ โดยคิดค่าธรรมเนียมในการ ี่ซื้อและขายแล้ว

 $8$  Confirm by Deal - ID แสดงข้อมูลสรุปการซื้อขายหลักทรัพย์ในวันนั้นๆ โดยแยกเป็น หลักทรัพย์รายตัว แล้วค่อยแยกซื้อหรือขาย แสดงราคาเฉลี่ย ( $\mathsf{AVG}\ \mathsf{PRICE}$ ) และแสดงราคาต้นทุนเฉลี่ยของ หลักทรัพย์นั้นๆ โดยรวมค่าธรรมเนียมการซื้อขายหลักทรัพย์ทั้งหมด และค่า  ${\rm \bf Var}$  7% ของค่าธรรมเนียมการซื้อ ขายหลักทรัพย์ทั้งหม<mark>ด</mark>

 $9.$  Confirm by Stock แสดงข้อมูลหลักทรัพย์โดยแยก Order ซื้อและ Order ขายเป็นหลัก แล้วจึง แยกเป็นราย **Order** บอกยอครวมของวันว่าซื้อ ขายทั้งหมด เท่าไร โคยรวมค่าธรรมเนียมการซื้อขายหลักทรัพย์ ทั้งหมด และค่า **Vat 7%** ของค่าธรรมเนียมการซื้อขายหลักทรัพย์แล้ว ทำให้นักลงทุนทราบด้วยว่าต้องรับหรือ จายเงินเทาไร

# **อธิบายสวนที่ 3**

เป็นเมนูที่ใช้สำหรับดูภาพรวมการซื้อขายของตลาดหลักทรัพย์ฯ สามารถดูวิธีการใช้งานและคำอธิบาย ใส้ใน ข้อที่  $\bm{\mathfrak{W}}$ เมนู  $\bm{\mathsf{ViewOrder}}(\bm{\mathsf{F}}11)$  ในส่วนที่  $\ket{5}$ 

 $1. \;\;$   $0$ r $\rm{der}$  /  $\rm{Confirms}$  แสดงข้อมูลยืนยันการซื้อขายหลักทรัพย์ ฌ วันนั้น

### **วิธีการใชงาน**

- 1. กดปุ่ม  $Alt + P$
- $2$  กด  $1$  แล้วกด Enter

 $3$  จะเห็นบริเวณที่ลูกศรชี้ เขียนว่า  ${\rm Enter}$ Stock หากต้องการดู  ${\rm Order}$ ของหลักทรัพย์ใดก็ให้ ี่ พิมพ์ชื่อของหลักทรัพย์นั้นแล้วกด **Enter** หากต้องการดู **Order** ของหลักทรัพย์ทั้งหมด ก็กด **Enter** .

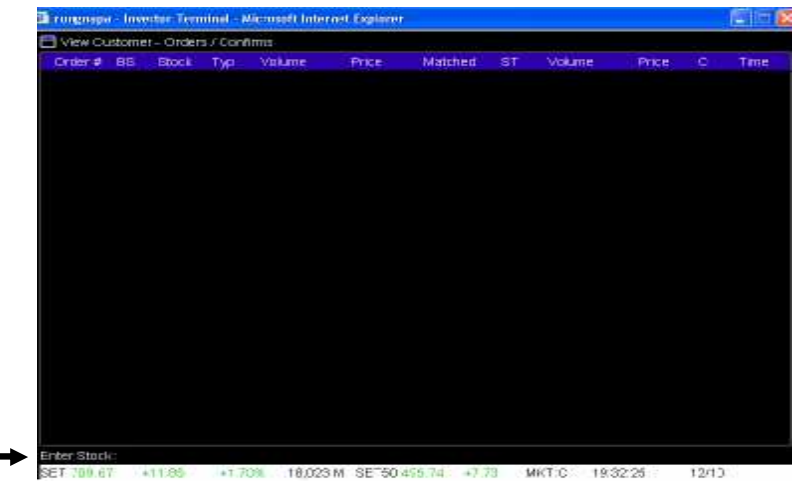

 ${\bf 4}$  - โดยแสดงได้  $25\,0$ rder ล่าสุด หากต้องการดู  $\,$ Order ก่อนหน้านี้ให้กด  $\,$  Page  $\,$ Down  $\,$ 

 $5.$  ต้องการกลับสู่เมนูหลัก กดปุ่ม  $\boldsymbol{\text{pause break}}$ 

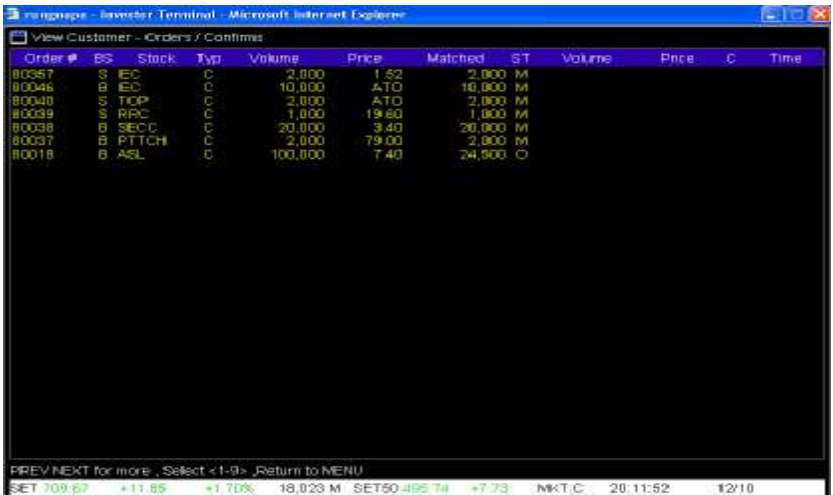

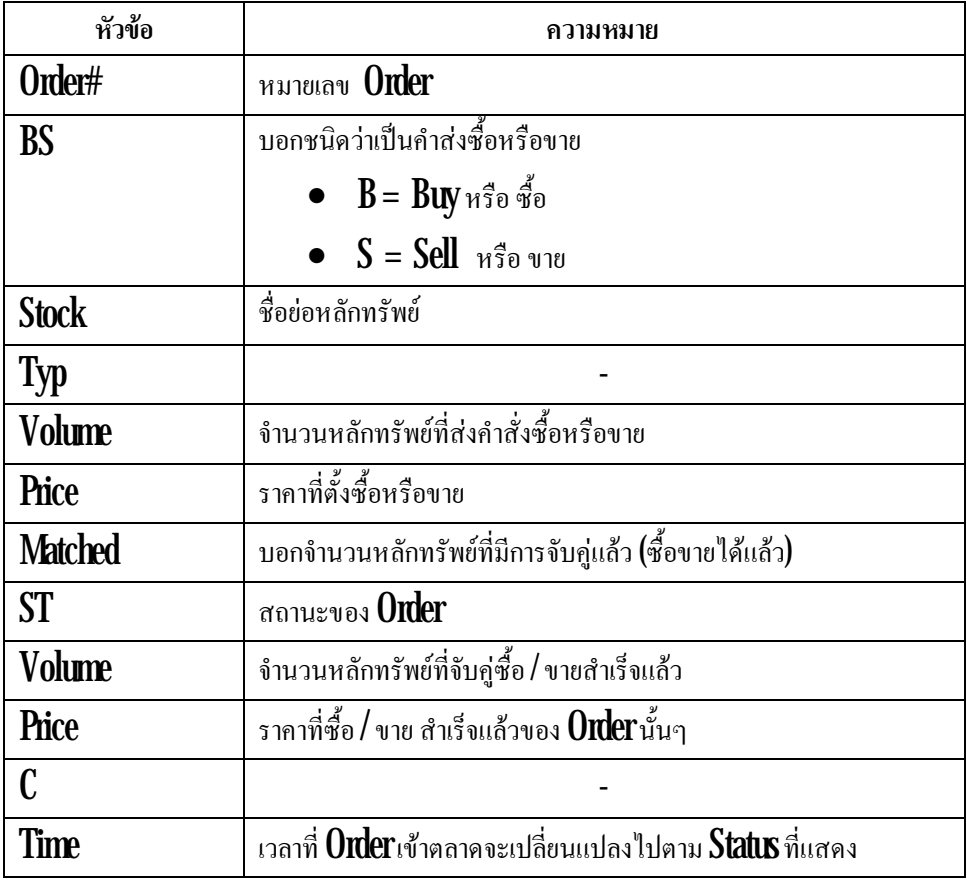

**2. Credit / Positions** แสดงขอมูลเกี่ยวกับวงเงินการซื้อขายหลักทรัพย ผลกําไรขาดทุนของ หลักทรัพย์ใน **Portfolio** โดยเทียบกับราคาล่าสุดของหลักทรัพย์นั้นๆ

- 1. กดปุ่ม  $Alt + P$
- 2. กดปุ่มหมายเลข 2 แล้วกด Enter
- $3$   $\,$  หากต้องการดู  $\,$ Function อื่นในเมนู  $\,$ View $\,$ Customer ก็ให้กดหมายเลขของ  $\,$ Function $\,$ นั้น ื่
- 4. ต้องการกลับสู่เมนูหลัก กดปุ่ม pause break

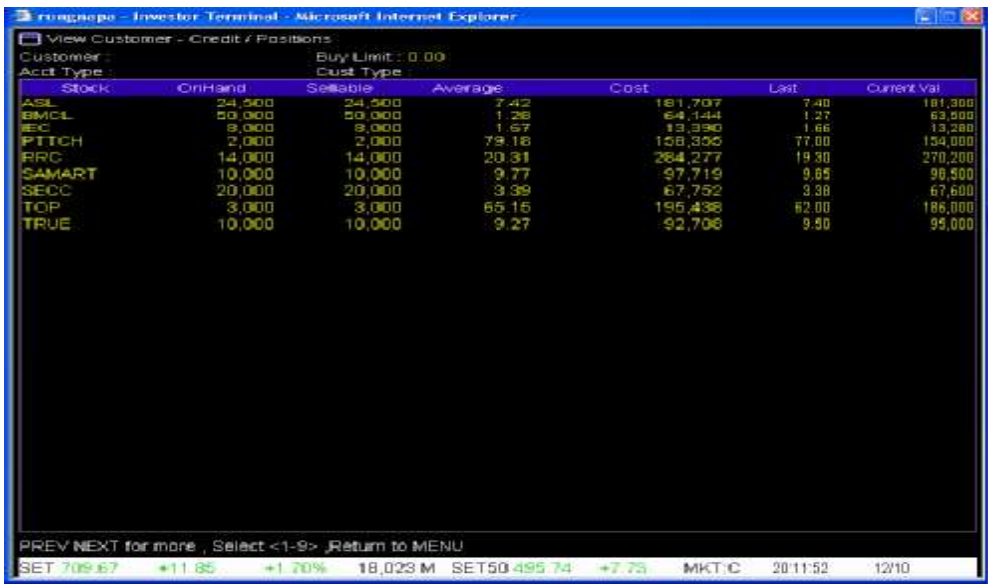

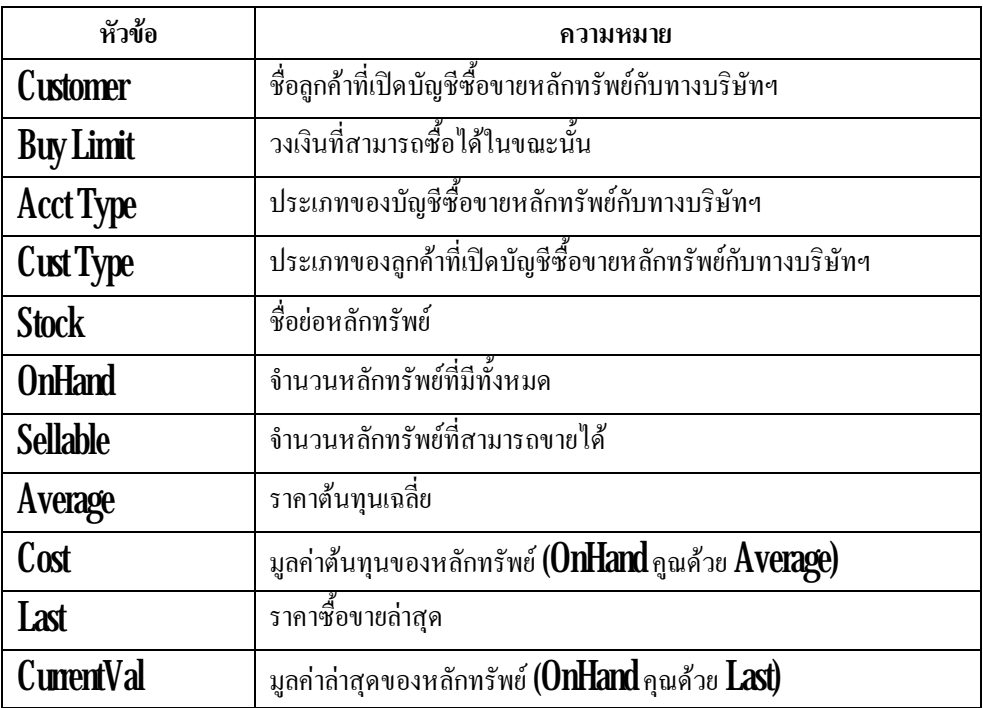

**3**. **Projected Profit / Loss** แสดงขอมูลแสดงขอมูลผลกําไรขาดทุนของหลักทรัพยใน Portfolio โดยเทียบกับราคาล่าสุดขงหลักทรัพย์นันๆ

- 1. กดปุม Alt+ P
- 2. กดปุ่มหมายเลข 3 แล้วกด Enter
- $3$   $\,$  หากต้องการดู  $\,$ Function อื่นในเมนู  $\,$ View $\,$ Customer ก็ให้กดหมายเลขของ  $\,$ Function $\,$ นั้น ื่
- 4. ต้องการกลับสู่เมนูหลัก กดปุ่ม pause/break

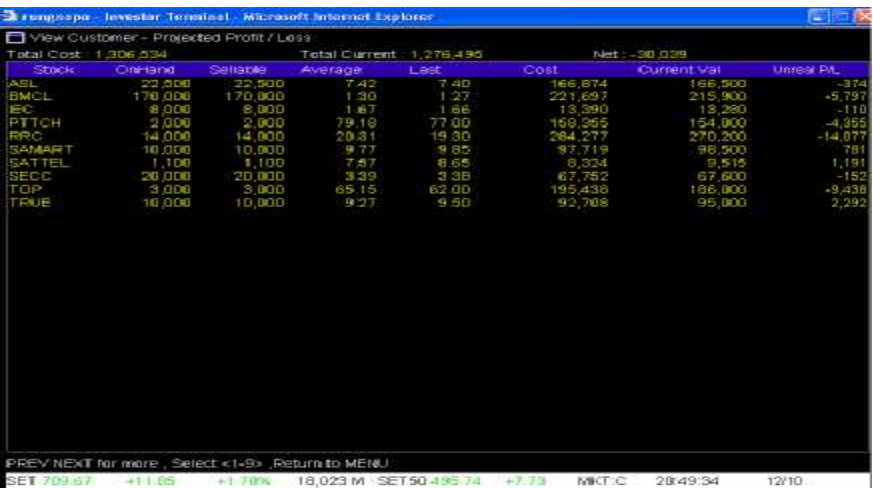

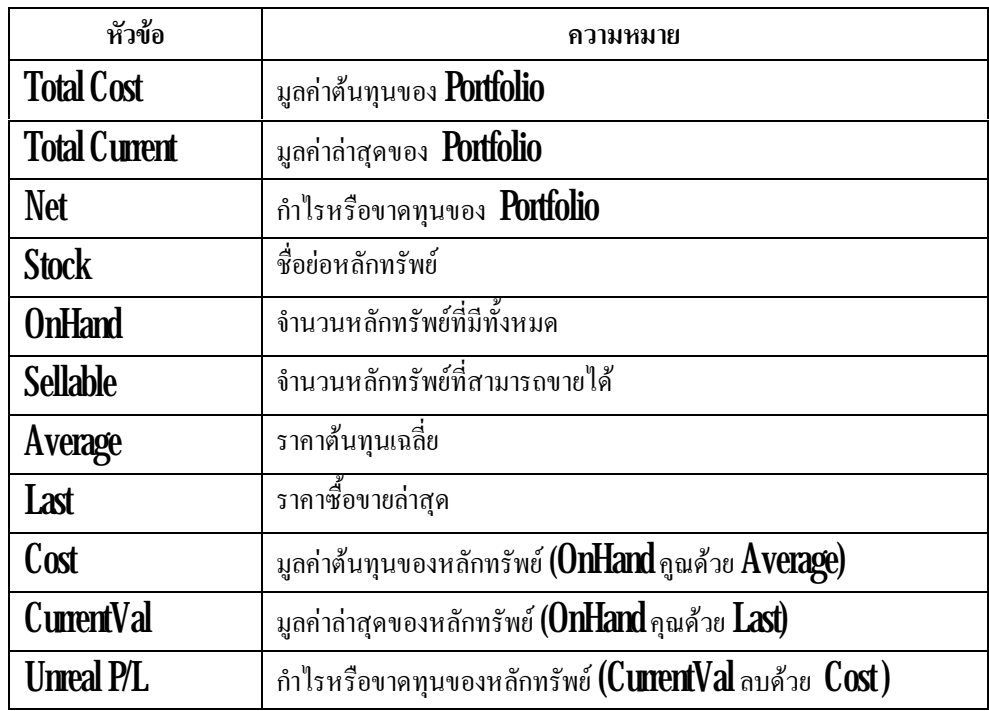

**4. Total Realized Profit / Loss**แสดงขอมูลผลกําไรขาดทุนของหลักทรัพย

**5.Customer Summary** แสดงขอมูลสรุปการซื้อขายหลักทรัพยในวันนั้นๆ โดยแยกเปน หลักทรัพยรายตัวและแยกซ ื้ อและขาย

- 1. กดปุ่ม  $Alt + P$
- $2$  กดปุ่มหมายเลข  $5$ แล้วกด Enter
- $3$   $\,$  หากต้องการดู  $\,$ Function อื่นในเมนู  $\,$ View $\,$ Customer ก็ให้กดหมายเลขของ  $\,$ Function $\,$ นั้น ื่
- 4. ต้องการกลับสู่เมนูหลัก กดปุ่ม pause break

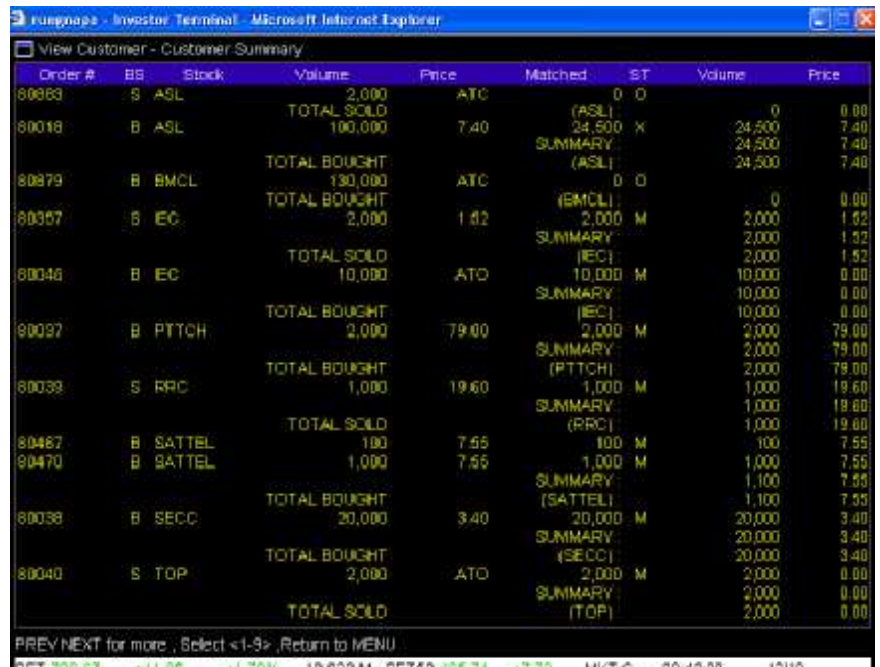

BET 709.67 + 11.85 + 1.70% 18,023 M SET 50.495.74 +7.73 MKT:C 20.45.39 12/10

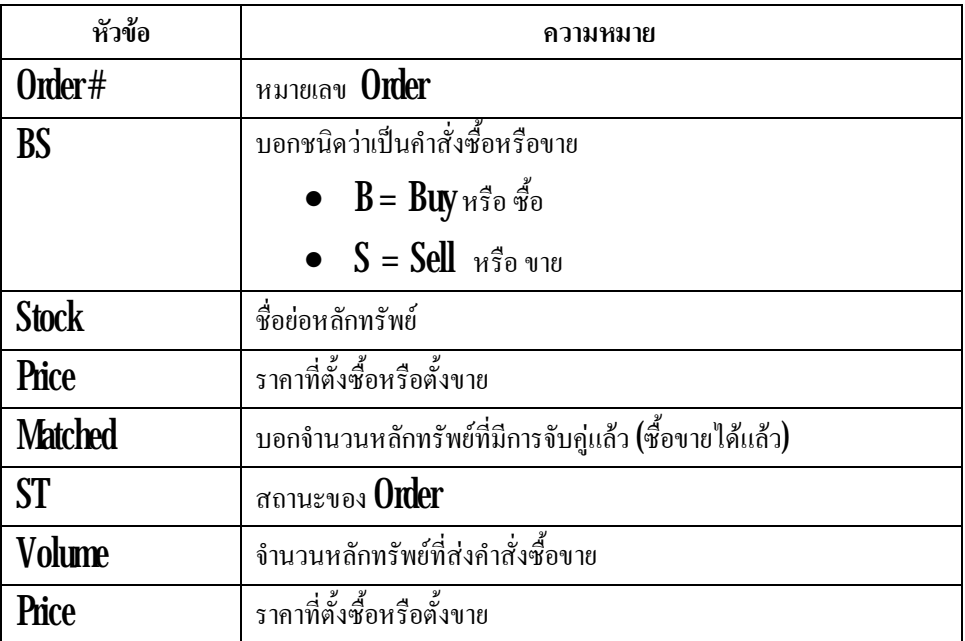

**6. Customer Confirms Summary**แสดงขอมูลสรุปการซื้อขายหลักทรัพยในวันนั้นๆ โดย แยกซื้อและขายเป็นหลักแล้วค่อยแยกตามหลักทรัพย์ ค่าธรรมเนียมการซื้อขายหลักทรัพย์ทั้งหมด รวมค่า  $\mathrm{Vat}$  $7\%$  ของค่าธรรมเนียมการซื้อขายหลักทรัพย์ทั้งหมดเพื่อให้นักลงทุนทราบว่าภายในวันนี้ต้องรับหรือจ่ายเงิน เทาไร

### <u>วิธีการใช้งาน</u>

- 1. กดปุ่ม  $Alt + P$
- 2. กดปุ่มหมายเลข 6 แล้วกด Enter
- $3$   $\,$  หากต้องการดู  $\,$ Function อื่นในเมนู  $\,$ View $\,$ Customer ก็ให้กดหมายเลขของ $\,$  Function $\,$ นั้น ื่ ได

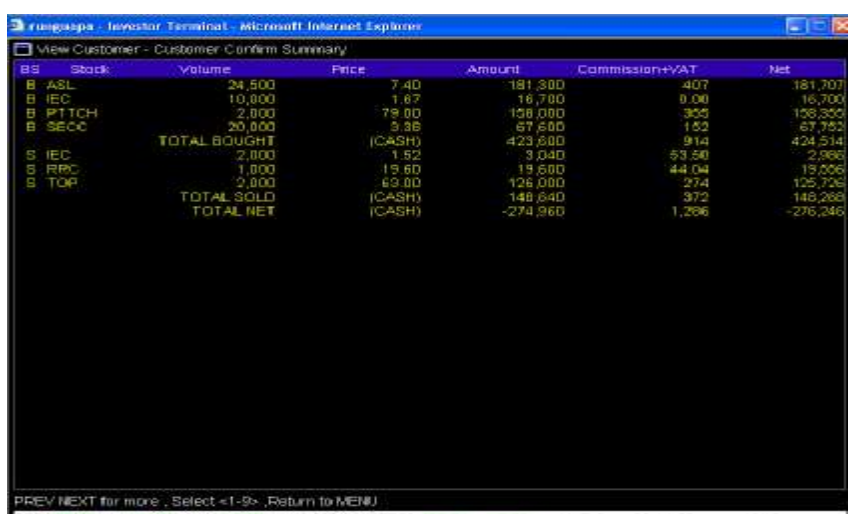

4. ต้องการกลับสู่เมนูหลัก กดปุ่ม pause break

+1.70% 19,023 M SET50 495 74 +7.73 MKT:C 20.11:52 12/18 SET 709.67 +11.95

| หัวข้อ           | ความหมาย                                                     |
|------------------|--------------------------------------------------------------|
| <b>BS</b>        | บอกชนิดว่าเป็นคำสั่งซื้อหรือขาย                              |
|                  | $\bullet$ $B = Buy$ หรือซื้อ                                 |
|                  | $S = \text{Sell}$ หรือ ขาย                                   |
| <b>Stock</b>     | ชื่อย่อหลักทรัพย์                                            |
| Volume           | จำนวนหลักทรัพย์ที่ส่งคำสั่งซื้อขาย                           |
| Price            | ราคาที่ซื้อหรือขาย                                           |
| Amount           | มูลค่าที่หลักทรัพย์ที่ซื้อ/ขาย                               |
| Commission + VAT | ค่าธรรมเนียมการซื้อขายหลักทรัพย์ทั้งหมด รวมค่า <b>Vat 7%</b> |
|                  | ของค่าธรรมเนียมการซื้อขายหลักทรัพย์ทั้งหมด                   |
| Net              | ยอครวม                                                       |

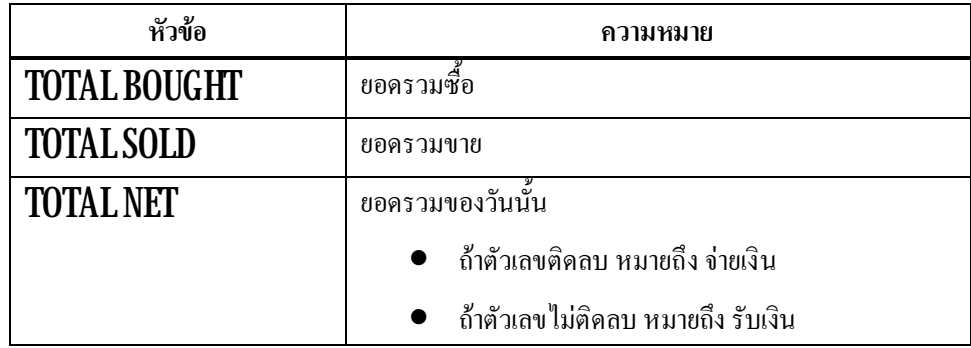

**7. Customer Confirm** แสดงข้อมูลการซื้อขายหลักทรัพย์ในวันนั้นๆ โดยคิดค่าธรรมเนียมใน การซ ื้ อและขาย

# <u>วิธีการใช้งาน</u>

- 1. กดปุ่ม  $Alt + P$
- 2. กดปุมหมายเลข 7 แลวกด Enter
- $3$   $\,$  หากต้องการดู  $\,$ Function อื่นในเมนู  $\,$ View $\,$ Customer ก็ให้กดหมายเลขของ  $\,$ Function $\,$ นั้น ื่
- 4. ต้องการกลับสู่เมนูหลัก กดปุ่ม pause break

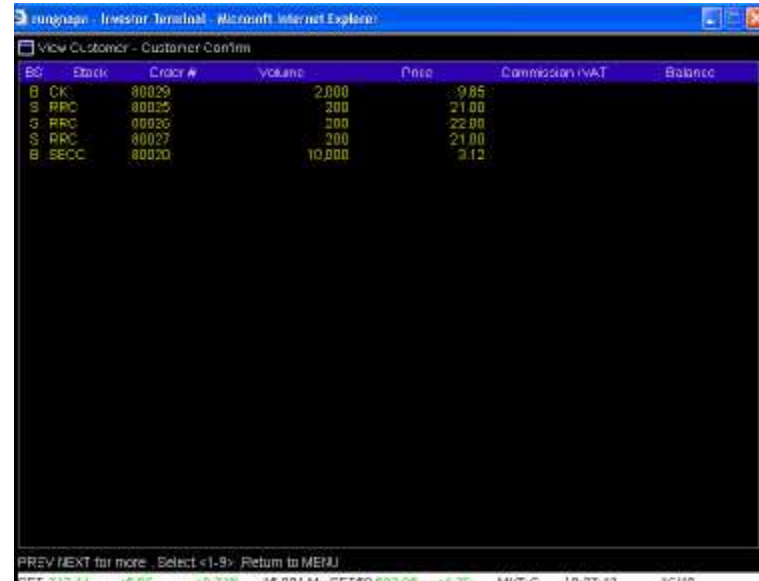

SET 717.11 +506 +0.71% 15,001 M SETO 002.05 +470 MKT.C 19:37:12 16/10

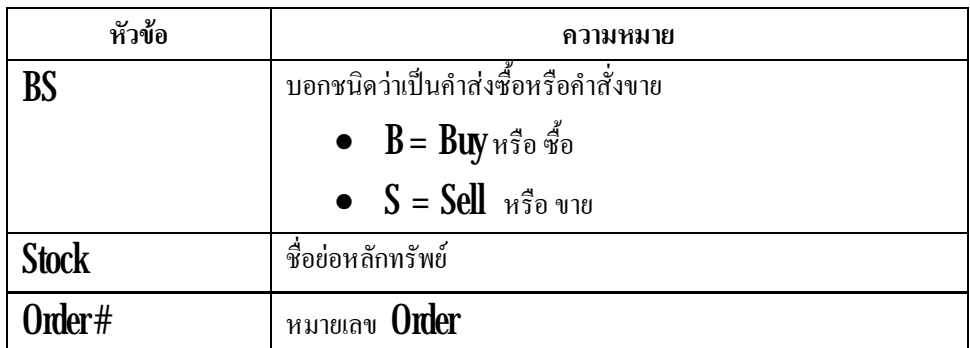

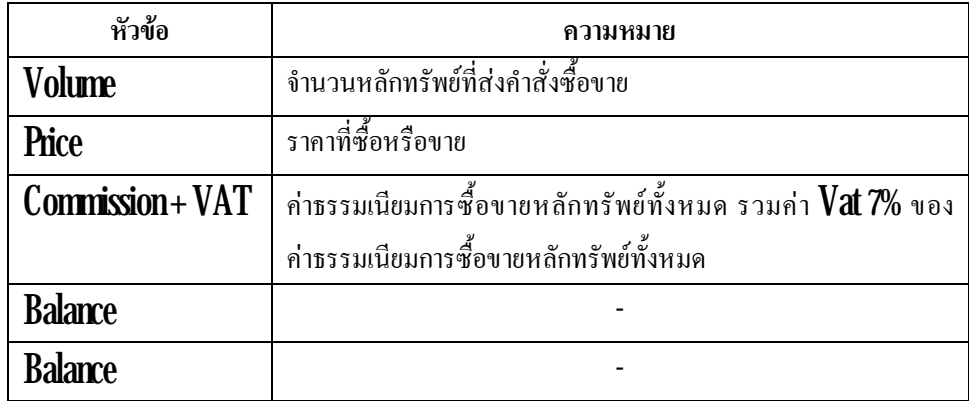

**8. Confirm by Deal – ID** แสดงขอมูลสรุปการซื้อขายหลักทรัพยในวันนั้นๆ โดยแยกเปน หลักทรัพย์รายตัว แล้วค่อยแยกซื้อหรือขาย แสดงราคาเฉลี่ย ( $\mathsf{AVG}\ \mathsf{PRICE}$ ) และแสดงราคาต้นทุนเฉลี่ยของ หลักทรัพย์นั้นๆ โดยรวมค่าธรรมเนียมการซื้อขายหลักทรัพย์ทั้งหมด และค่า  ${\rm \bf Var}$  7% ของค่าธรรมเนียมการซื้อ ขายหลักทรัพย์ทั้<mark>งหมด</mark>

- 1. กดปุ่ม  $Alt + P$
- 2. กดปุ่มหมายเลข 8 แล้วกด Enter
- $3$   $\,$  หากต้องการดู  $\,$ Function อื่นในเมนู  $\,$ View $\,$ Customer ก็ให้กดหมายเลขของ  $\,$ Function $\,$ นั้น ื่
- 4. ต้องการกลับสู่เมนูหลัก กดปุ่ม pause break

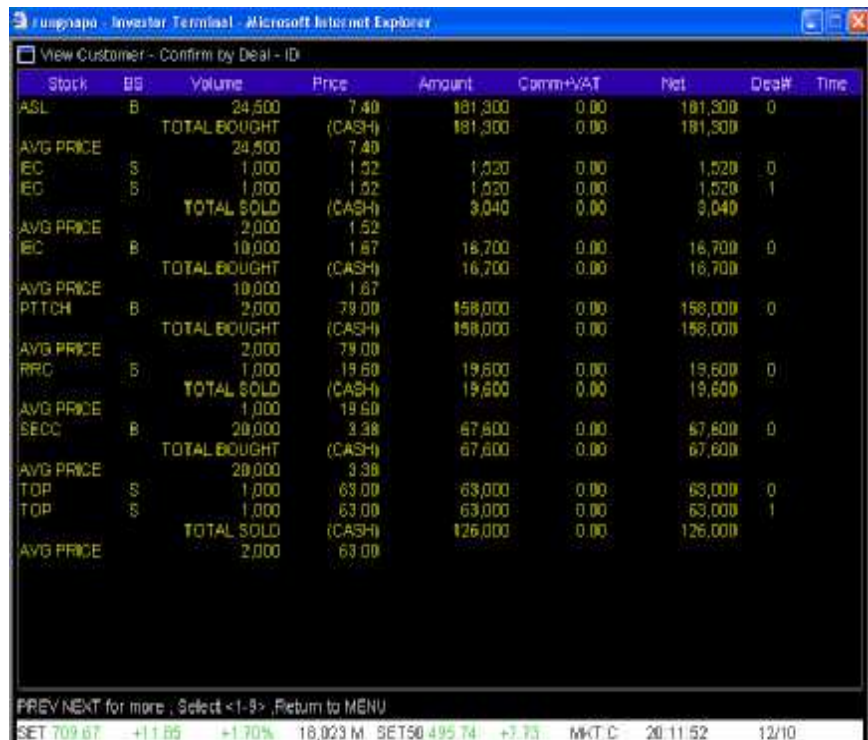

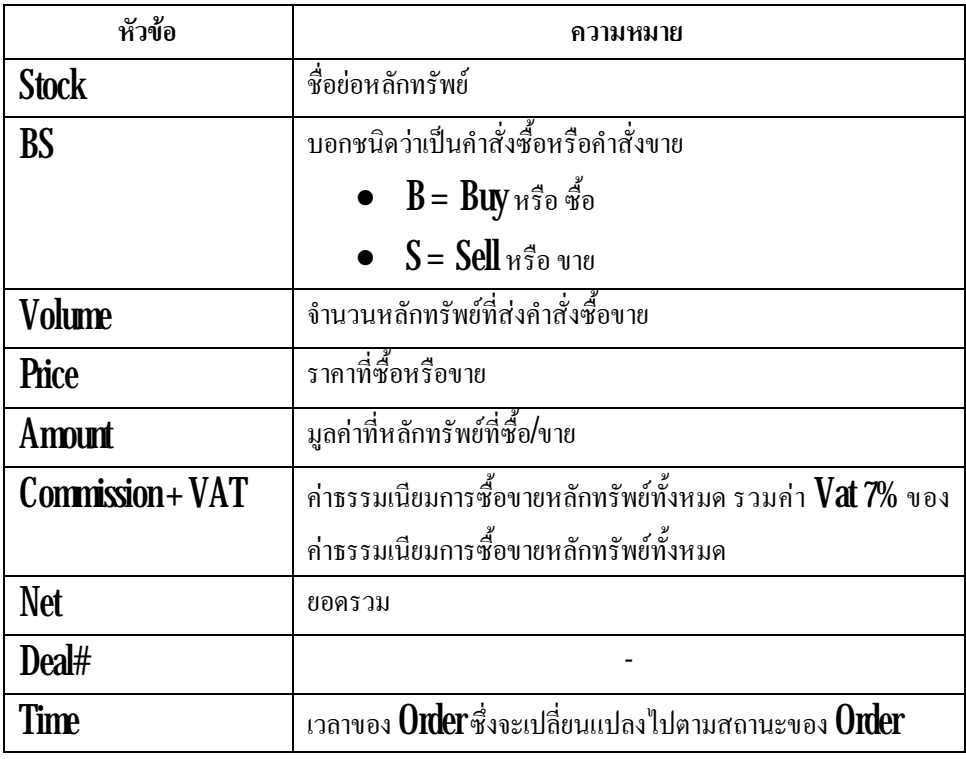

**9. Confirm byStock** แสดงขอมูลหลักทรัพยโดยแยก Order ซื้อและ Order ขายเปนหลัก แลว จึงแยกเป็นราย **Order** บอกยอครวมของวันว่าซื้อ ขาย เท่าไร โคยรวมค่าธรรมเนียมการซื้อขายหลักทรัพย์ทั้งหมด และค่า **Vat 7%** ของค่าธรรมเนียมการซื้อขายหลักทรัพย์แล้ว ทำให้นักลงทุนทราบด้วยว่าต้องรับหรือจ่ายเงิน เทาไร (โดยดูจาก TOTAL NET)

- 1. กดปุ่ม  $Alt + P$
- 2. กดปุ่มหมายเลข 9แล้วกด Enter
- $3$   $\,$  หากต้องการดู  $\,$ Function อื่นในเมนู  $\,$ View $\,$ Customer ก็ให้กดหมายเลขของ  $\,$ Function $\,$ นั้น ื่
- 4. ต้องการกลับสู่เมนูหลัก กดปุ่ม pause break

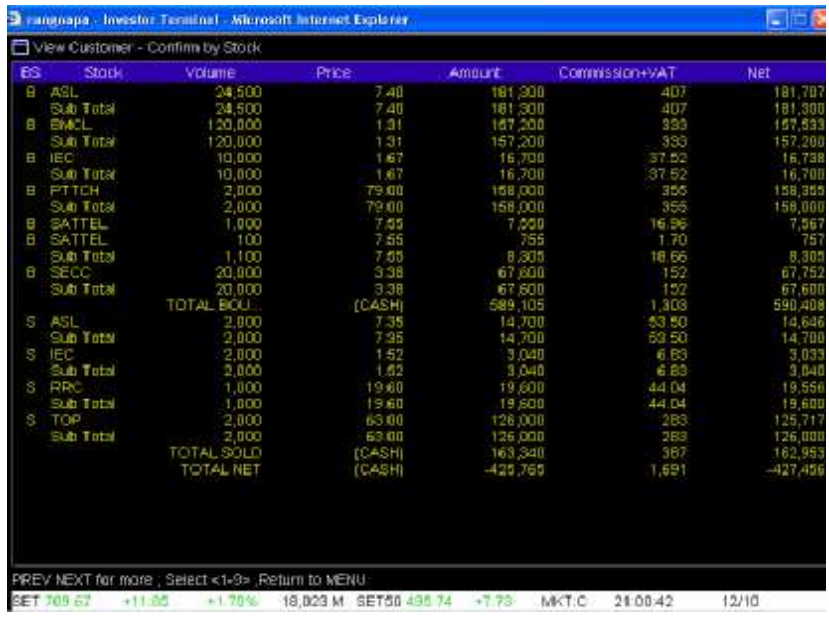

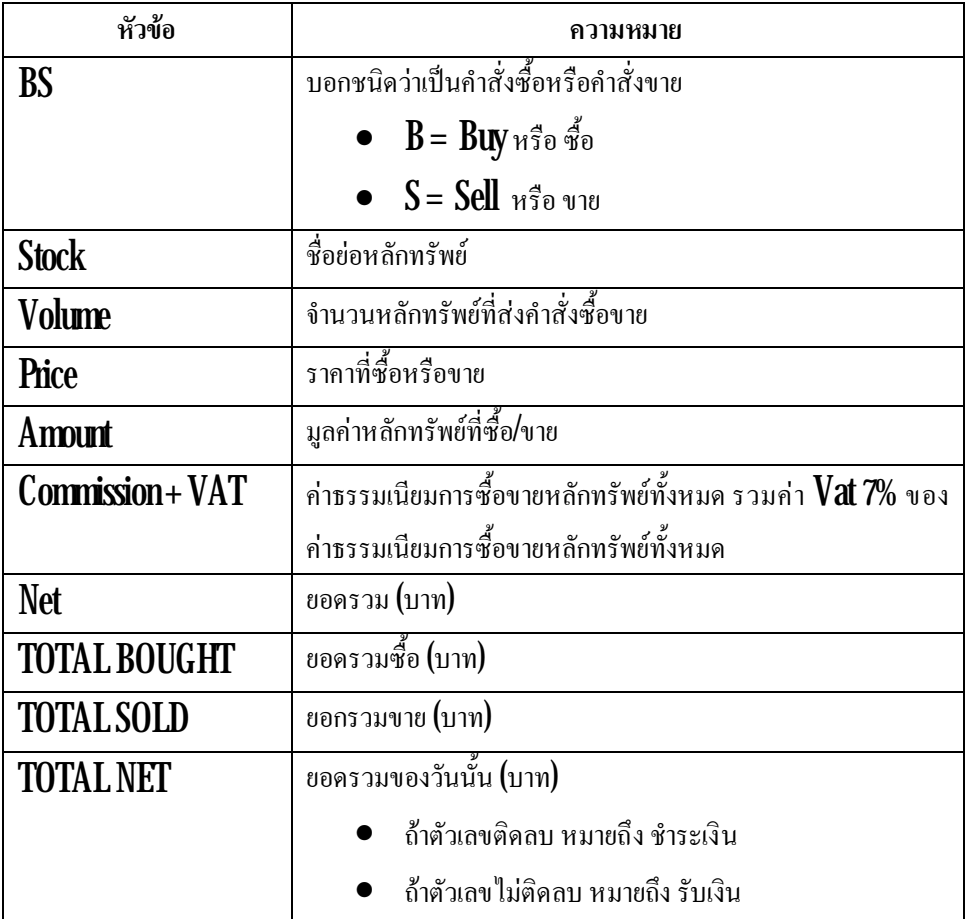

### **เมนู Buy Order (NumPad + )**

เป็นเมนูที่ใช้ในการซื้อหลักทรัพย์

วิธีการใช้งาน

1. กดปุ่ม NumPad + แล้วจะแสดงหน้า Buy Order ดังรูปภาพ ต่อไปนี้

 $2$  แล้วให้พิมพ์  ${\rm PIN}$  ตรง  ${\rm EnterPN}$  ตามที่ลูกศรชิ์ หลังจากนั้นกด  ${\rm Enter}$ ี่

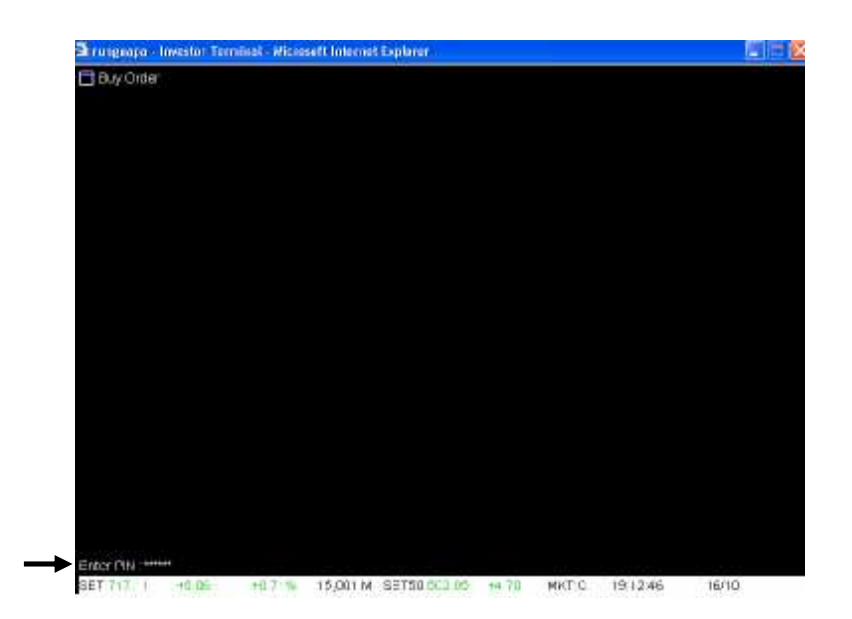

ี้

 $\bf{3}$  หลังจากนั้นจะแสดงเป็นหน้าสำหรับพิมพ์คำสั่งซื้อ ดังรูปต่อไปนี้ สามารถดูคำอธิบายเมนูในส่วน ั่ ที่ **1** ได้ใน หัวข้อ **2** เมนู **Market Watch** 

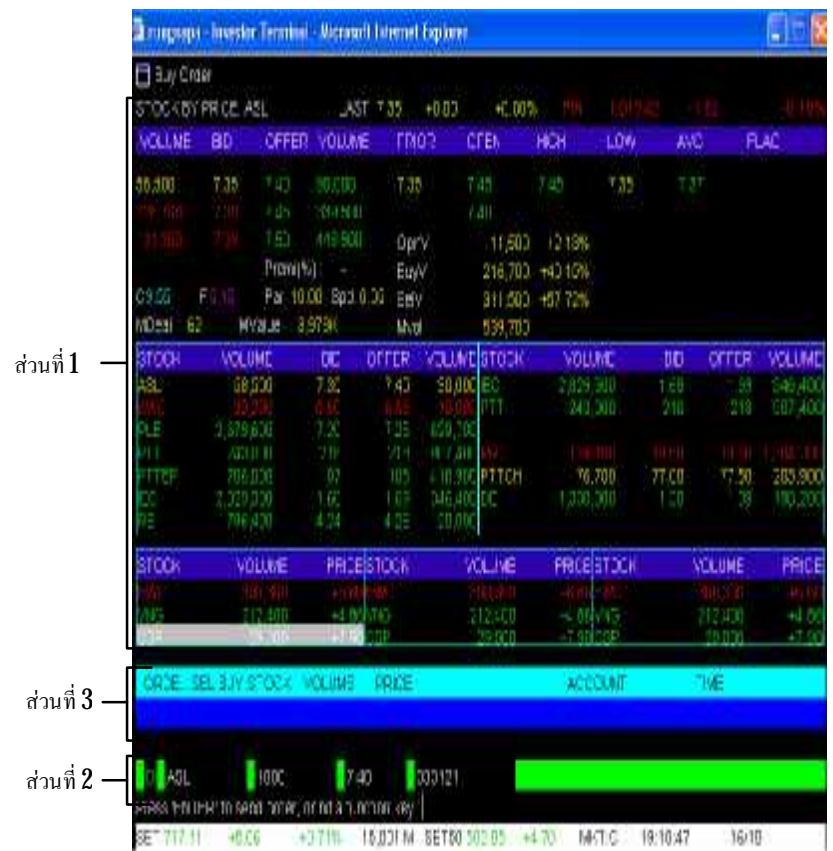

 ${\bf 4}$  - ในหน้า  ${\bf B}$ **uy Order** จะมี  $\bf B$  ขึ้น (ในส่วนที่  $\bf 2$ ) เพื่อให้ทราบว่าเป็นการส่งคำสั่งเสนอซื้อ แล้วพิมพ์ ชื่อย่อหลักทรัพย์กด  ${\rm Enter}$ ื่

 ${\bf 5}_+$  เมื่อกด  ${\bf Enter}$ แล้วเคอร์เซอร์จะไปอยู่ที่คอลัมน์  ${\bf VOLUME}$  ใส่จำนวนที่ต้องการเสนอซื้อ ื่ ี่ ี่

 $\mathbf 6$  - กด  $\operatorname{Enter}$ แล้วเคอร์เซอร์จะไปอยู่ที่คอลัมน์ PRICE ใส่ราคาที่ต้องการเสนอซื้อ แล้วกด  $\operatorname{Enter}$ ี่ เพื่อส่งคำสั่งได้เลย (เลขที่บัญชีในการซื้อขายไม่ต้องพิมพ์เพราะขึ้นอัตโนมัติอยู่แล้ว) ั่ ี่

 $7.$  หลังจากกด  ${\rm Enter}$ คำสั่งเสนอซื้อจะไปปรากฏที่ส่วนที่  $3$ ดังรูปแสดงต่อไปนี้ ซึ่งสามารถอธิบาย ั่ ี่ ึ่ ได้ว่า เสนอซื้อหลักทรัพย์  $\text{ASL}$  จำนวน  $1,\!00$  หุ้น ที่ราคา  $7\!4$ บาท ี่

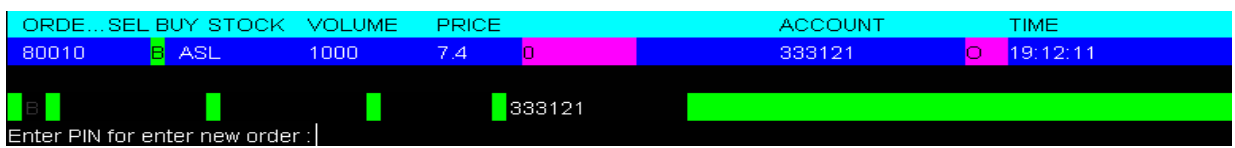

 ${\bf 8}$  – หากต้องการส่งคำสั่งเสนอซื้ออีก สามารถพิมพ์  ${\bf PIN}$  ได้เลย หลังข้อความ  ${\bf Enter~PN}$  for  ${\bf enter}$ ั่ new order แลวกด Enter

9. ต้องการกลับสู่เมนูหลัก กดปุ่ม pause break

### **เมนู Sell Order (NumPad- )**

เป็นเมนูที่ใช้ในการขายหลักทรัพย์

#### <u>วิธีการใช้งาน</u>

- 1. กดปุ่ม NumPad แล้วจะแสดงหน้า Sell Order ดังรูปภาพ ต่อไปนี้
- $2$  แล้วให้พิมพ์  $\boldsymbol{\mathrm{PIN}}$  ตรง  $\boldsymbol{\mathrm{Enter}}$   $\boldsymbol{\mathrm{PIN}}$  ตามที่ลูกศรชิ์ แล้วกด  $\boldsymbol{\mathrm{Enter}}$

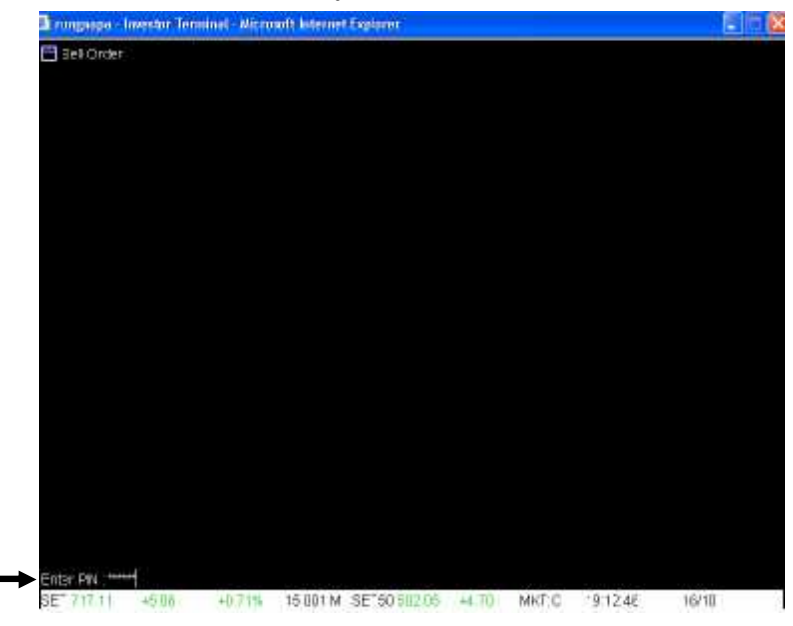

 ${\bf 3}$  หลังจากนั้นจะแสดงเป็นหน้าสำหรับพิมพ์คำสั่งเสนอขาย ดังรูปต่อไปนี้ สามารถดูคำอธิบายเมนู ั่ ในส่วนที่  $1$ ได้ใน หัวข้อ $\,2$ .เมนู $\,$ Market $\,$ Watc $\,$ h

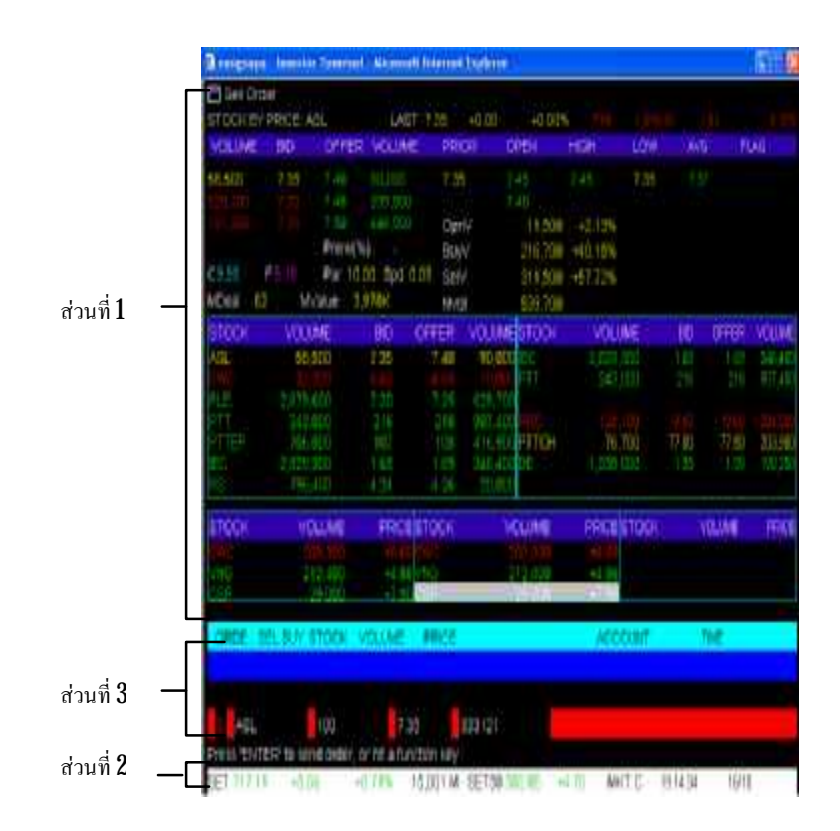

 ${\bf 4}$  - ในหน้า ${\bf S}$ ell  ${\bf O}$ rde ${\bf r}$ จะมี  ${\bf S}$  ขึ้น (ในส่วนที่  ${\bf 2}$ ) เพื่อให้ทราบว่าเป็นการส่งคำสั่งเสนอขาย แล้วพิมพ์ ื่ ชื่อย่อหลักทรัพย์แล้วกด  ${\rm Enter}$ ื่

 ${\bf 5}_{-}$  เมื่อกด  ${\bf Enter}$ แล้วเคอร์เซอร์จะไปอยู่ที่คอลัมน์  ${\bf VOLUME}$  ใส่จำนวนที่ต้องการเสนอขาย ื่ ี่ ี่

 $6$ . เมื่อกด Enter แล้วเคอร์เซอร์จะไปอยู่ที่คอลัมน์ PRICE ใส่ราคาที่ต้องการเสนอขาย แล้วกด  ${\rm Enter}$ เพื่อส่งคำสั่งใด้เลย (เลขที่บัญชีในการซื้อขายไม่ต้องพิมพ์เพราะขึ้นอัตโนมัติอยู่แล้ว) ั่ ี่

 $7.$  หลังจากกด  ${\rm Enter}$ คำสั่งเสนอขายจะไปปรากฏที่ส่วนที่  $3$ ดังรูปแสดงต่อไปนี้ ซึ่งสามารถ ั่ ึ่ อธิบายใด้ว่า เสนอขายหลักทรัพย์  $\text{ASL}$  จำนวน  $100$ หุ้น ที่ราคา  $\,7.4\,$ บาท ี่

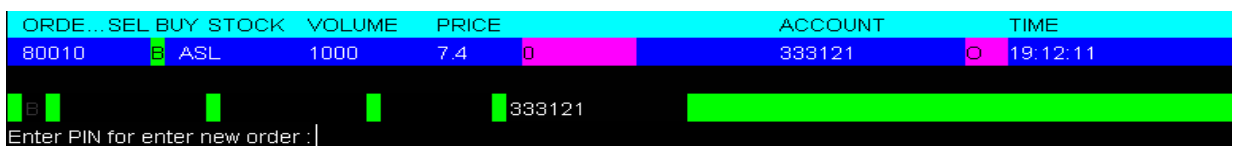

 ${\bf 8}_{-}$  หากต้องการส่งคำสั่งเสนอขายอีก สามารถพิมพี่  ${\bf PIN}$  ได้เลย หลังข้อความ  ${\bf Enter~PIN}$  for  ${\bf enter}$ ั่ new order แลวกด Enter

9. ต้องการกลับสู่เมนูหลัก กดปุ่ม pause break

# **เมนู Place Order (NumPad/ )**

ใช้ในการส่งคำสั่งเสนอซื้อหรือขายหลักทรัพย์ โดยไม่ต้องเข้าส่งคำสั่งในหน้า  ${\rm Buy\,Order}$  หรือหน้า ั่  $\operatorname{Sell}$   $\operatorname{Order}$ สามารถส่งคำสั่งได้ที่หน้าเมนูหลัก ั่ ี่

#### วิธีการใช้งาน

- **Strungscope Investor Territost Merceett Internet Explore** 價的 **Pl** visit view **TE THAN** 1.T. Marlon  $[CHH]$ Ctri+D **Ctr+V** 1531 ICtr+V  $168 + 5$ **DAIRESS+** besm.kt NumPaci/ (Ctrl+R) DO-47  $[Cr+1]$ Ctrl+Z) Select Function Number 3No Satelite Public Company LL (8.70) Floor = 4.98 Cc1 = 3.20 Ltd = 102
- $1$ . กดปุ่ม  $\text{NumPad} /$  จะปรากฎหน้าดังต่อไปนี้ บริเวณที่ลูกศรชิ์

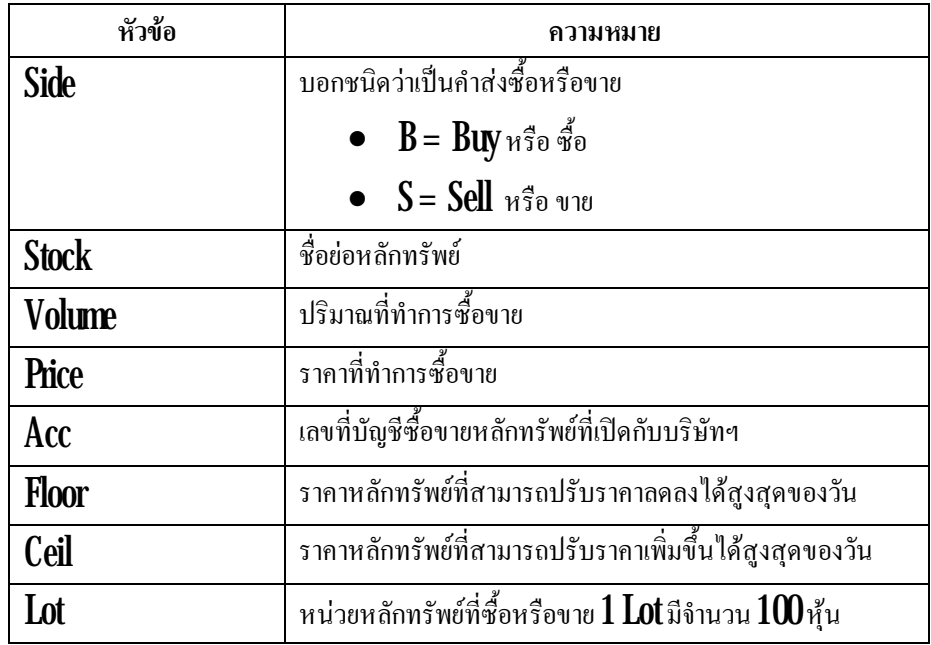

หมายเหตุ : ราคาที่อยู่ด้านหลังชื่อบริษัทคือราคาล่าสุดที่ทำการซื้อขาย เช่น ราคาล่าสุด ของ ี่ ี่  $\operatorname{SATILE}$  ที่ทำการซื้อหรือขาย เท่ากับ  $870$ บาท ี่

- $2$  พิมพ์ชื่อ B (Buy หรือ ซื้อ) หรือ S (Sell หรือขาย) หลังคำว่า Side
- $3$   $\,$  เมื่อกด  ${\rm Enter}$ แล้วพิมพ์ชื่อย่อหลักทรัพย์ที่ต้องการซื้อ/ ขาย (หลังคำว่า  ${\rm Stock}$ ) ื่ ี่
- ${\bold 4}$  แมื่อกด  ${\rm Enter}$  แล้วพิมพ์จำนวนหลักทรัพย์ที่ต้องการซื้อ/ขาย (หลังคำว่า ${\rm Vol.}$ ) ื่ ี่
- ${\bf 5}-$  เมื่อกด  ${\bf Enter}$  แล้วพิมพ์ราคาหลักทรัพย์ที่ต้องการซื้อ/ขาย (หลังคำว่า  ${\bf Price}$ ) ื่ ี่
- ${\bf 6}$  กด  ${\bf Enter}$  เพื่อส่งคำสั่งซื้อ/ขายหลักทรัพย์ **:**<br>! ั่
- $7.$   $\,$  สามารถดู  $0$ rder ได้ที่ เมนู  $\,$ View $\,$ Order โดยกด $\,$  F $11$

#### **การ Cancel Order**

#### **วิธีการใชงาน**

 $1.$  กดปุ่ม  $F11$  (เมนู View Order)

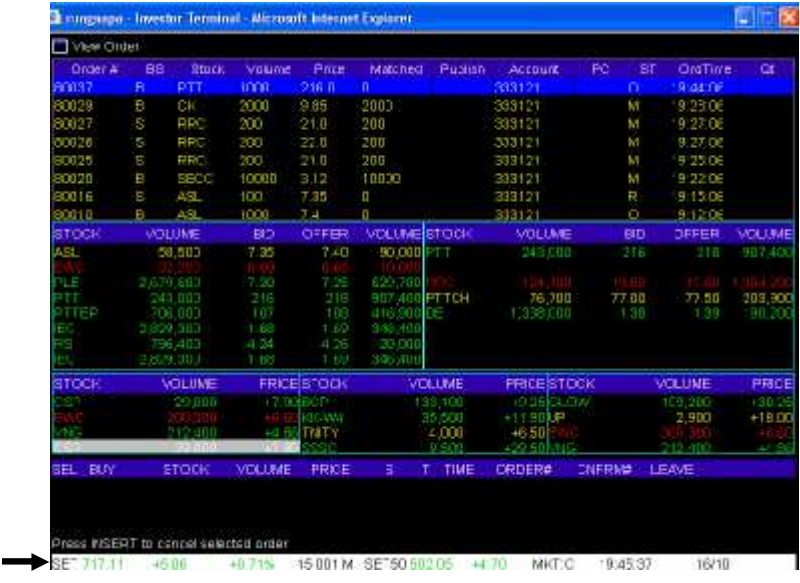

 $\pmb{2}$  - เลือก  $\pmb{0}$ rder ที่ต้องการ  $\pmb{C}$ ancel โดยกดลูกศรขึ้นลง หากต้องการเลือก  $\pmb{0}$ rder ก่อนหน้าแต่ไม่ได้ ี่ แสดงในหน้านี้ที่แสดง ให้กดปุ่ม **Page down**เพื่อย้อนกลับไป **Order** ก่อนหน้า ี่ ื่

 $3$  หลังจากเลือก  $0$ rder ที่ต้องการ  $\mathop{\rm C{arce}}$ l ได้แล้ว ให้กด  $\mathop{\rm In{sert}}$  ดังข้อความที่ขึ้นในรูปด้านบน ี่ ี่ บริเวณลูกศรช ี้

 $4.$  หลังกด Insert จะปรากฏหน้าจอดังรูปด้านล่าง พิมพ์  $\text{Pin}$ (หลังข้อความ  $\text{Enter}\, \text{PIN}$ ) แล้วกด

#### Enter

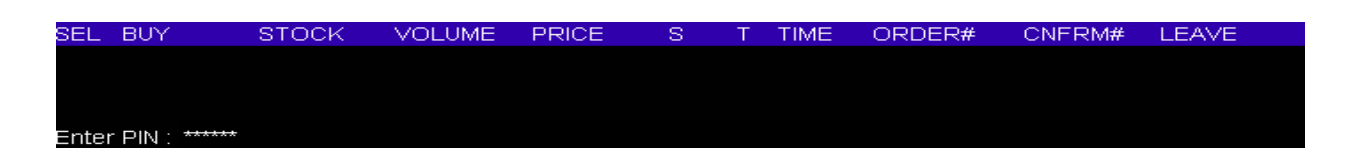

 ${\bf 5}_{-}$  หลังกด  ${\bf Enter}$ จะมีข้อความขึ้นมาถามว่า  ${\bf C}$ ancel this order  $?$   ${\bf Y}$  /  ${\bf N}_{-}$ ถ้าต้องการคำเนินการ  $\operatorname{\sf C}$ ancel ต่อก็ให้กด  $\rm Y$  แต่ถ้าหากไม่ต้องการ  $\operatorname{\sf C}$ ancel  $\operatorname{\sf Order}$ แล้ว ให้กดปุ่ม $\rm N$  ในที่นี้ต้องการดำเนินการ  $\operatorname{\sf C}$ ancel ี่ ต่อ เลือกกดป่ม  $\mathbf{{Y}}$ 

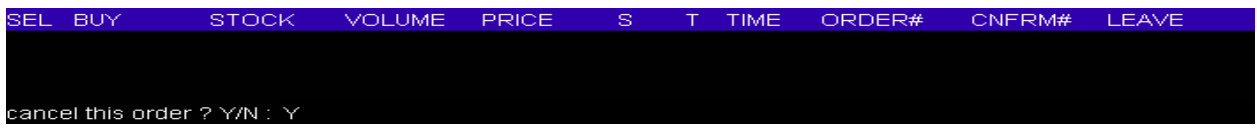

6. หลังจากกดปุม Y หนาจอ จะขึ้น ขอความ Cancel Order Complete แสดงวาไดทําการ Cancel  $0$ rder เป็นที่เรียบร้อยแล้ว ี่

TIME

LEAVE

**Exit [Ctrl+Z]** 

.<br>Cancel Order Complete

เป็นเมนูที่ใช้เมื่อต้องการออกจากโปรแกรม I -  $\rm{TERM}$ 

ZOL LIME

#### **Main Menu**

เป็นหน้าจอหลักของโปรแกรม ITERM ซึ่งจะแสดงให้เห็นถึงเมนูต่างๆที่มีอยู่ใน ITERM โดยมี ึ่ วิธีการใช้คือ สามารถที่จะพิมพ์ตัวเลขแล้วกด Enter หรือ สามารถที่จะพิมพ์คำสั่ง Function key ต่างๆได้ ี่ เช่น เมื่อต้องการดูหัวข้อเมนู Ticker ก็มารถที่จะพิมพ์  $16$  แล้วกด Enter หรือกดปุ่ม F $10$  หน้าจอก็จะแสดง ื่ ี่ หนา Ticker

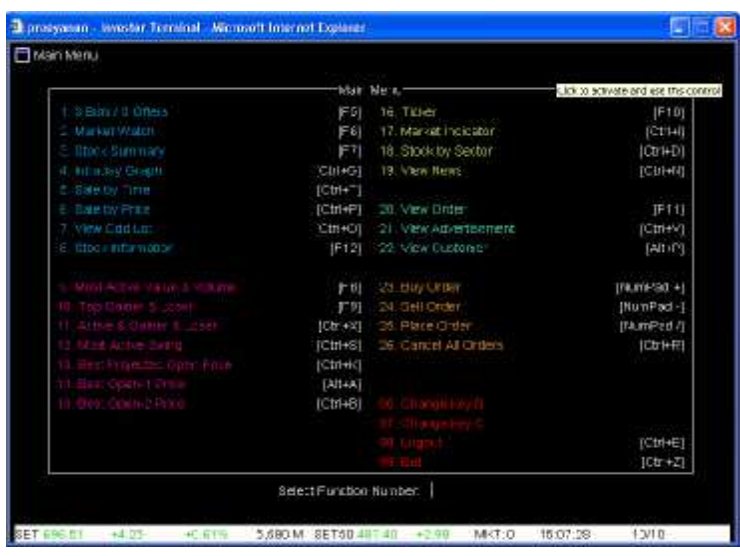

โดยหน้าจอ Main Menu สามารถที่จะเลือกฟังก์ชันการใช้งานได้ 3 รูปแบบ โดยสามารถเปลี่ยน ี่ ฟังก์ชั่นการใช้งานโดยพิมพ์เลข  $96\,$ หรือ  $97\,$ แล้วกดปุ่ม Enter เช่น ถ้าต้องการดู Ticker ขณะนี้ต้องกดปุ่ม F $10\,$ หรือพิมพ์ ${\bf 16}$ แล้วกด  ${\rm Enter}$  แต่ถ้าต้องการเปลี่ยนฟังก์ชันก็พิทพ์  ${\bf 96}$  หรือ  ${\bf 97}$ แล้วกด  ${\rm Enter}$  จะเห็นว่าการที่จะไป ี่ ี่ ดูหน้า Ticker จะเปลี่ยนไปโดยต้องกดปุ่ม F $\boldsymbol{9}$ แทน ดังรูป ี่

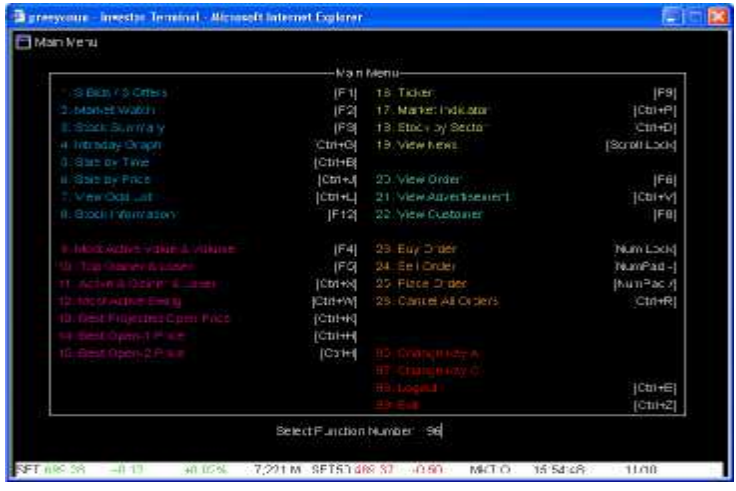